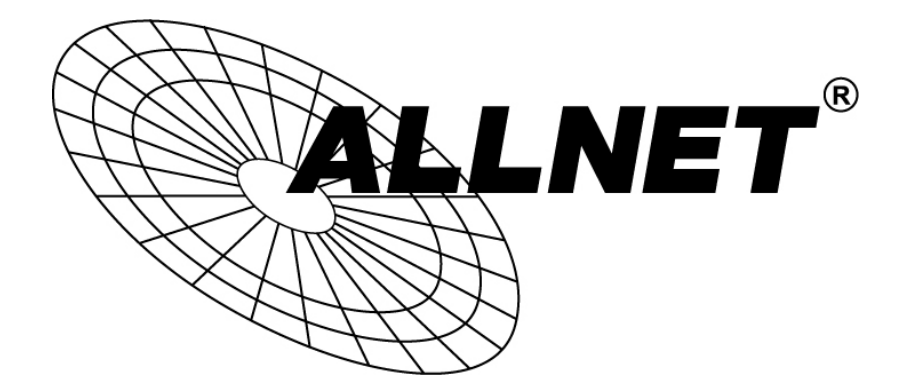

# **ALL02880ND**

# Wireless N 300Mbit Dual Band AP PoE

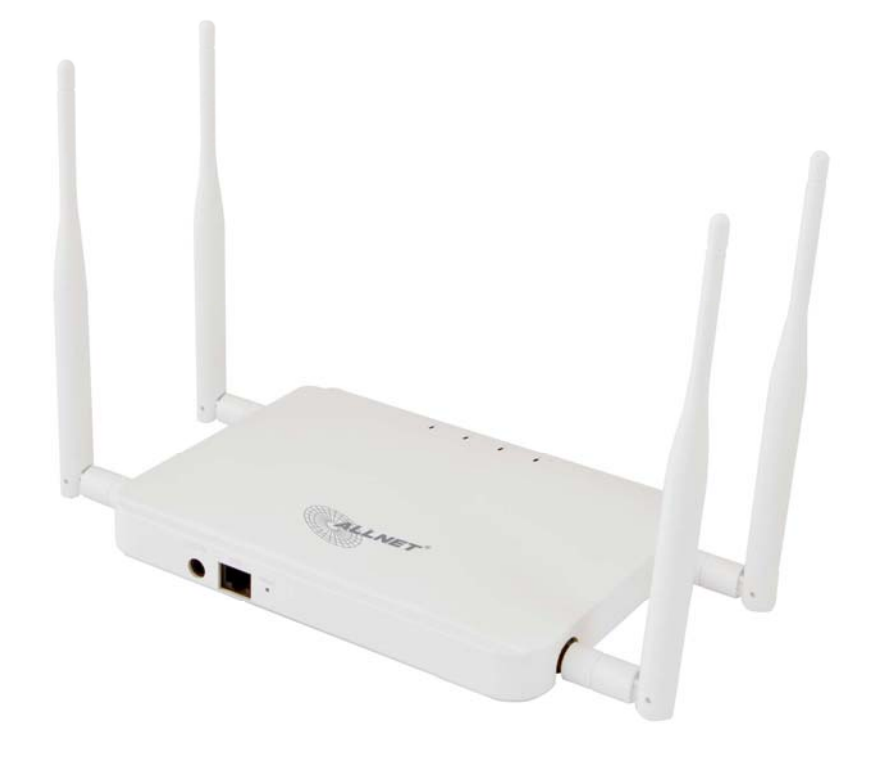

 **User´s Manual**

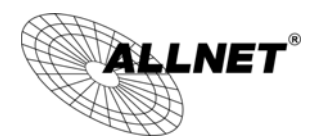

#### **Table of Contents**

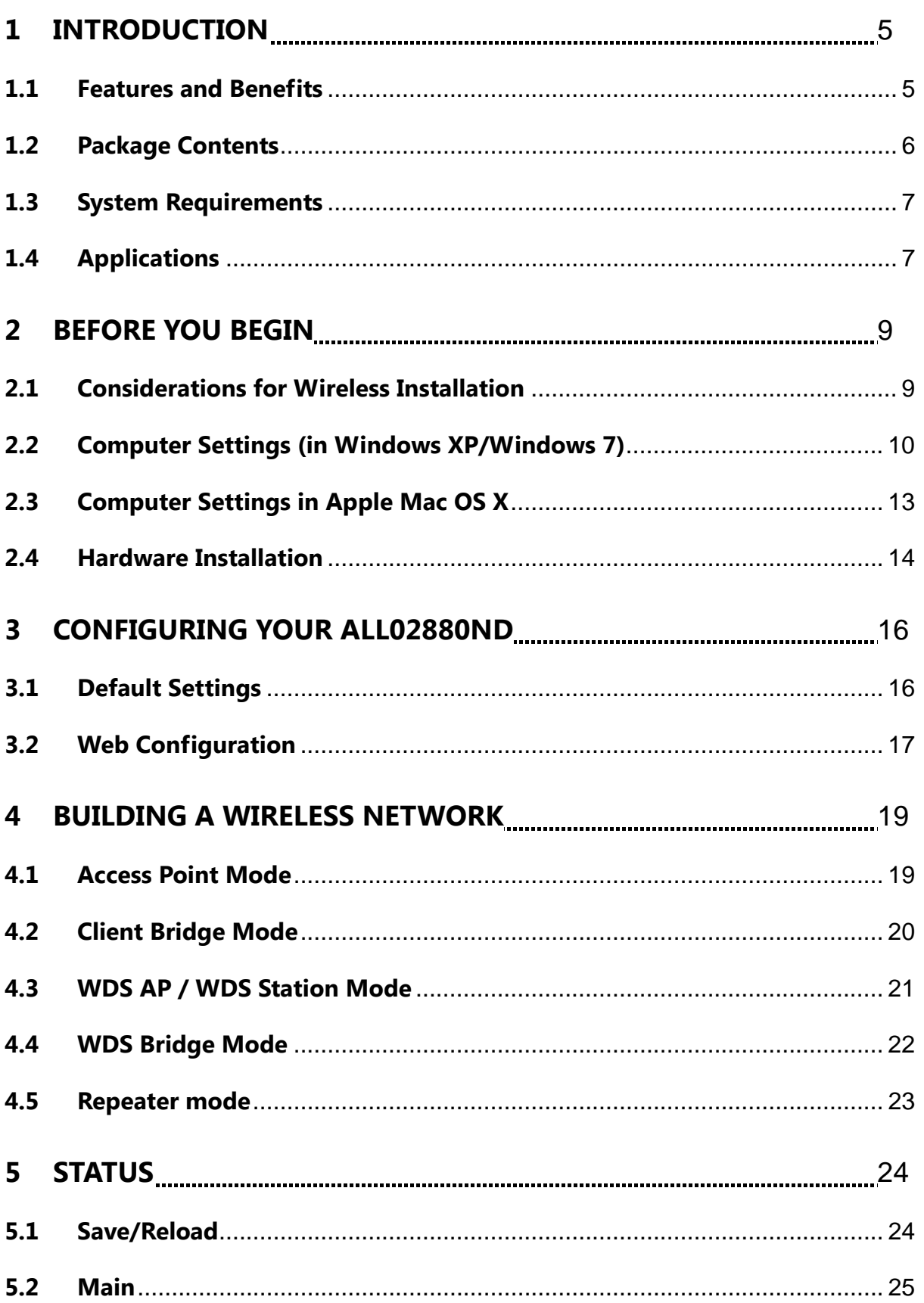

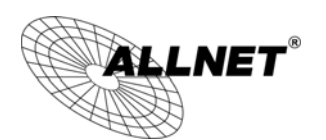

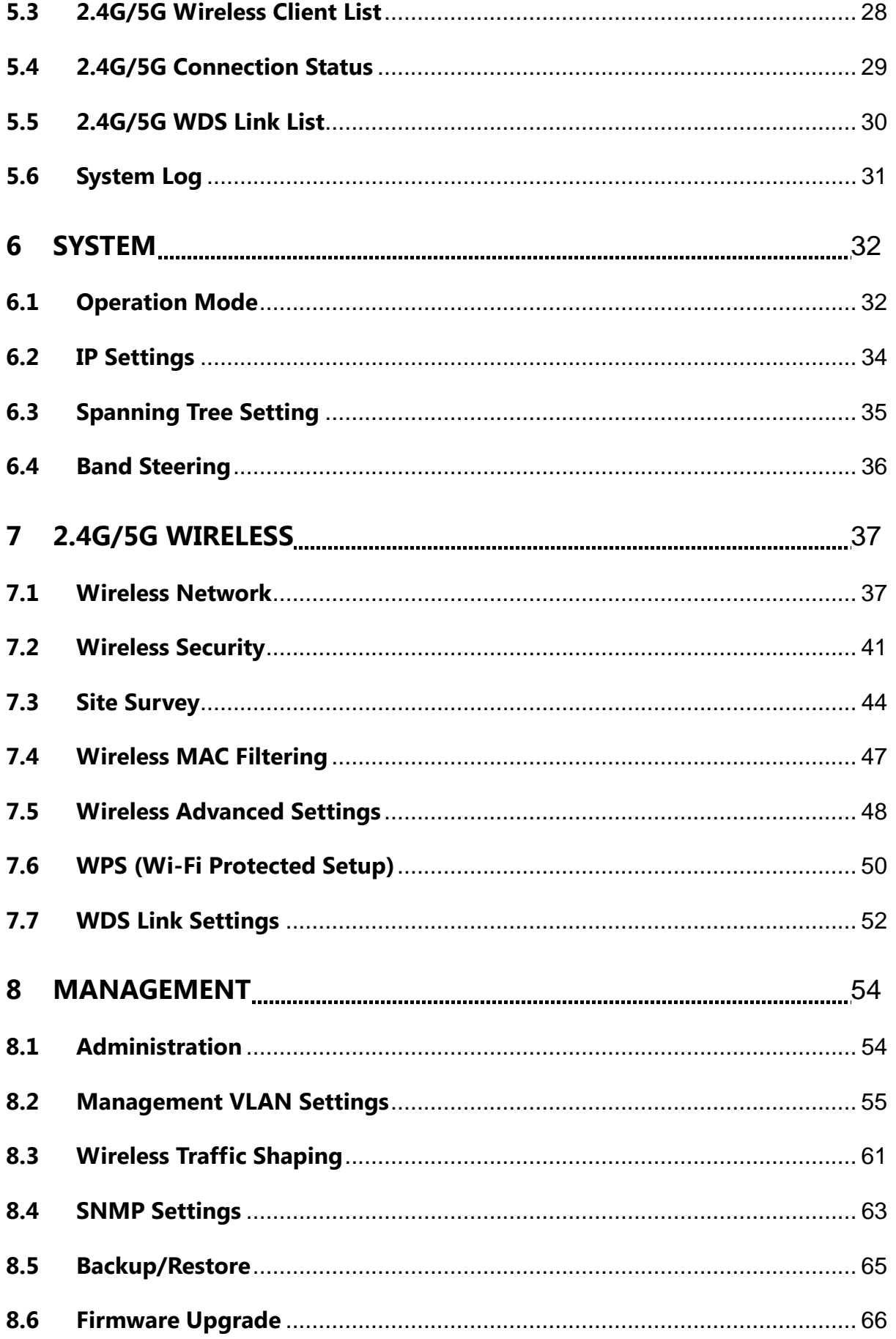

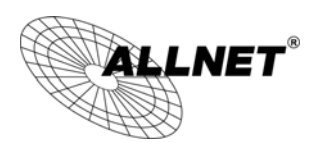

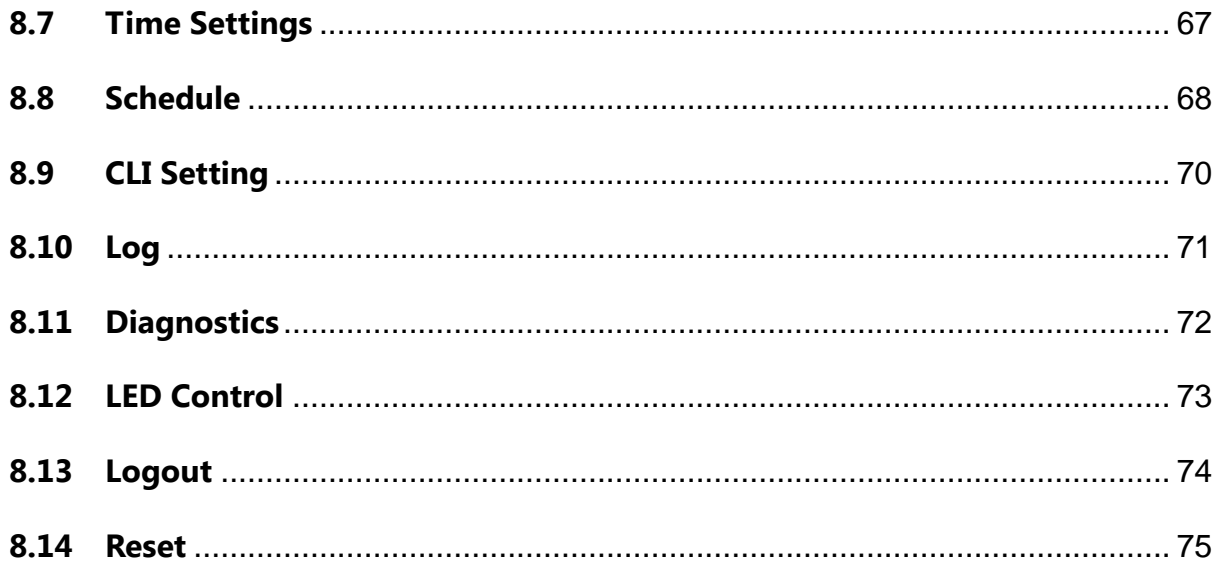

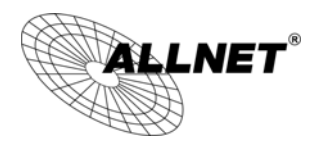

# **1 Introduction**

The **ALL02880ND** is a high-powered, long-range dual-band concurrent wireless 802.11a/b/g/n access point with six major functional modes. It is designed to operate in numerous environments from large homes, small and medium-sized businesses, multiple-floor offices, hotels and other venues to larger enterprise deployments. Its high-powered, long-range characteristics make it a cost-effective alternative to ordinary access points that don't have the range and reach to connect to a growing number of wireless users who wish to connect to a large home or business network.

The ALL02880ND supports IEEE 802.11b/g/n standards in the 2.4GHz frequency band while at the same time supporting IEEE 802.11a/n standards in the less congested 5GHz frequency band ideal for streaming or transferring other large files.

The ALL02880ND delivers up to 6x faster wireless speeds and 7x extended coverage than legacy 802.11a/b/g wireless devices. Even though the ALL02880ND has been designed and engineered for traffic heavy and demanding business environments it is also quite at home in larger house scenarios because it efficiently extends the wireless range of an existing home router, especially in very architecturally-challenging structures to provide whole home connectivity.

To protect sensitive data during wireless transmissions, the ALL02880ND offers different encryption settings for wireless transmissions including industry-standard WPA and WPA2 encryption. The ALL02880ND also includes MAC address filtering to allow network administrators to offer network access only to known computers and other devices based on their MAC addresses.

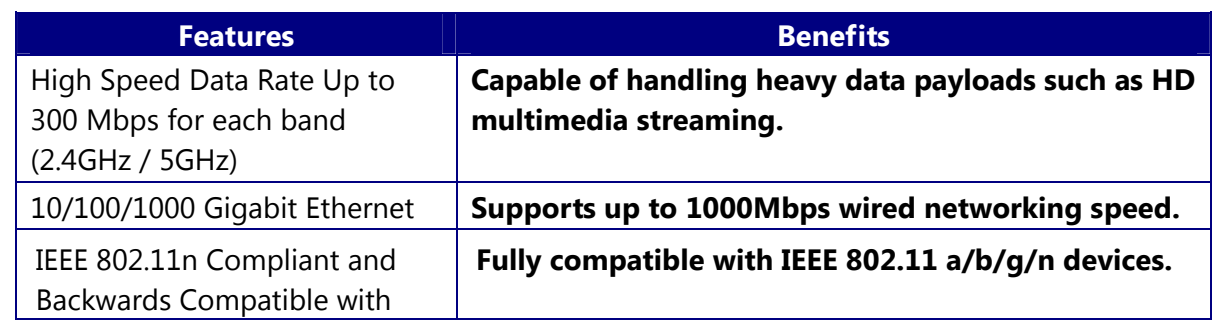

#### **1.1 Features and Benefits**

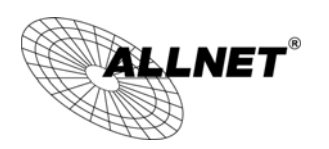

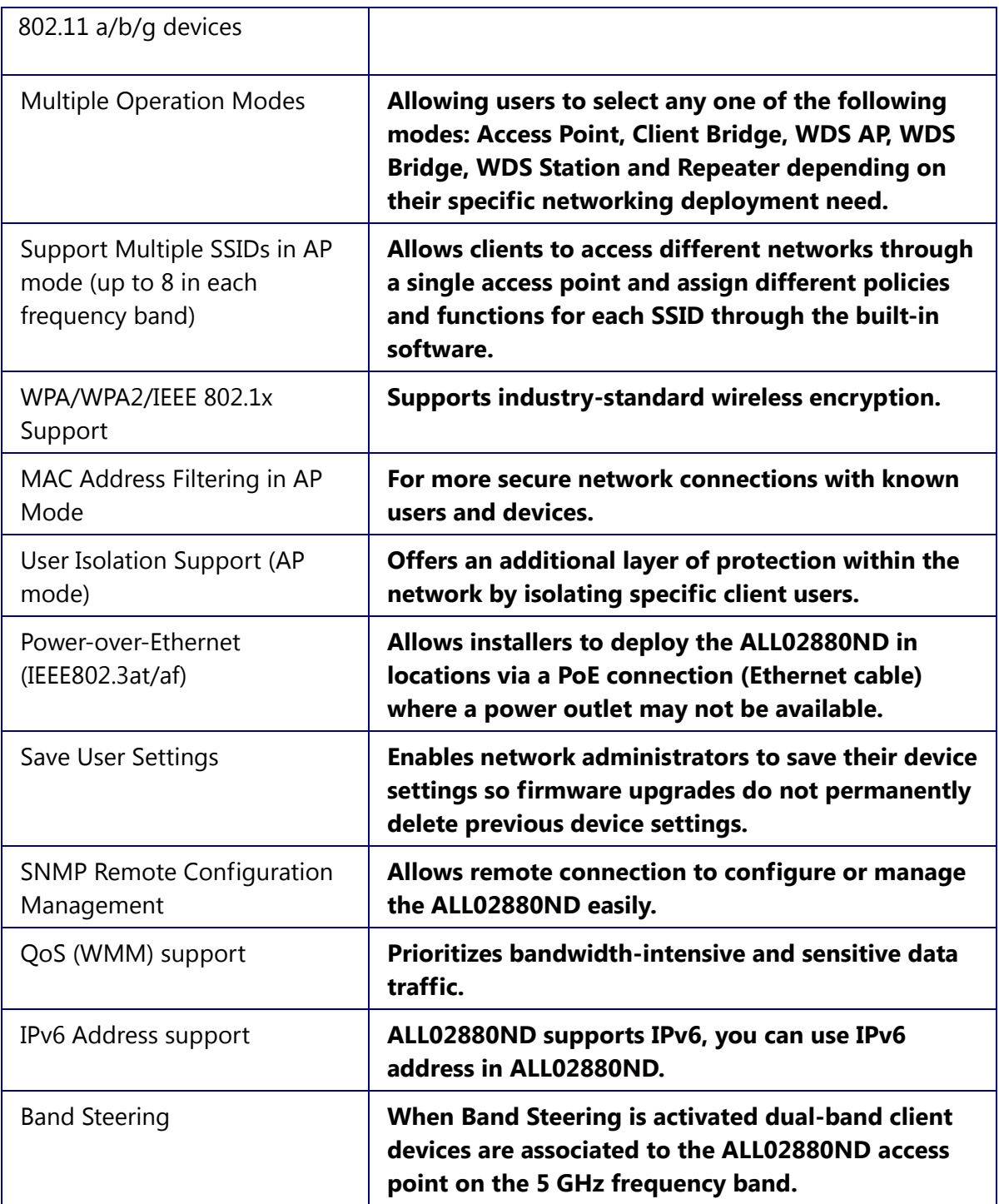

# **1.2 Package Contents**

The ALL02880ND package contains the following items (Resellers and dealers require that all items must be in package to issue a refund):

- ALL02880ND Access Point/Client Bridge
- 12V/2A 100V~240V Power Adapter
- RJ-45 Ethernet LAN Cable

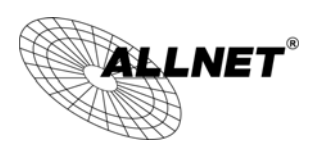

- 2.4 GHz Detachable Antenna x 2
- 5 GHZ Detachable Antenna x 2
- Wall Mount Screw Kit
- CD with User's Manual
- Quick Installation Guide
- Please use only the power supply unit that is delivered with the device.
- Bitte verwenden Sie nur das mitgelieferte Netzteil.

# **1.3 System Requirements**

The following are the Minimum System Requirements in order configure the device.

- Computer with an Ethernet interface or wireless network capability
- Windows OS (XP, Vista, 7), Mac OS X, or Linux-based operating systems
- Web-Browsing Application (i.e.: Internet Explorer, Firefox, Safari, or other similar browser application)

# **1.4 Applications**

Wireless LAN (WLAN) products are easy to install and highly efficient. The following list describes the benefits of deploying a wireless access point:

#### **a) Difficult-to-Wire Environments**

There are many situations where wires cannot be installed, deployed easily or cannot be hidden from view. Many older buildings sites, or areas within a building may make the installation of an Ethernet-based LAN impossible, impractical or expensive.

#### **b) Temporary Workgroups**

A deployed wireless access point or several access points, gives businesses the flexibility to create temporary workgroups/networks in more open areas within a building – auditoriums, amphitheater classrooms, ballrooms, arenas, exhibition centers, and temporary offices.

#### **c) The Ability to Access Real-Time Information**

Doctors/Nurses, Point-of-Sale Employees, and/or Warehouse Workers can access real-time information on their network via the access point while dealing with patients, serving customers, and/or processing information.

#### **d) Frequently Changing Environments**

Setting up an access point, like the ALL02880ND, to provide access to a company network or its Internet connection is quick and easy which also makes

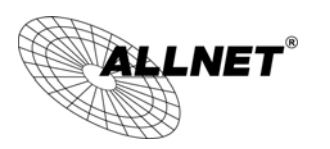

it ideal for establishing network access in temporary venues like exhibits, special events, or show rooms.

#### **e) Small Office and Home Office (SOHO) Networks**

A wireless access point, like the ALL02880ND, is ideal for SOHO users who need a cost-effective way to expand their existing network to provide more access for more devices, easy and quick installation of a small network.

#### **f) Wireless Extensions to Existing Ethernet-based Networks**

Wireless access points, like the ALL02880ND, enable network administrators, installers and end-users to extend the range and reach of an existing Ethernet-based network.

#### **g) Training/Educational Facilities**

Training sites at corporations and universities deploy wireless access points to provide connectivity their networks and the Internet connection for their employees and students.

# **2 Before you Begin**

This section will guide you through the installation process. Placement of the EnGenius ALL02880ND is essential to maximize the access point's performance. Avoid placing the ALL02880ND in an enclosed space such as a closet, cabinet, or stairwell.

### **2.1 Considerations for Wireless Installation**

Generally, the exact operating distance of a wireless device, like the ALL02880ND, cannot be pre-determined due to a number of unknown variables or obstacles in the environment in which the device will be deployed. These could be the number, thickness, and location of walls, ceilings, elevator shafts, stairwells, or other objects that the device's wireless signals must pass through. Here are some key guidelines to allow the ALL02880ND to have optimal wireless range.

- Keep the number of walls and/or ceilings between the ALL02880ND and other network devices to a minimum. Each wall and/or ceiling can reduce the signal strength, resulting in lower signal strength.
- Building materials make a difference. A solid metal door and/or aluminum studs may have a significant negative effect on the signal strength of the ALL02880ND. Locate your wireless devices carefully so the signal can pass through drywall and/or open doorways. Materials such as glass, steel, metal, concrete, water (example: fish tanks), mirrors, file cabinets and/or brick can also diminish wireless signal strength.
- Interference from other electrical devices and/or appliances that generate RF noise can also diminish the ALL02880ND's signal strength. The most common types of devices are microwaves or cordless phones.

# **2.2 Computer Settings (in Windows XP/Windows 7)**

In order to use the ALL02880ND, you must first configure the TCP/IPv4 connection of your Windows OS computer system.

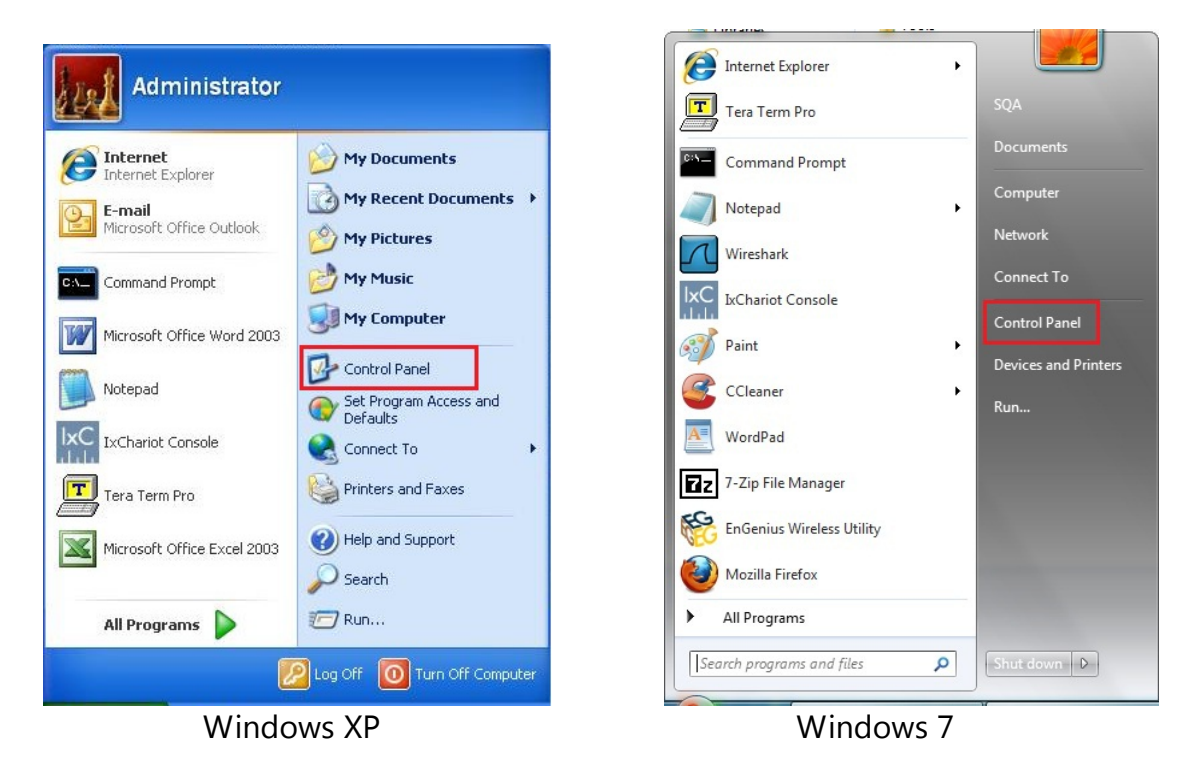

Click **Start** button and open **Control Panel**.

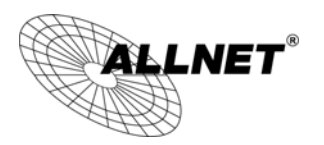

In **Windows XP**, click **Network Connections**

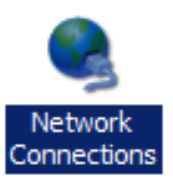

 In **Windows 7**, click **View Network Status and Tasks** in the **Network and Internet** section, then select **Change adapter settings**

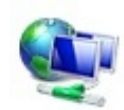

Network and Internet View network status and tasks Choose homegroup and sharing options

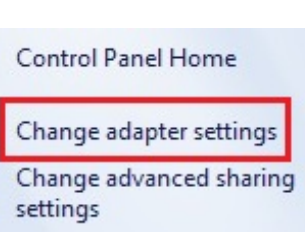

 Right click on **Local Area Connection** and select **Properties**

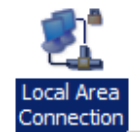

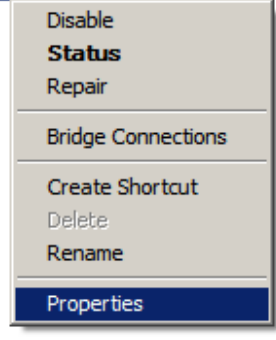

Select "**Internet Protocol Version 4 (TCP/IPv4)**" and then select **Properties**

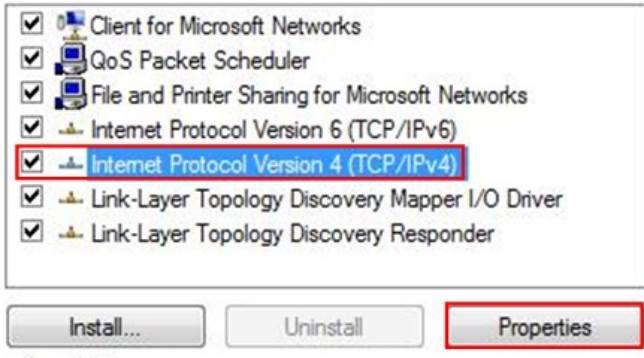

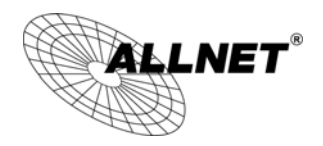

 Select **Use the following IP address** and enter an IP address that is different from the ALL02880ND and subnet mask then click **OK**.

2 **Note:** Ensure that the IP address and subnet mask are on the same subnet as the device. 3 For example: ALL02880ND IP address: 192.168.1.1

- 4 PC IP address: 192.168.1.2 192.168.1.255
- 5 PC subnet mask: 255.255.255.0

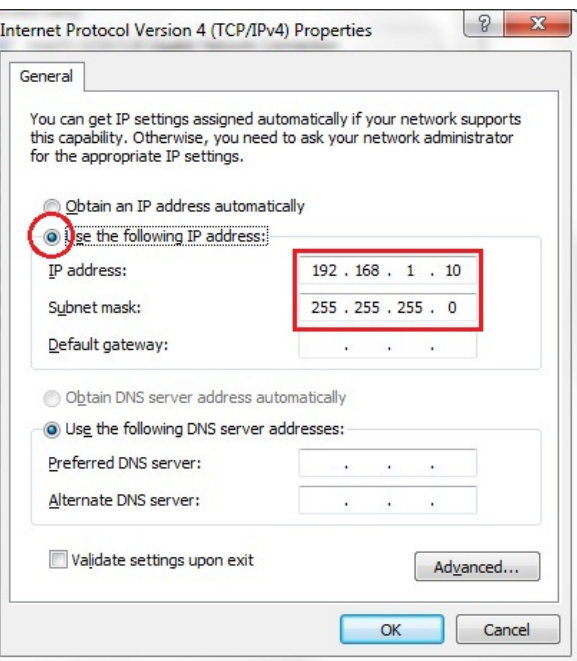

# **2.3 Computer Settings in Apple Mac OS X**

- Go to **System Preferences** (can be opened in the **Applications** folder or selecting it in the Apple Menu)
- Select **Network** in the **Internet & Network** section
- Highlight **Ethernet**
- In **Configure IPv4**, select **Manually**
- Enter an IP address that is different from the ALL02880ND and subnet mask then press **OK**

**Note:** Ensure that the IP address and subnet mask are on the same subnet as the device.

For example: ALL02880ND IP address: 192.168.1.1

PC IP address: 192.168.1.2 – 192.168.1.255

PC subnet mask: 255.255.255.0

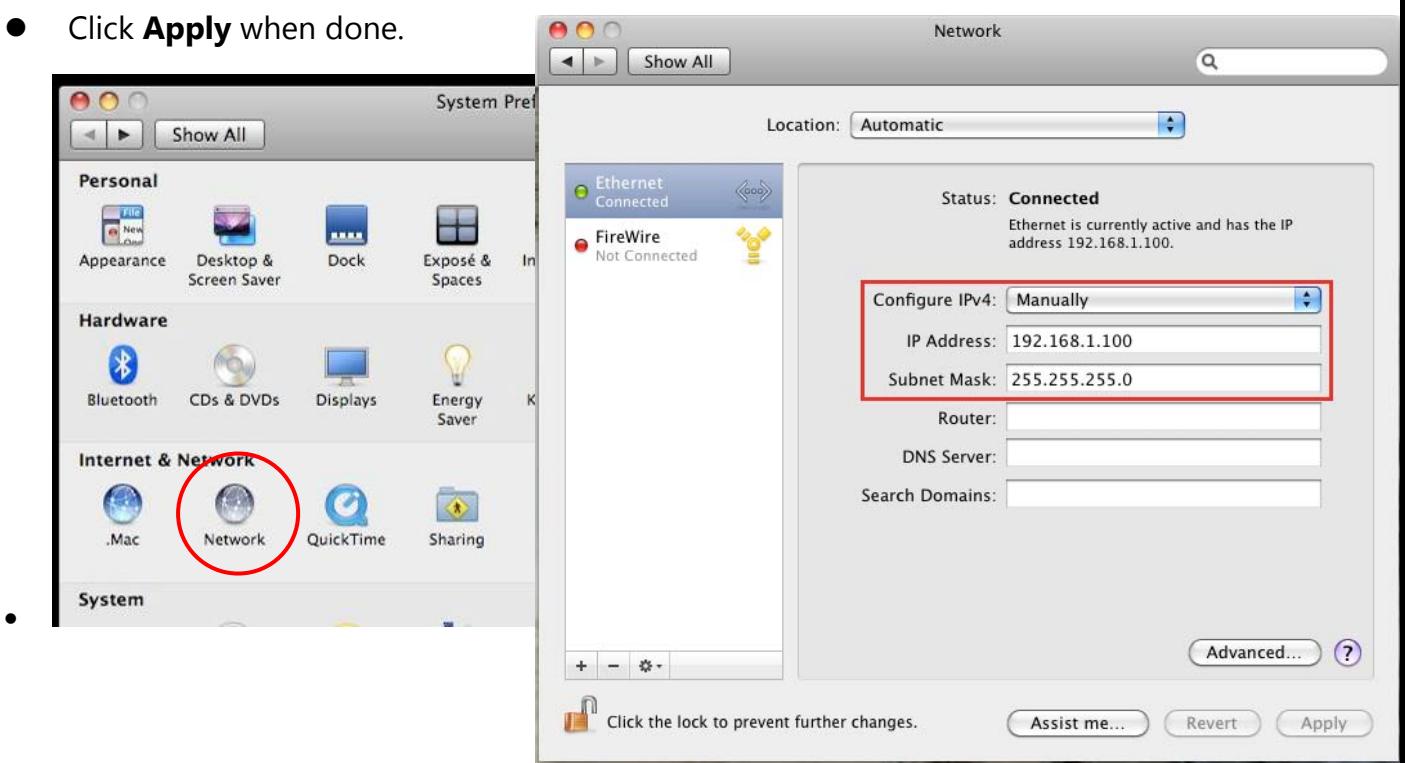

# **2.4 Hardware Installation**

- 1. Ensure that the computer in use has an available Ethernet (RJ-45) Port. For more information, verify with your computer's user manual.
- 2. Connect one end of the Category 5e Ethernet cable into the RJ-45 port of the ALL02880ND and the other end to the RJ-45 port of the computer. Ensure that the cable is securely connected to both the ALL02880ND and the computer.
- 3. Connect the Power Adapter DC connector to the DC-IN port of the ALL02880ND and the Power Adapter to an available electrical outlet. Once both connections are secure, verify the following:
	- a) Ensure that the **POWER** light is on (it will be orange).
	- b)Ensure that the **2.4GHz/5GHz WLAN** light is on (they will be blue).
	- c) Ensure that the **LAN (Computer/ALL02880ND Connection)** light is on (it will be blue).
	- d)Once all lights are on, proceed to set up the ALL02880ND using the computer.

This diagram depicts the hardware configuration.

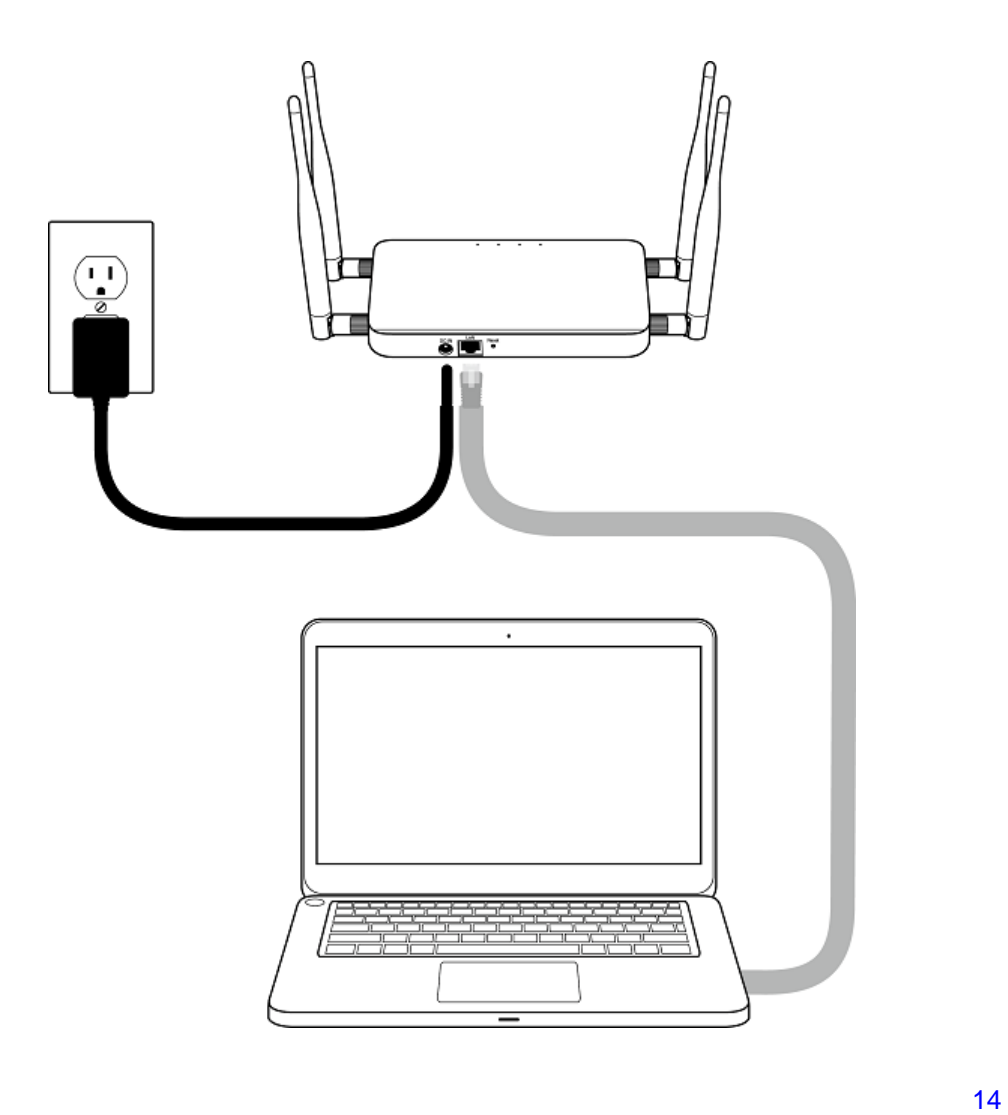

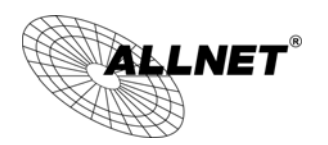

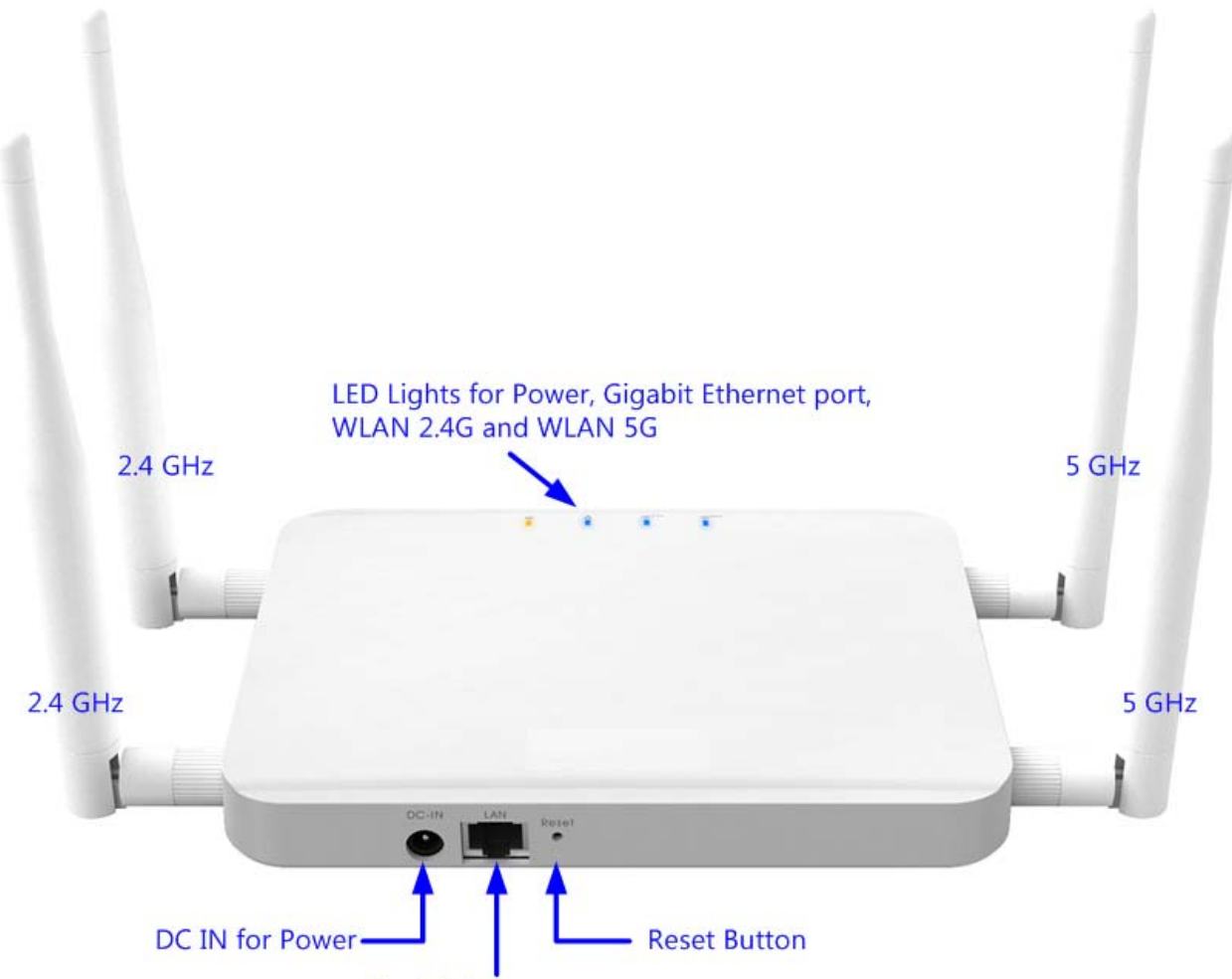

Gigabit Ethernet port

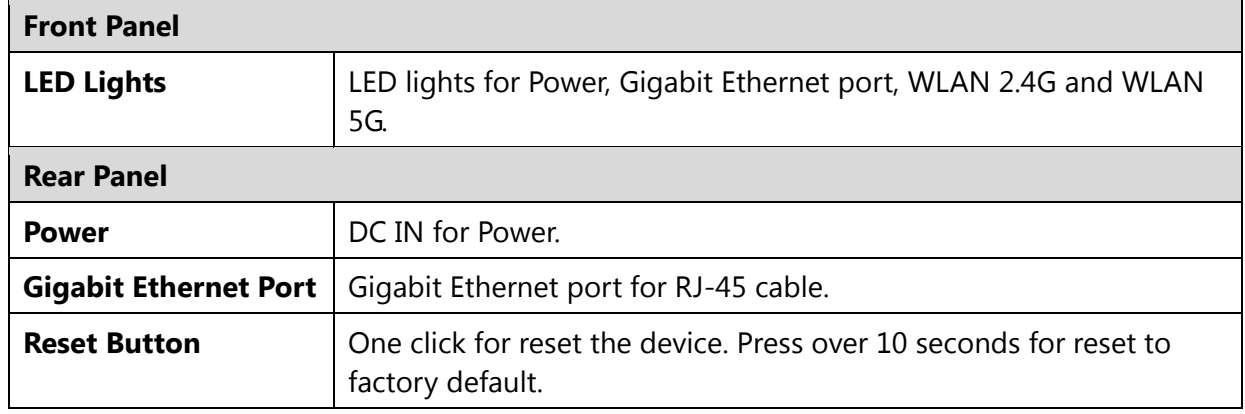

# **3 Configuring Your ALL02880ND**

This section will show you how to configure the device using the web-based configuration interface.

# **3.1 Default Settings**

Please use your Ethernet port or wireless network adapter to connect the ALL02880ND.

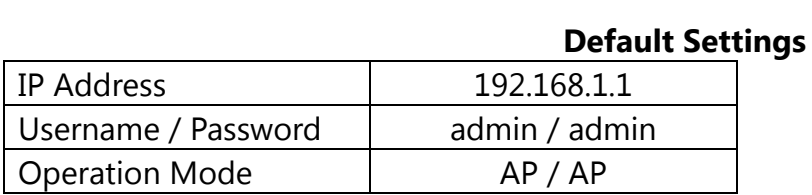

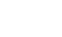

# **3.2 Web Configuration**

● Open a web browser (Internet Explorer/Firefox/Safari) and enter the IP Address **http://192.168.1.1**

**Note:** If you have changed the default LAN IP Address of the Access Point, ensure you enter the correct IP Address.

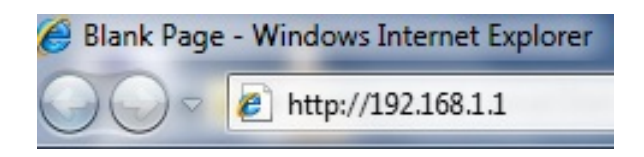

 The default username and password are **admin**. Once you have entered the correct username and password, click the **Login** button to open the web-base configuration page.

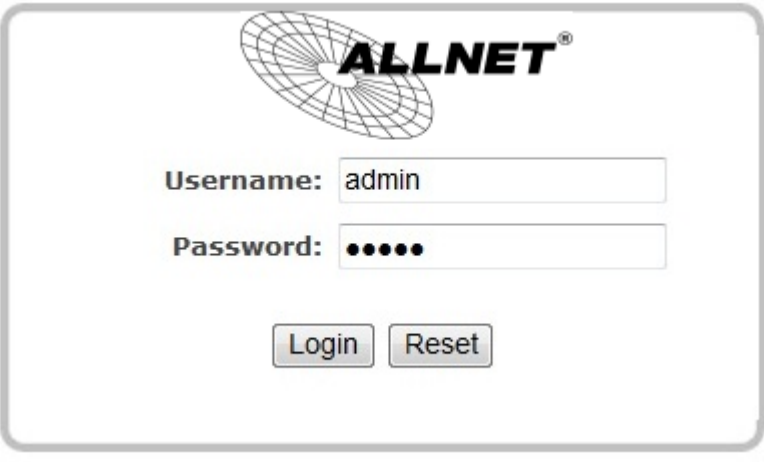

If successful, you will be logging in and see the ALL02880ND User Menu.

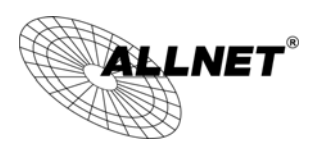

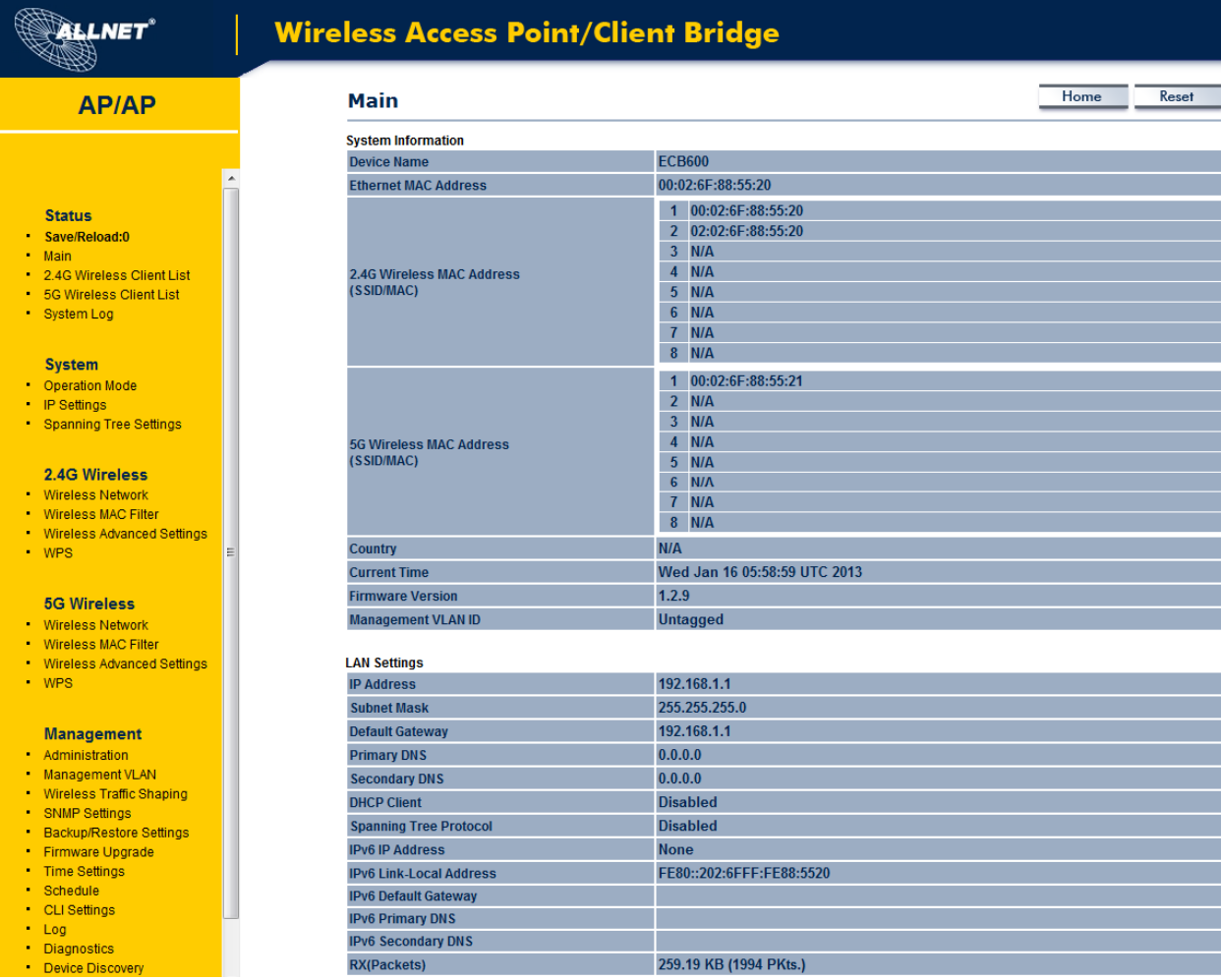

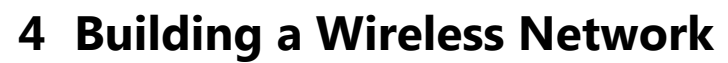

The ALL02880ND has the ability to operate in various modes. This chapter describes the operating modes of the ALL02880ND.

### **4.1 Access Point Mode**

LLNET $^\circ$ 

In Access Point Mode, ALL02880ND behaves likes a central connection for stations or clients that support IEEE 802.11a/b/g/n networks. The stations and clients must be configured to use the same SSID (Service Set Identifier) and security password to associate with the ALL02880ND. The ALL02880ND supports up to eight SSIDs at the same time for secure access.

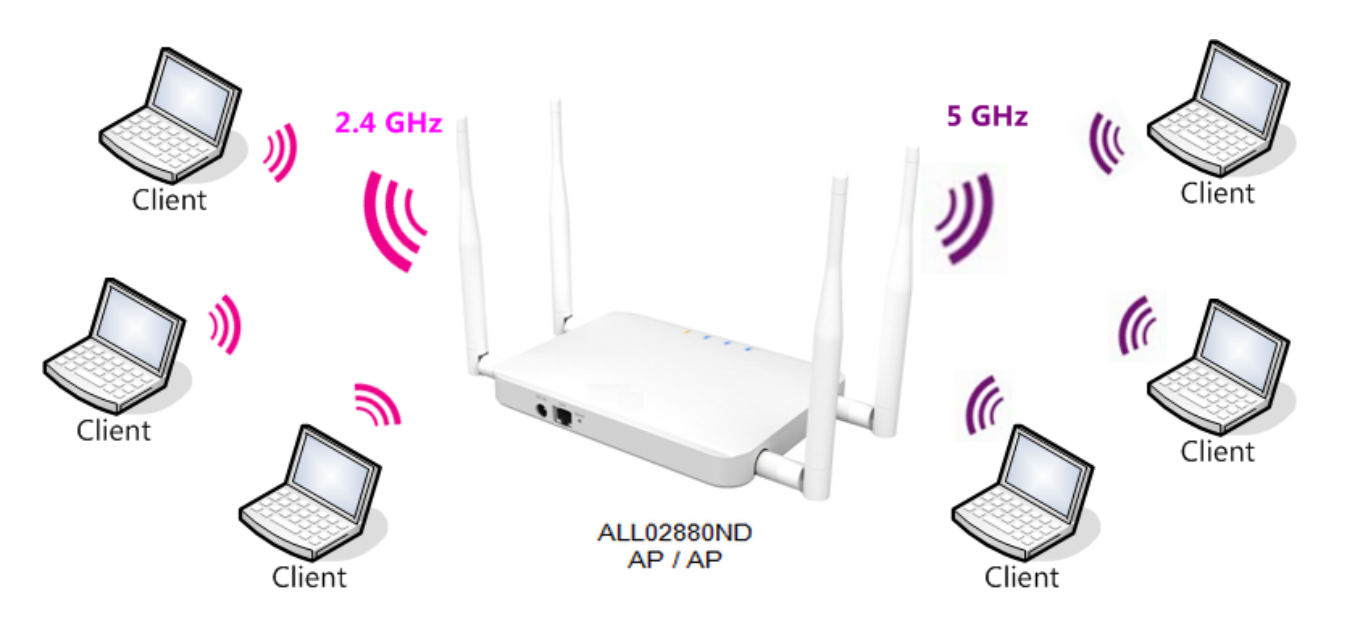

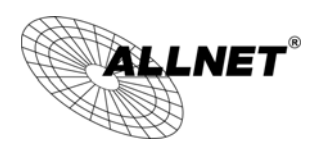

# **4.2 Client Bridge Mode**

In Client Bridge Mode, the ALL02880ND essentially acts as a wireless adapter that connects to an access point to allow a system wireless access to the network. This mode requires you to connect the Ethernet port on your PC to the ALL02880ND LAN port.

If you use the client bridge operating mode, use the ALL02880ND Site Survey feature to scan for Access Points within range. When you find an Access Point, configure the ALL02880ND to use the same SSID and Security Password as the Access Point to associate with it.

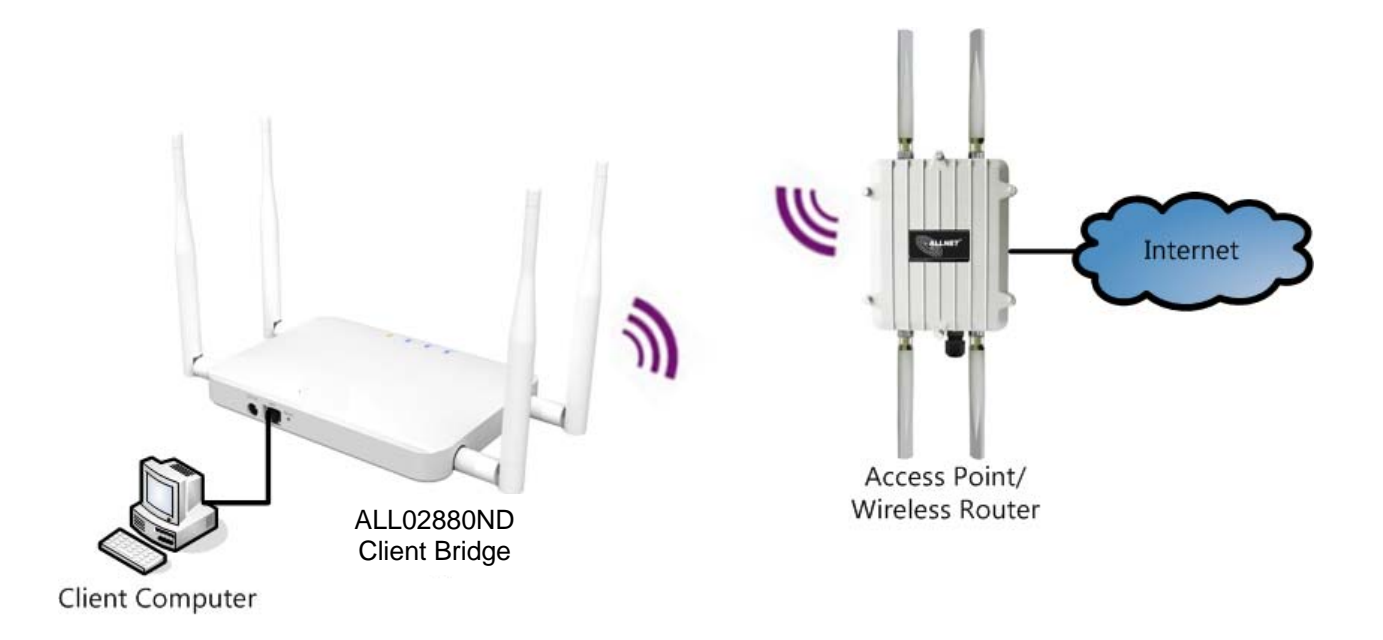

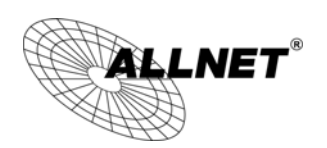

# **4.3 WDS AP / WDS Station Mode**

The ALL02880ND also supports WDS AP mode. This operating mode allows wireless connections to the ALL02880ND using WDS technology. In this mode, configure the MAC addresses in both Access Points to enlarge the wireless area by enabling WDS Link settings. WDS supports four AP MAC addresses.

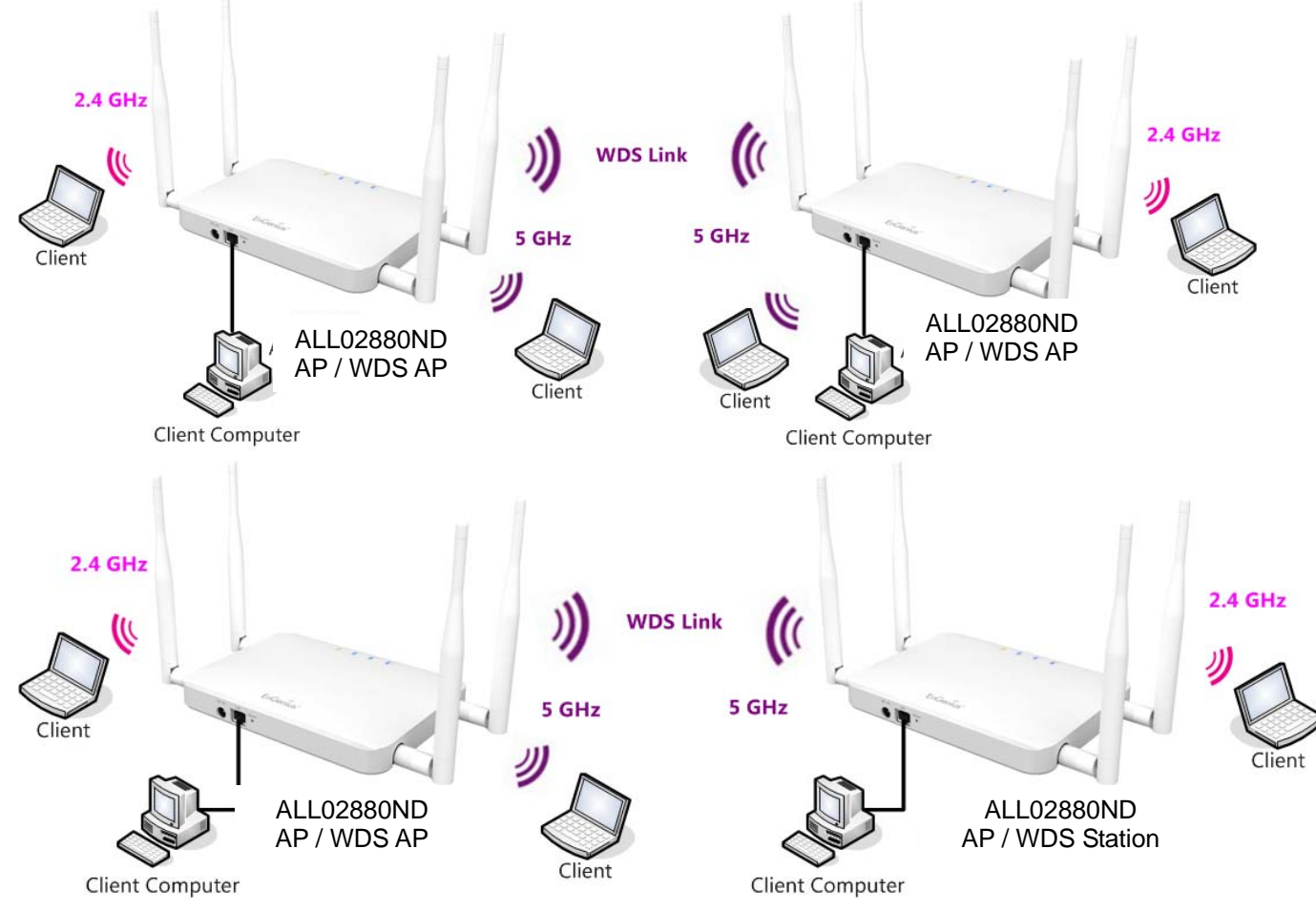

**Note**: WDS Station Mode does not support Access Point feature.

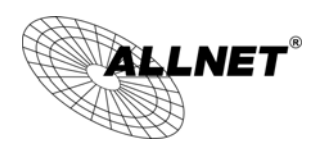

# **4.4 WDS Bridge Mode**

In WDS Bridge Mode, the ALL02880ND can wirelessly connect different LANs by configuring the MAC address and security settings of each ALL02880ND device. Use this mode when two wired LANs located a small distance apart want to communicate with each other. The best solution is to use the ALL02880ND to wirelessly connect two wired LANs, as shown in the following figure. WDS Bridge Mode can establish four WDS links, creating a star-like network.

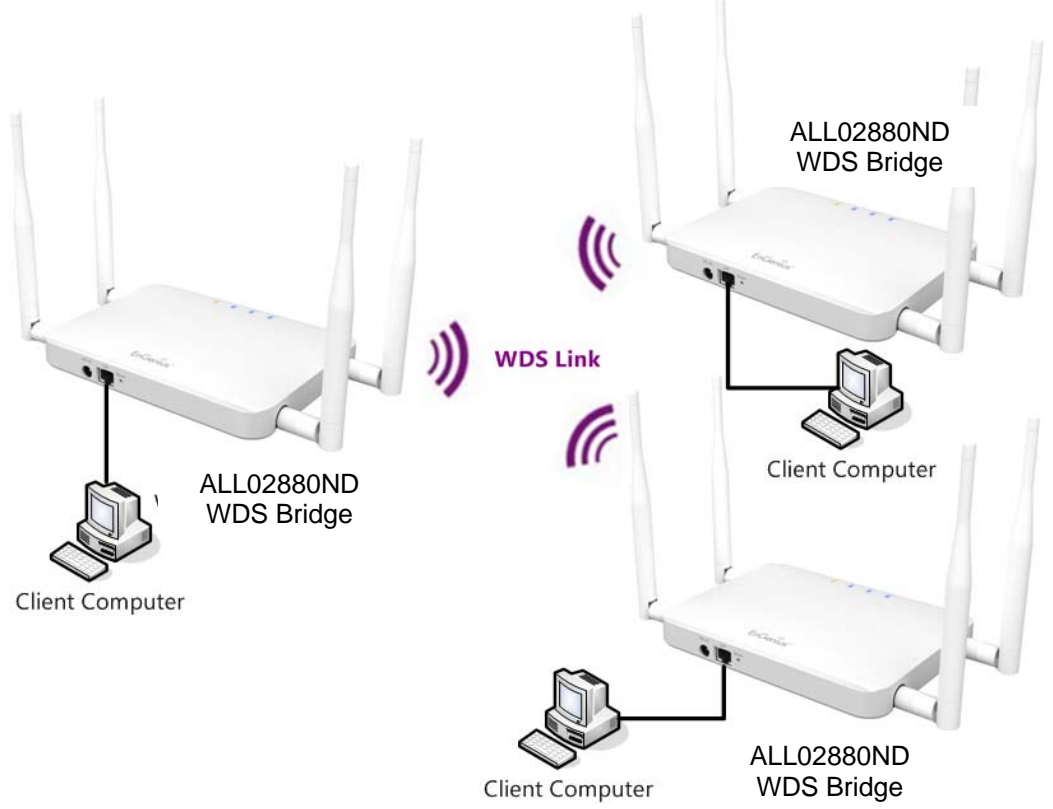

**Note**: WDS Bridge Mode does not act as an Access Point. Access Points linked by WDS are using the same frequency channel. More Access Points connected together may lower throughput. This configuration can be susceptible to generate endless network loops in your network, so it is recommended to enable the Spanning Tree setting (see 6.3 Spanning Tree Setting, below) to prevent this from happening.

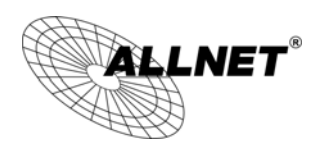

# **4.5 Repeater mode**

The Repeater mode is used to regenerate or replicate signals from a wireless router or other access point/station that is unable to reach certain areas in a building. When this mode is activated in the ALL02880ND, the ALL02880ND receives the wireless signal from an existing router or AP and relays it to other devices within its range so they can join the network.

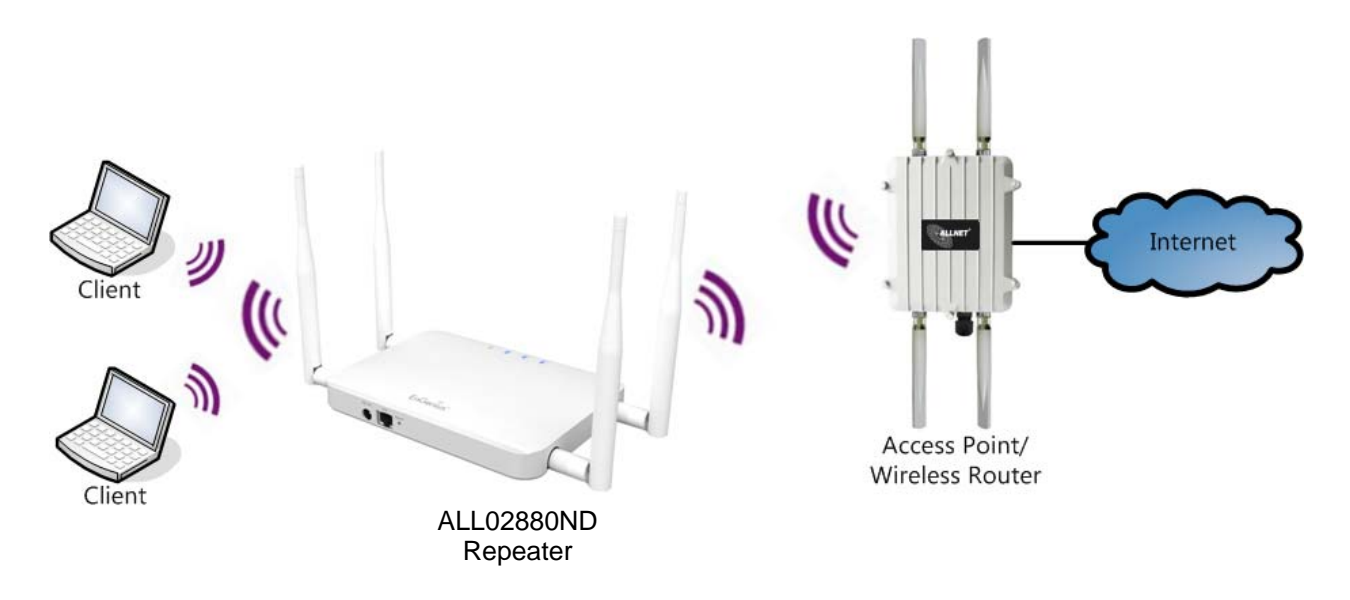

*ALL02880ND User's Manual* 

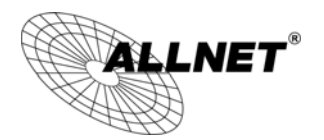

# **5 Status**

The **Status** section contains the following options: **Main**, **2.4G/5G Wireless Client List**, **2.4G/5G Connection Status**, **2.4G/5G WDS Link List** and **System Log**.

The following sections describe these options.

#### **5.1 Save/Reload**

This page lets you save and apply the settings shown under **Unsaved changes list**, or cancel the unsaved changes and revert them to the previous settings that were in effect.

#### **Save/Reload**

**Unsaved changes list** 

```
wireless.w1_index19.ssid=ALL02880ND
wireless.wl_index19.key=ThisPWisUnbeatableYayy
wireless.wl_index19.PreferBSSIDEnable=1
wireless.wifi0.hwmode=11n_pure
wireless.wifi0.WLANHTMode=20
wireless.wifi0.channel=10
```
Save & Apply Revert

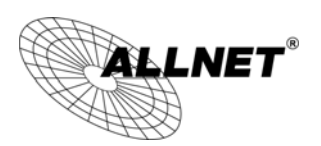

#### **5.2 Main**

Clicking the **Main** link under the **Status** menu or clicking **Home** at the top-right of the ALL02880ND Page shows the status information about the current operating mode.

- The **System Information** section shows general system information such as Device Name, MAC Address, Current Time, Firmware Version, and Management VLAN ID (**Note:** VLAN ID is only applicable in Access Point / WDS AP mode).

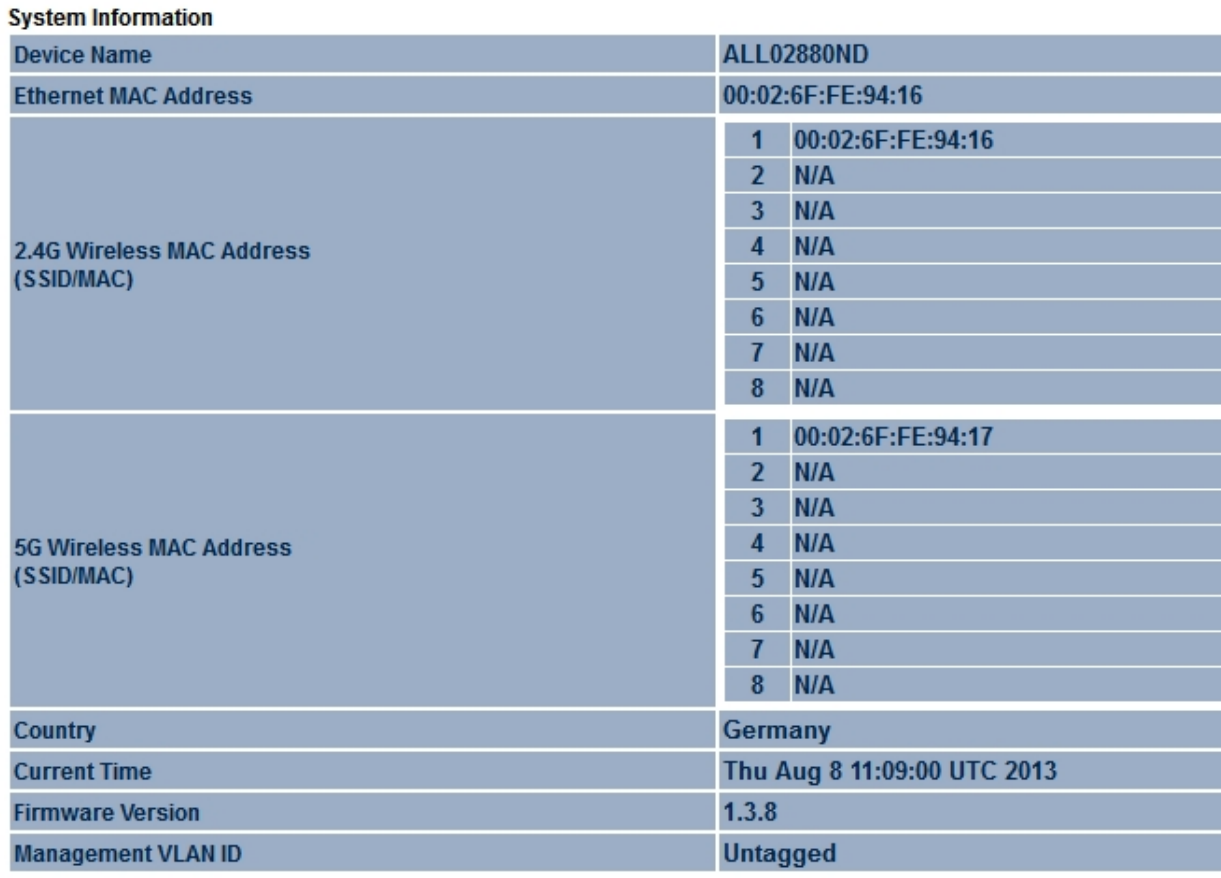

- The **LAN Settings** section shows the Local Area Network settings such as the LAN IP Address, Subnet Mask, DNS Address.

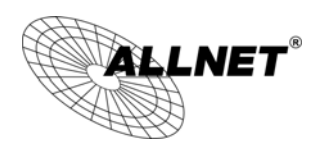

#### **LAN Settings**

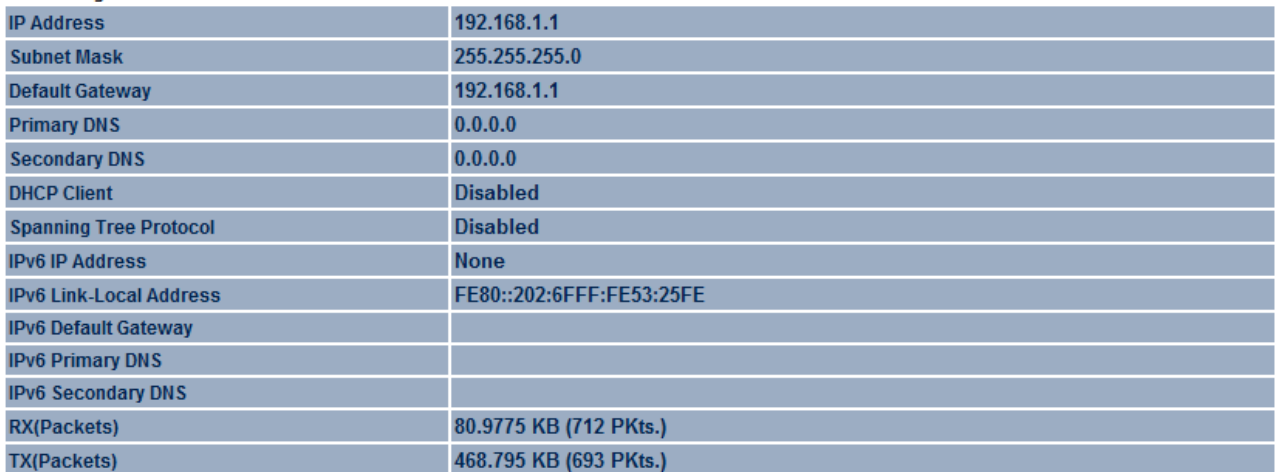

- The **Current 2.4G/5G Wireless Settings** section shows wireless information such as Operating Mode, Frequency, Channel, Distance, RX and TX. Since the ALL02880ND supports multiple-SSIDs, information about each SSID, the ESSID and security settings, are displayed (**Note:** Profile Settings is only applicable in Access Point / WDS AP mode).

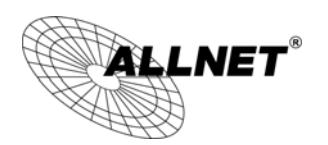

#### **Current 2.4G Wireless Settings**

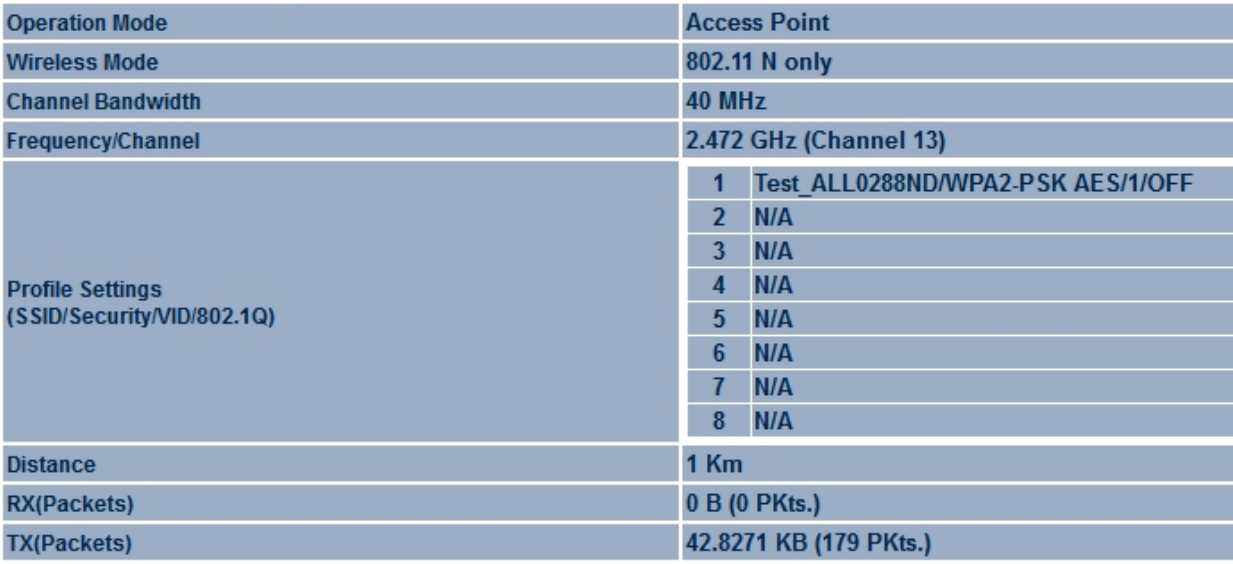

#### **Current 5G Wireless Settings**

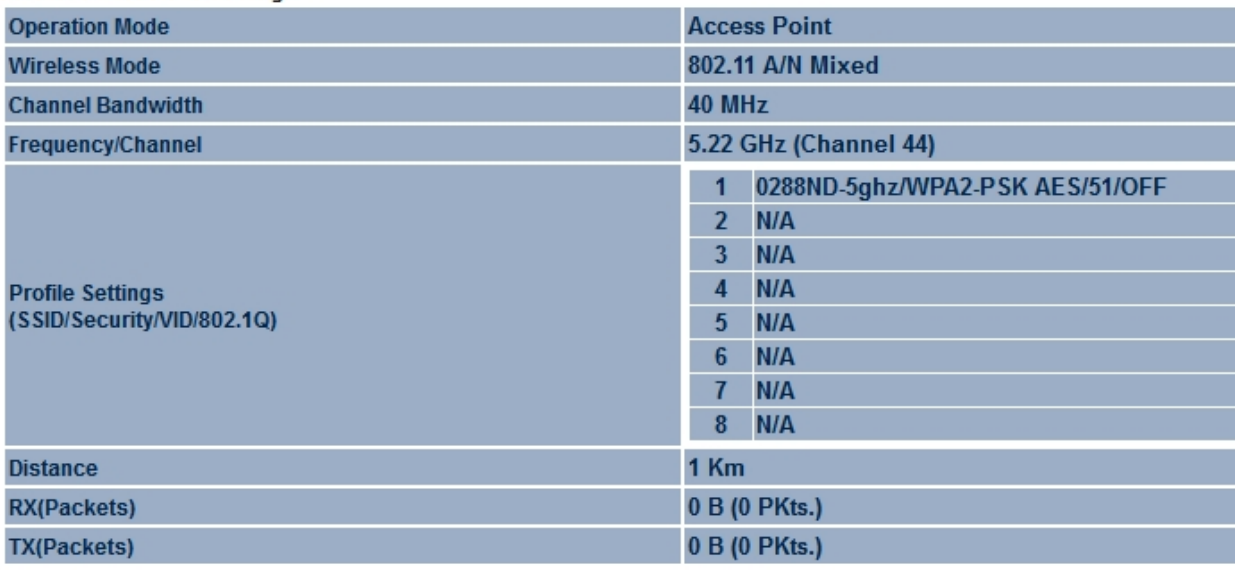

Home

Reset

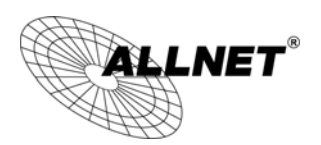

# **5.3 2.4G/5G Wireless Client List**

Clicking the **2.4G/5G Wireless Client List** link under the **Status** menu displays the list of clients associated to the ALL02880ND's 2.4GHz/5GHz, along with the MAC address, TX, RX and signal strength for each client. Clicking **Kick** in the Kick and Ban column removes this client. Clicking **Refresh** updates the client list.

**Note:** Only applicable in Access Point, WDS AP, and Repeater mode.

#### 2.4G / Client List

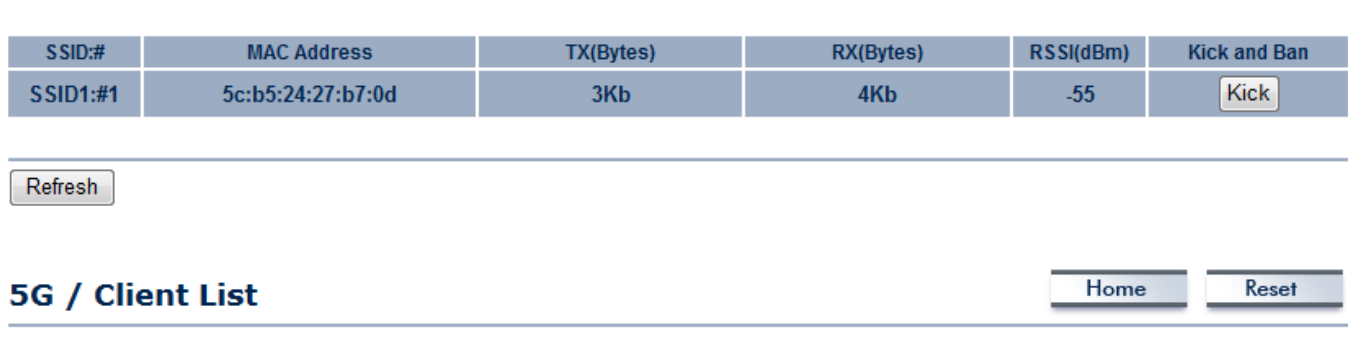

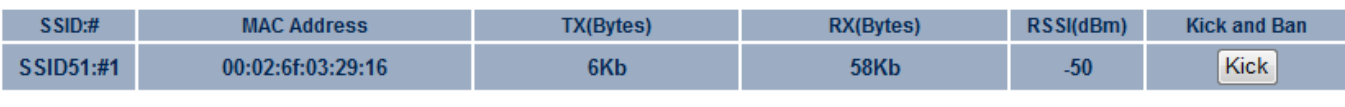

Refresh

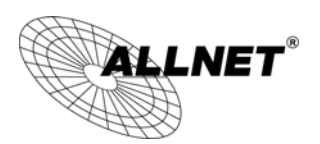

### **5.4 2.4G/5G Connection Status**

Click on the **2.4G/5G Connection Status** link under the **Status** menu. This page displays the current status of the Network, including Network Type, SSID, BSSID, Connection Status, Wireless Mode, Current Channel, Security, Data Rate, Noise Level, and Signal Strength.

**Note:** Only applicable in Client Bridge, WDS Station and Repeater mode.

#### 2.4G / Connection Status

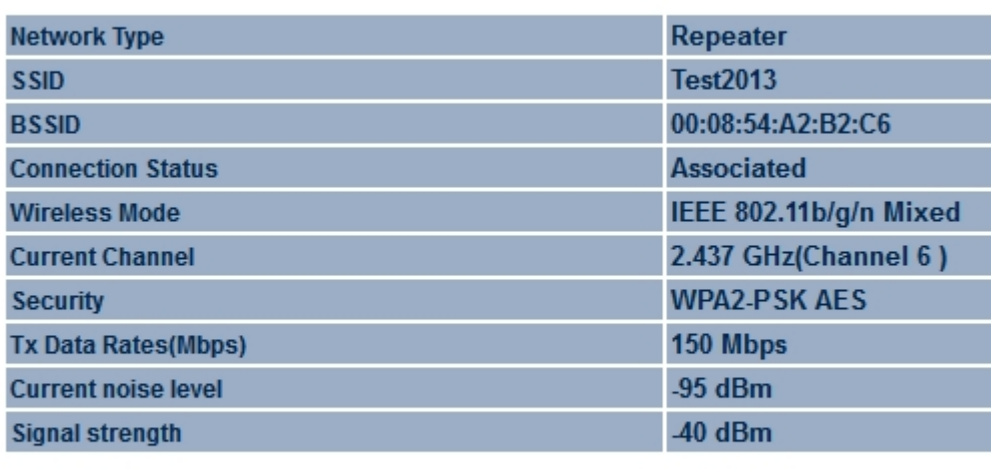

Refresh

#### **5G / Connection Status**

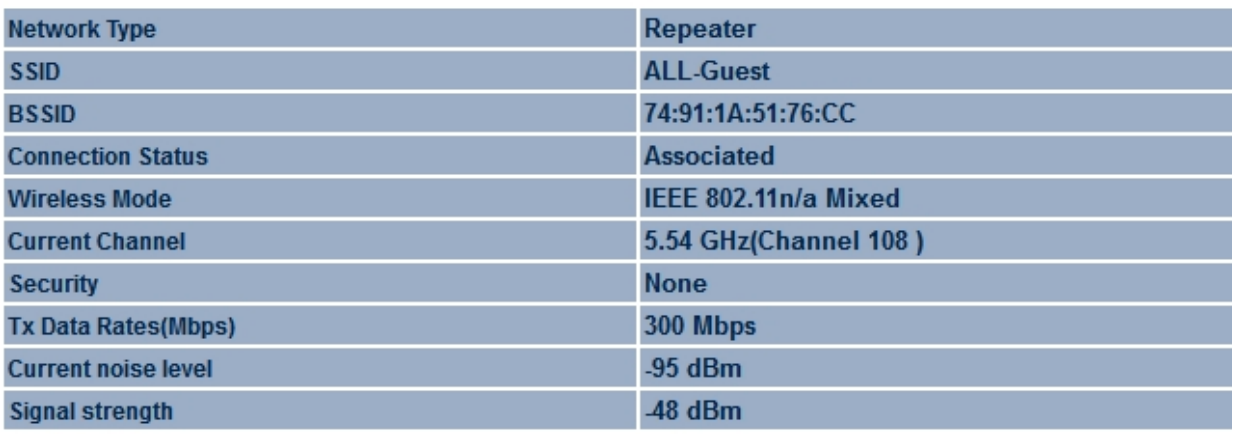

Refresh

Home

Reset

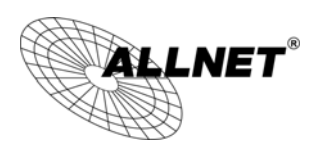

# **5.5 2.4G/5G WDS Link List**

Click on the **2.4G/5G WDS Link List** link under the **Status** menu. This page displays the current status of the WDS link, including WDS Link ID, MAC Address, Link Status and RSSI.

**Note:** Only applicable in WDS AP and WDS Bridge mode.

#### 2.4G / WDS Link List

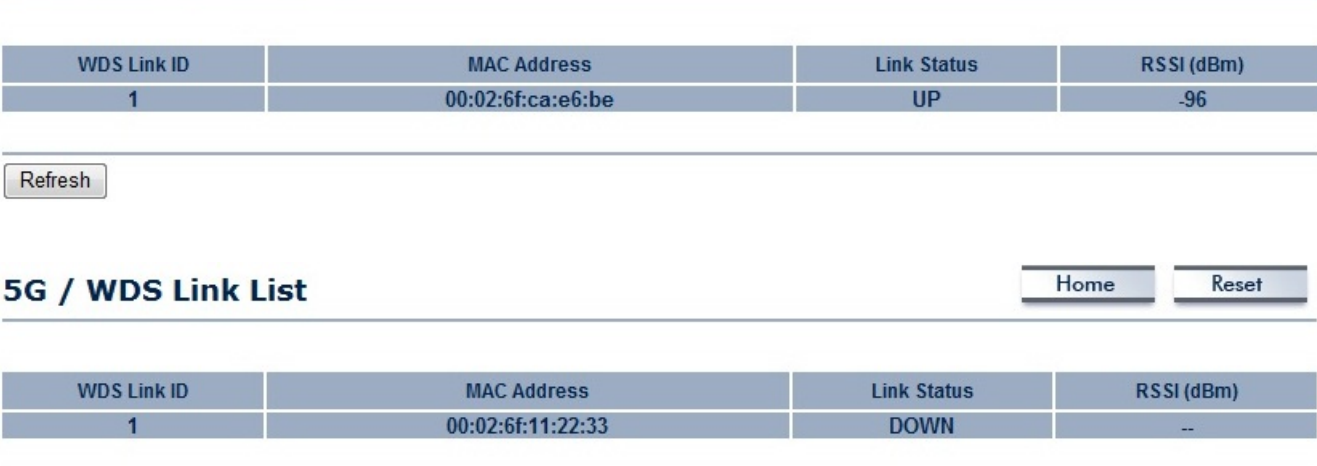

Refresh

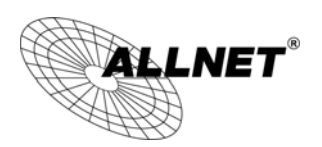

# **5.6 System Log**

The ALL02880ND automatically logs (records) events of possible interest in its internal memory. To view the logged information, click the **System Log** link under the **Status** menu. If there is not enough internal memory to log all events, older events are deleted from the log. When powered down or rebooted, the log will be cleared.

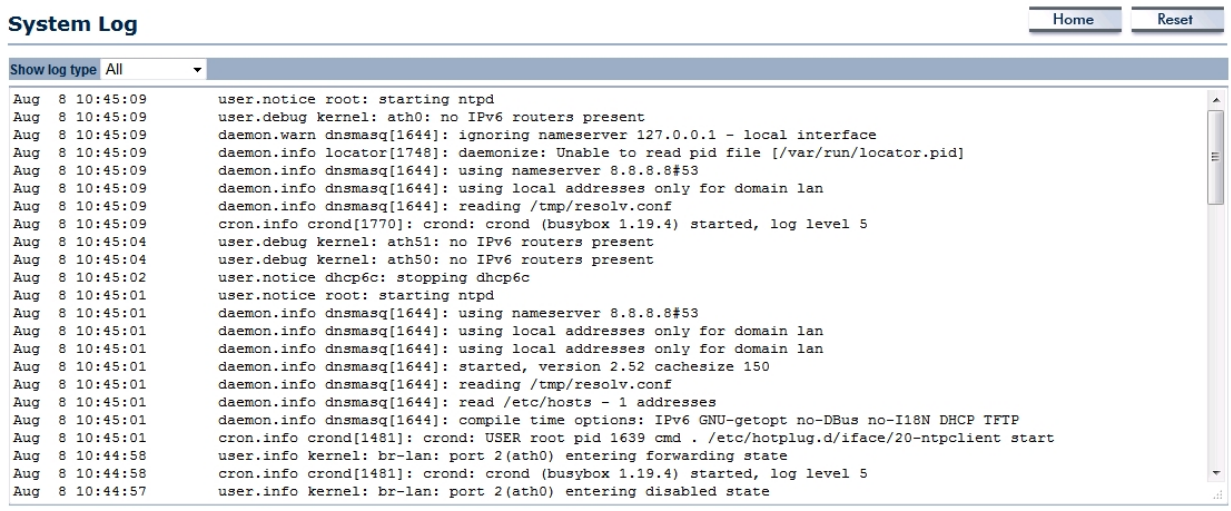

Refresh Clear

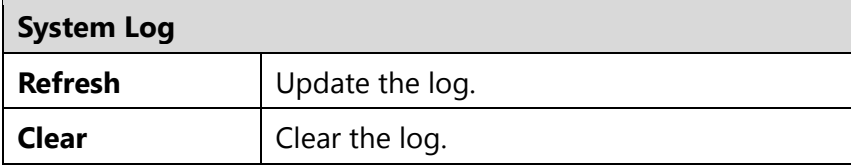

*ALL02880ND User's Manual* 

# **6 System**

 $\bm{\mathcal{L}}$ NET $^\circ$ 

### **6.1 Operation Mode**

The ALL02880ND supports six operating modes: Access Point, Client Bridge, WDS AP, WDS Bridge, WDS Station and Repeater.

#### **System Properties**

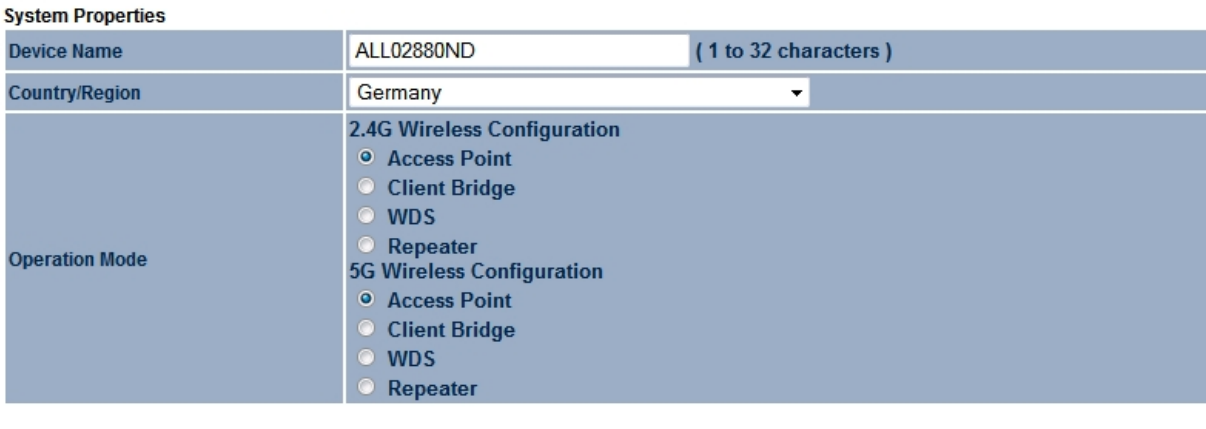

Accept Cancel

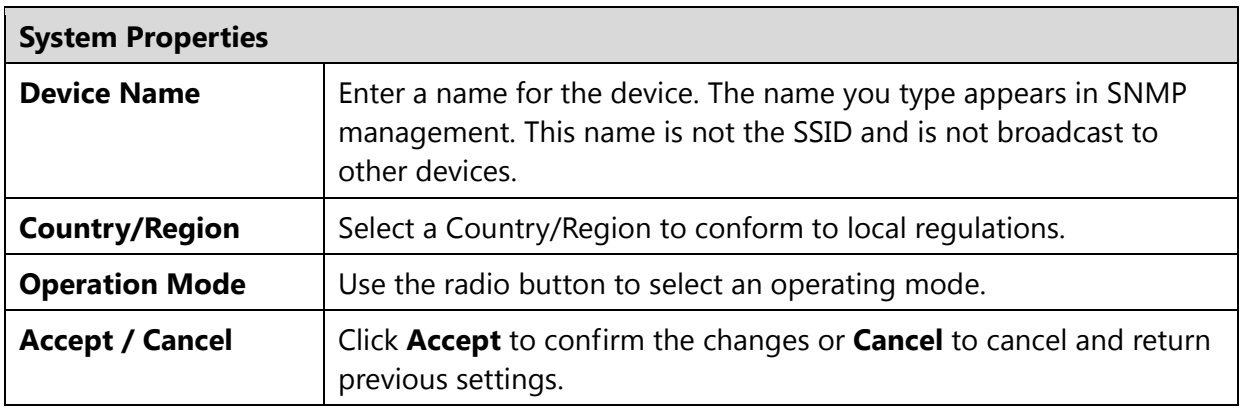

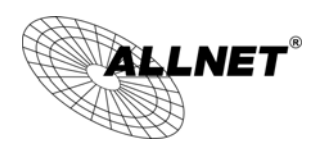

Since ALL02880ND is a dual band device, you can use operating modes which marked with • concurrently.

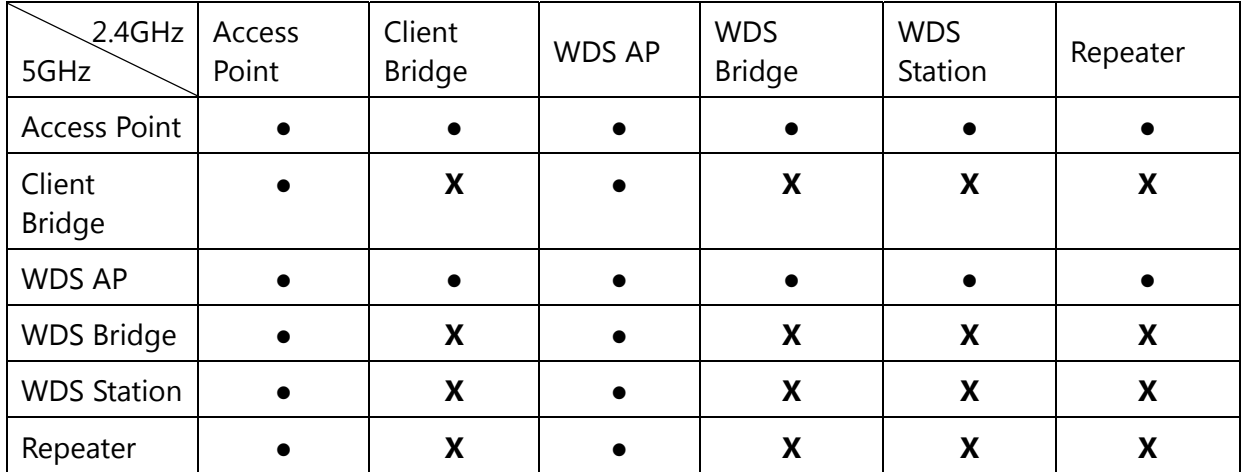

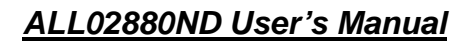

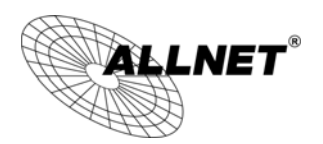

# **6.2 IP Settings**

This page allows you to modify the device's IP settings.

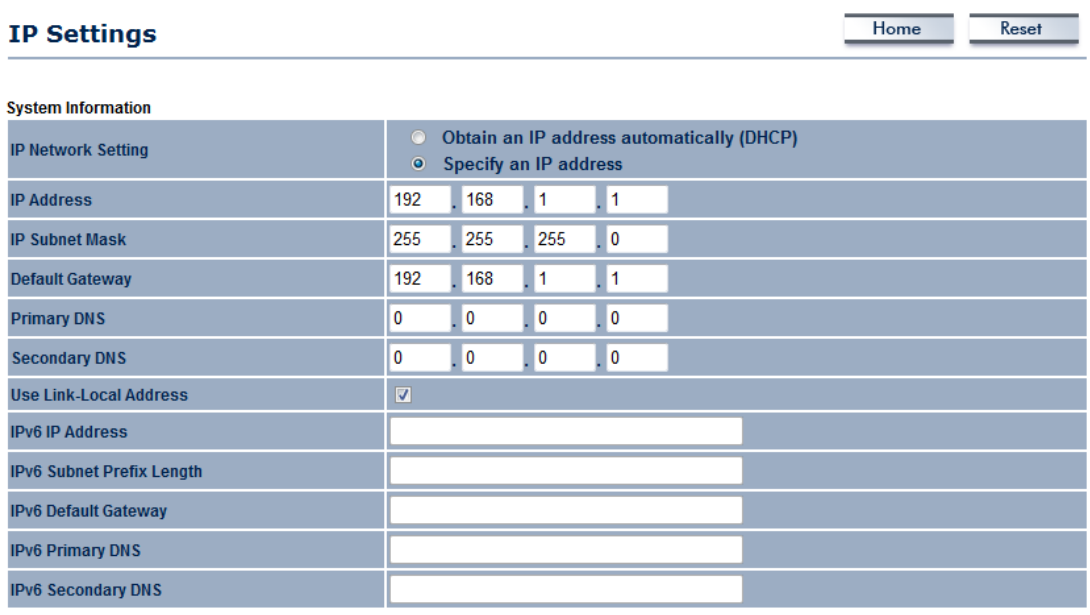

Accept Cancel

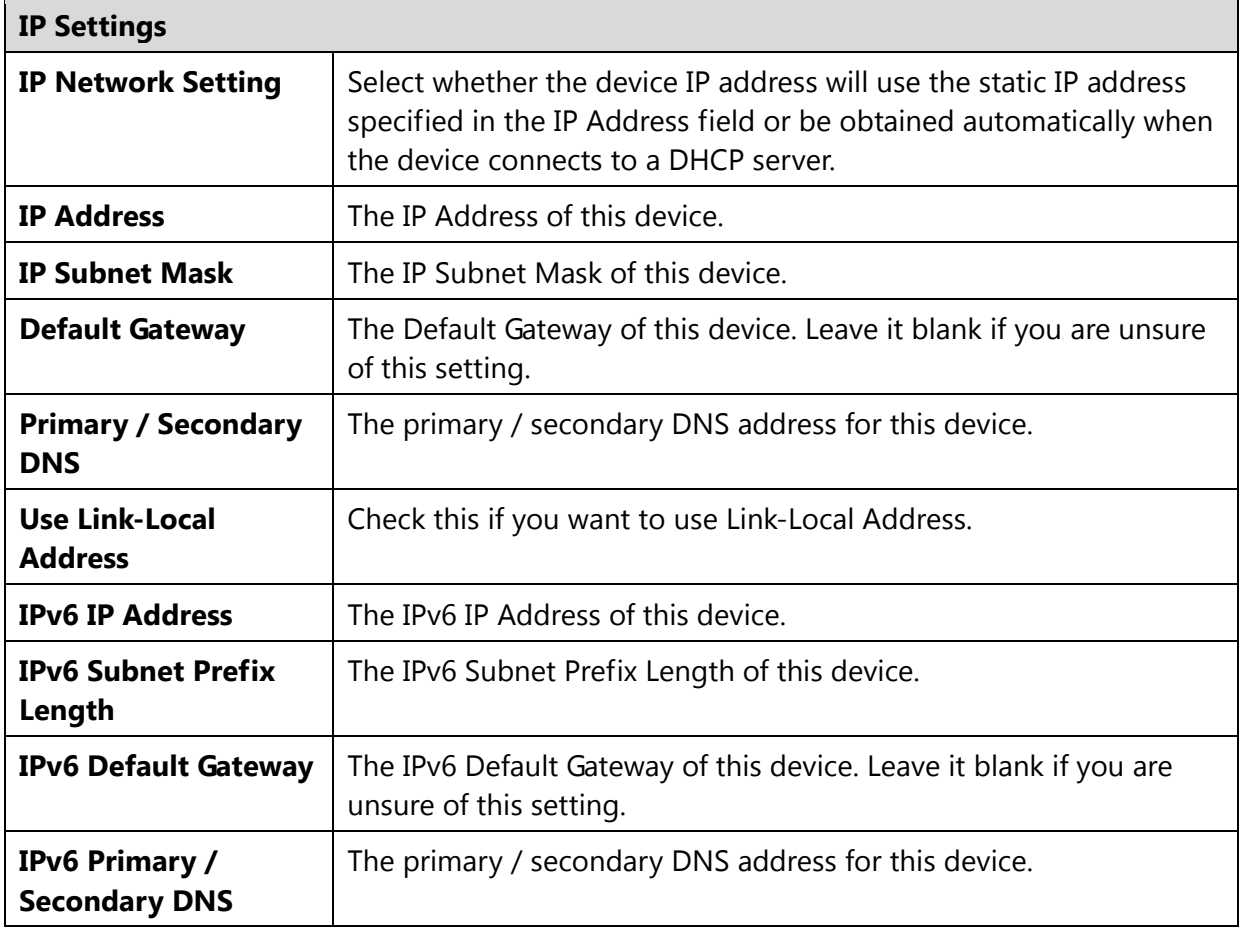

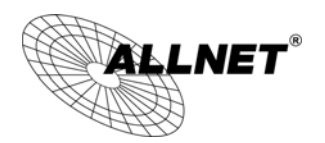

### **6.3 Spanning Tree Setting**

This page allows you to modify the Spanning Tree settings. Enabling Spanning Tree protocol will prevent network loops in your LAN network.

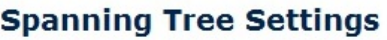

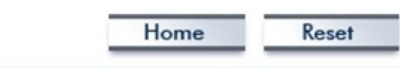

 $\overline{a}$ 

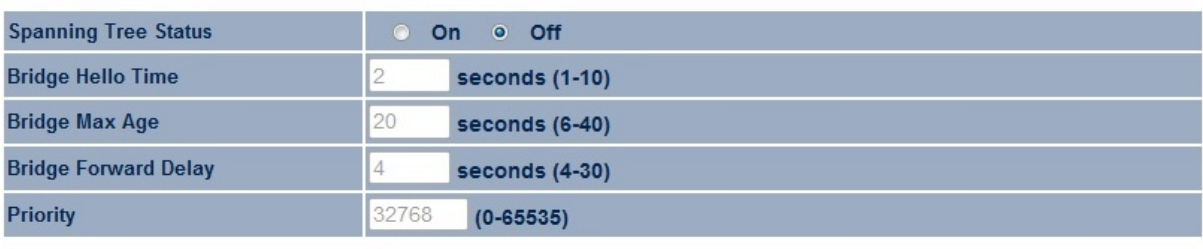

Accept Cancel

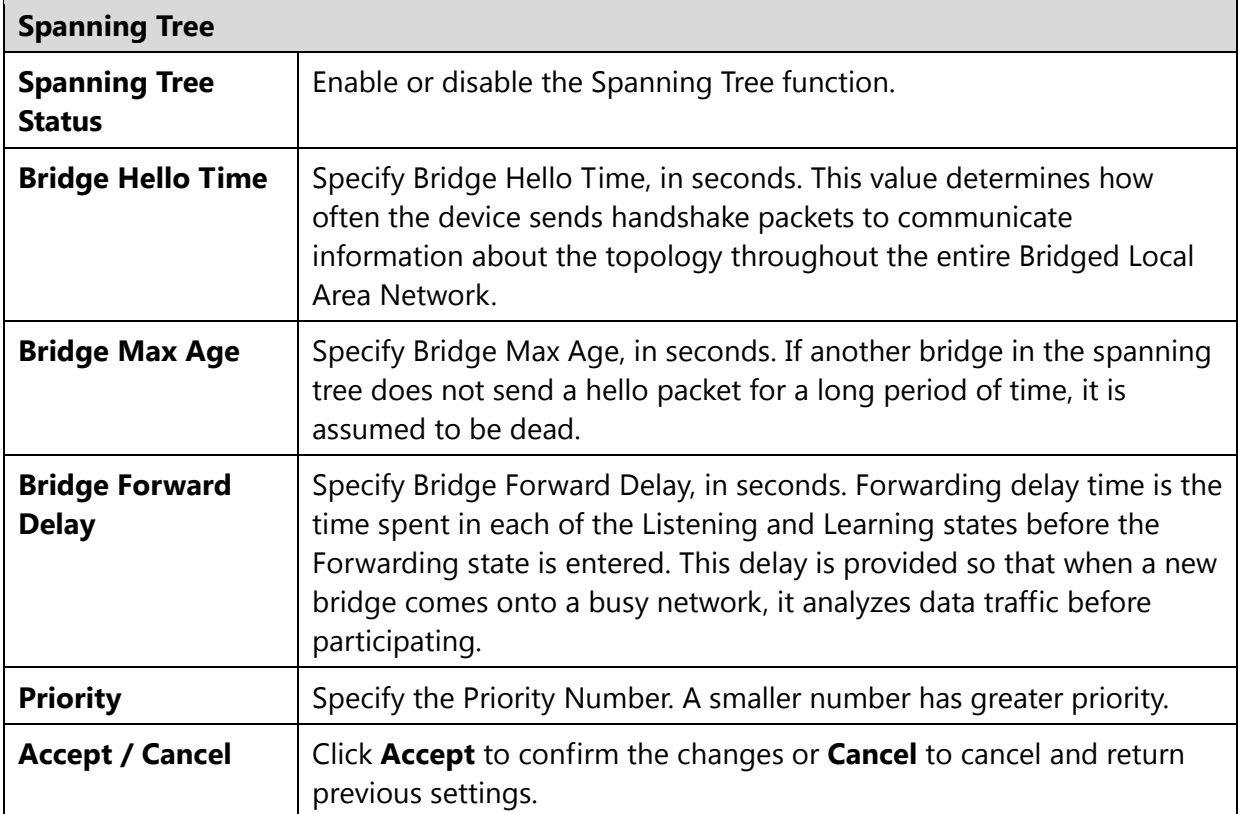
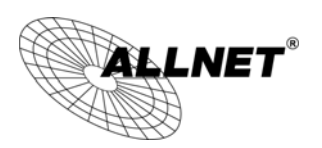

# **6.4 Band Steering**

When Band Steering is activated dual-band client devices are associated to the ALL02880ND access point on the 5 GHz frequency band. Check **Enable** and then click **Save/Apply** to use band steering.

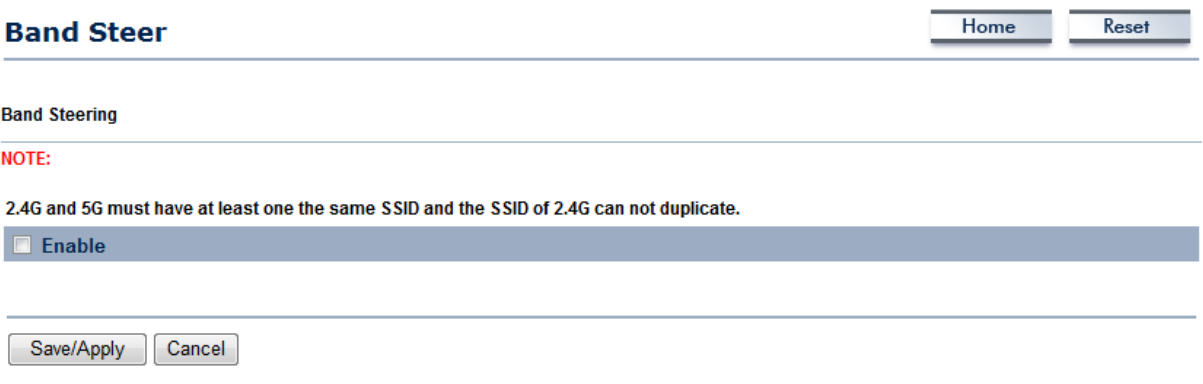

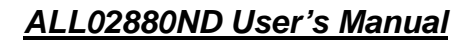

Home Reset

Home

Reset

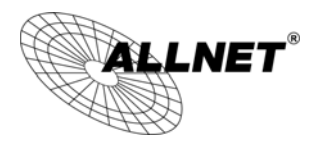

# **7 2.4G/5G Wireless**

# **7.1 Wireless Network**

This page displays the current status of the Wireless settings of the ALL02880ND.

#### **Access Point / WDS AP mode:**

#### 2.4G / Wireless Network

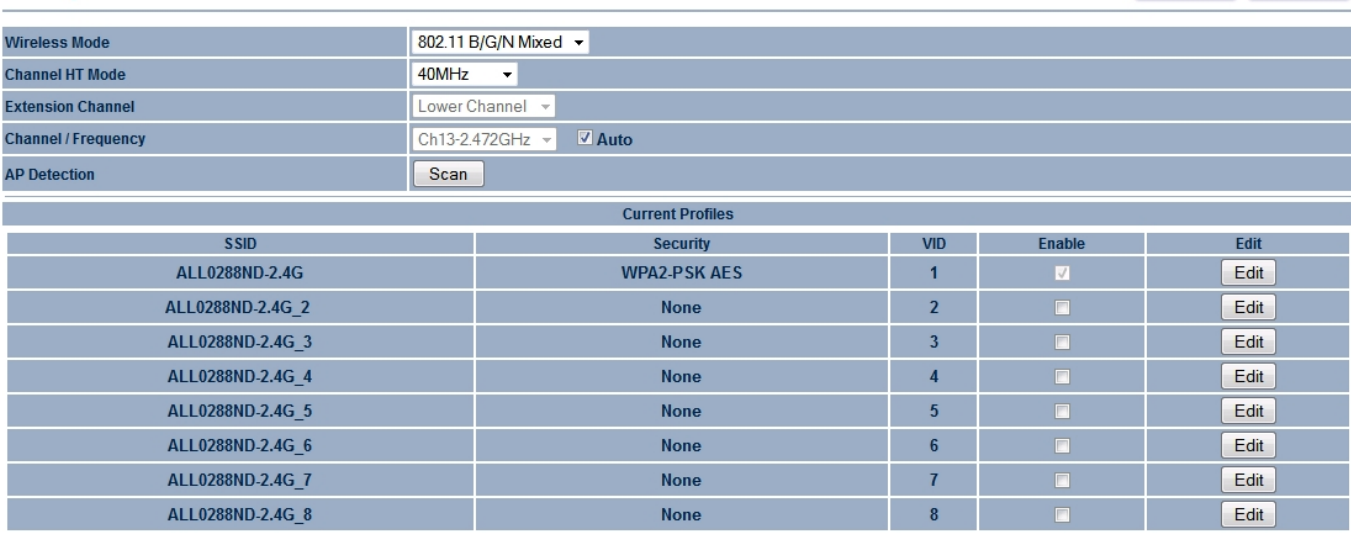

Accept Cancel

#### 5G / Wireless Network

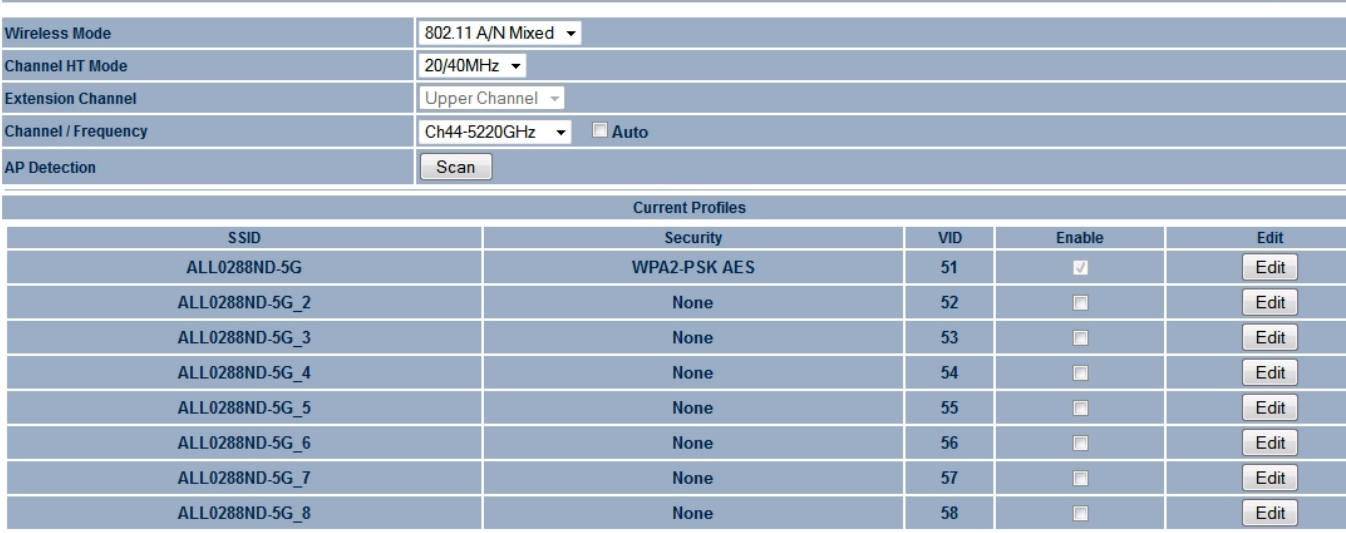

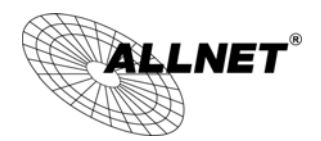

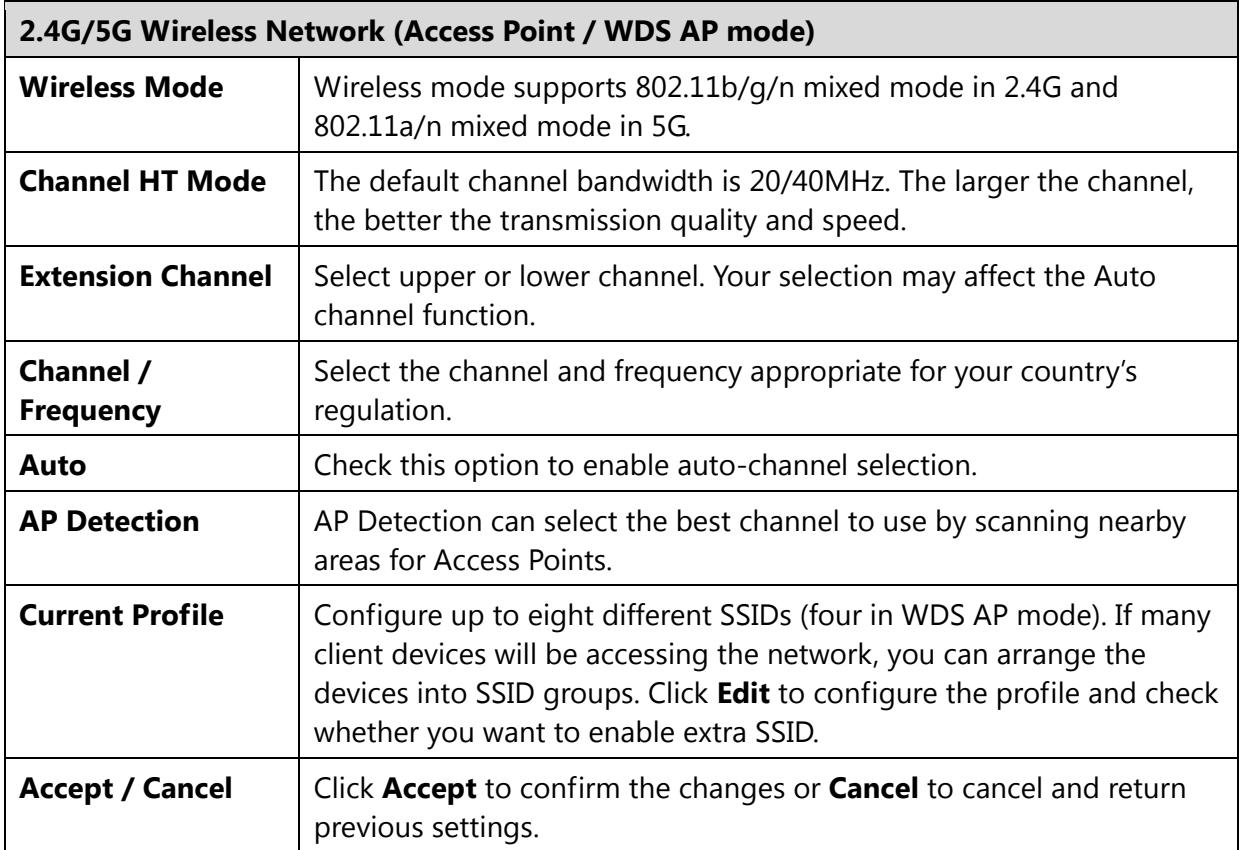

**Note:** Only support four SSID in WDS AP mode.

#### **2.4G/5G SSID Profile**

# 2.4G / SSID Profile

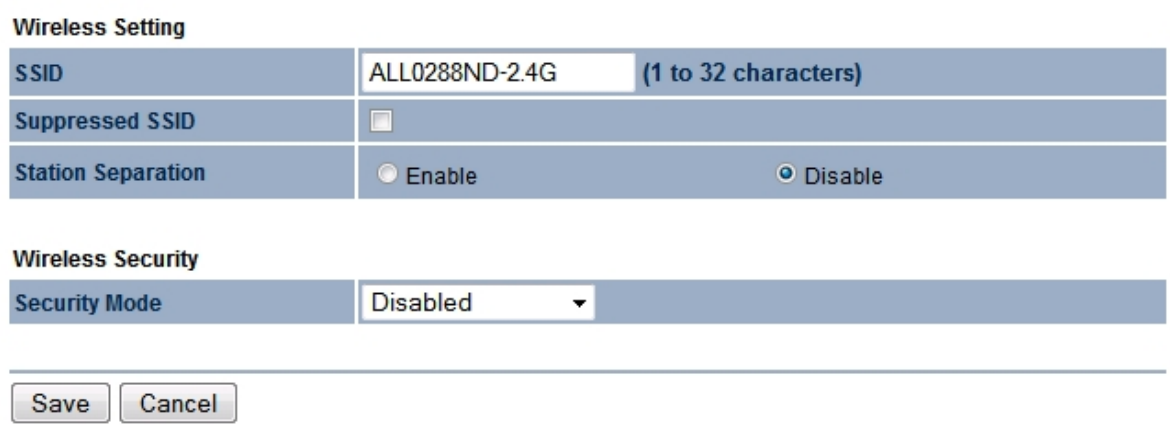

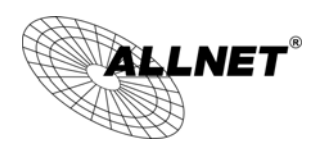

# 5G / SSID Profile

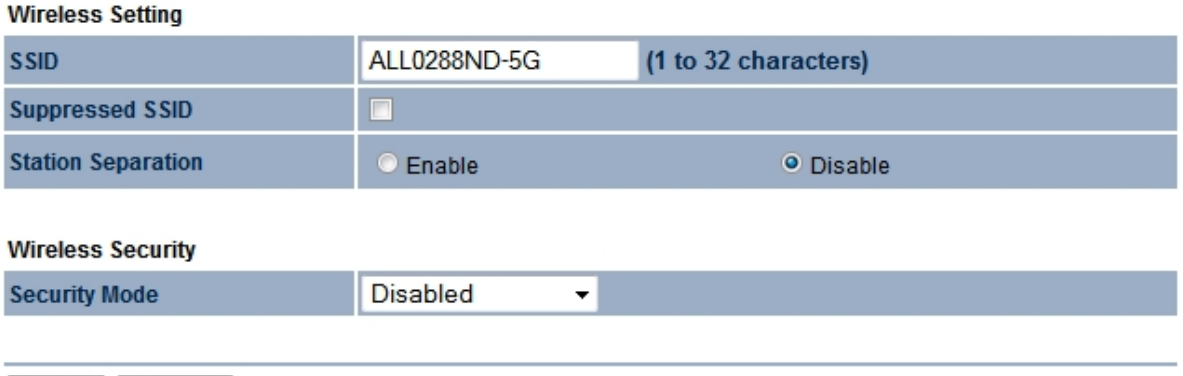

Save Cancel

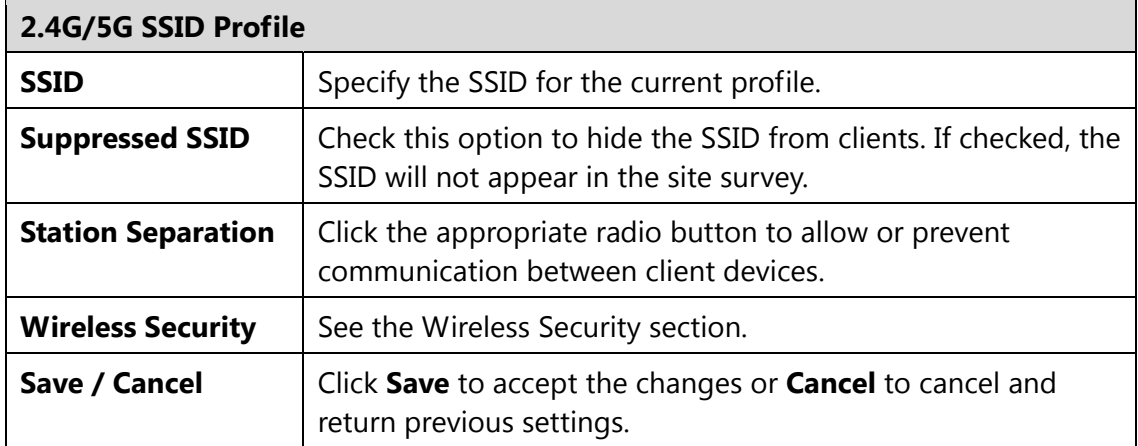

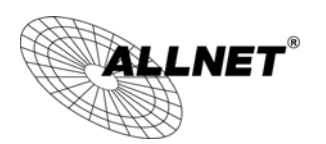

### **Client Bridge / WDS Station / Repeater mode:**

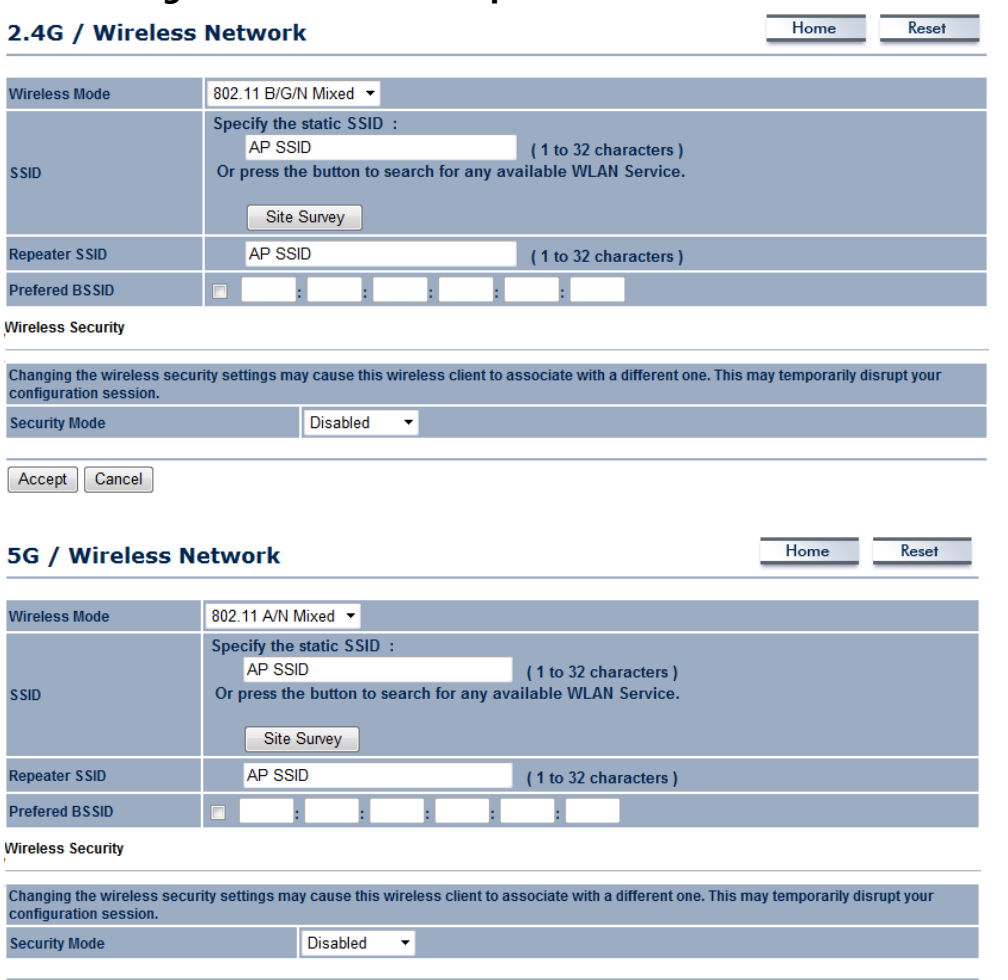

Accept Cancel

 $\mathbf{r}$ 

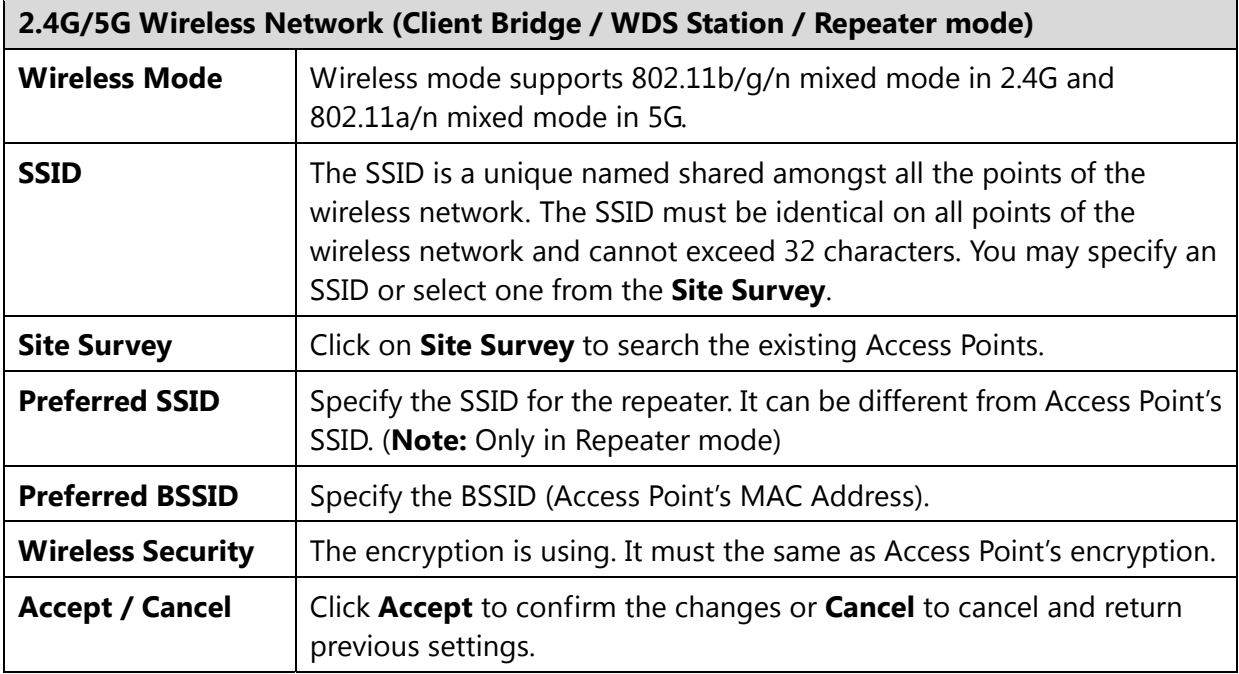

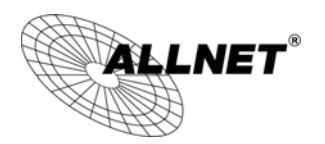

# **7.2 Wireless Security**

The Wireless Security section lets you configure the ALL02880ND's security modes: WEP, WPA-PSK, WPA2-PSK, WPA-PSK Mixed, WPA, WPA2, and WPA Mixed. It is strongly recommend to use WPA2-PSK.

#### **WEP Encryption:**

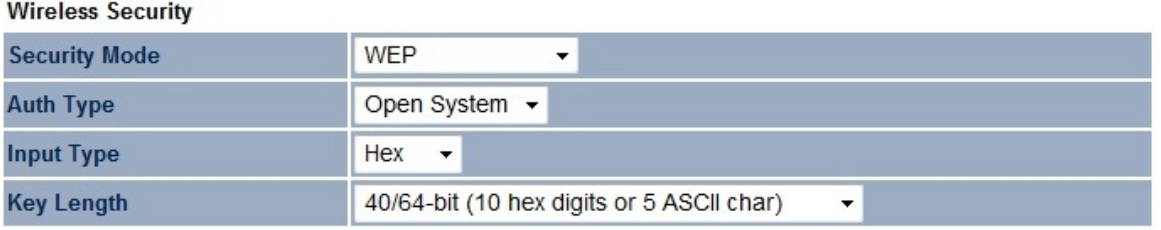

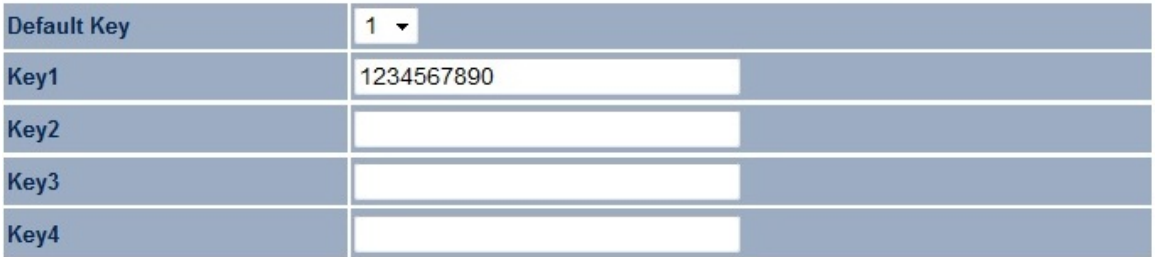

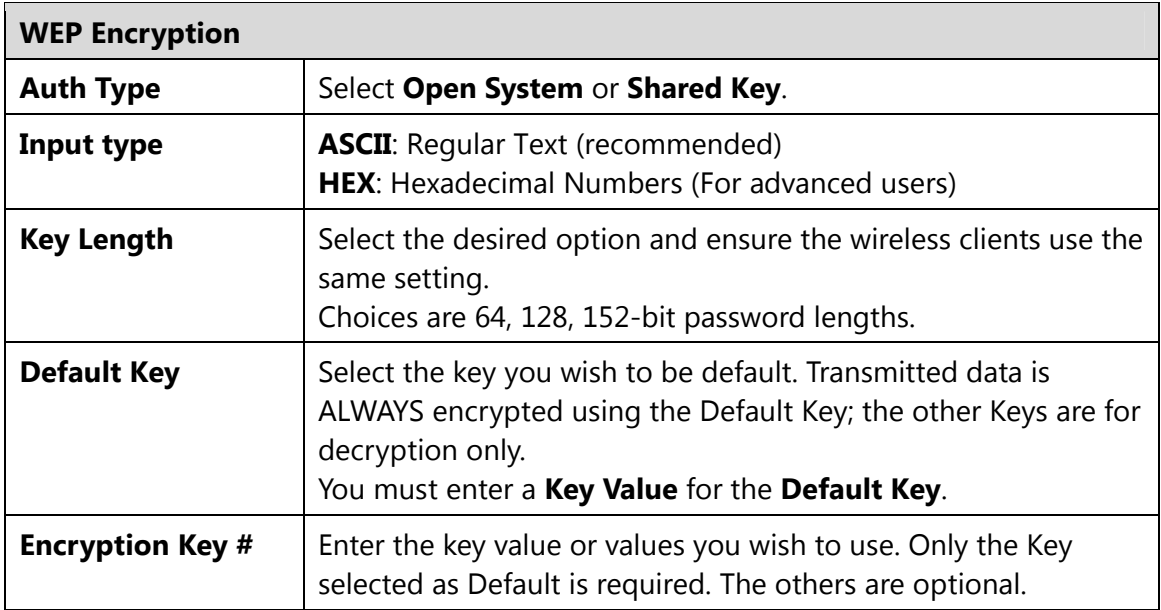

### **WPA-PSK (WPA Pre-Shared Key) Encryption:**

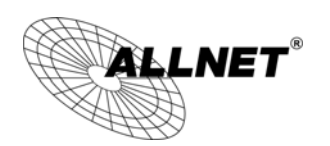

#### **Wireless Security**

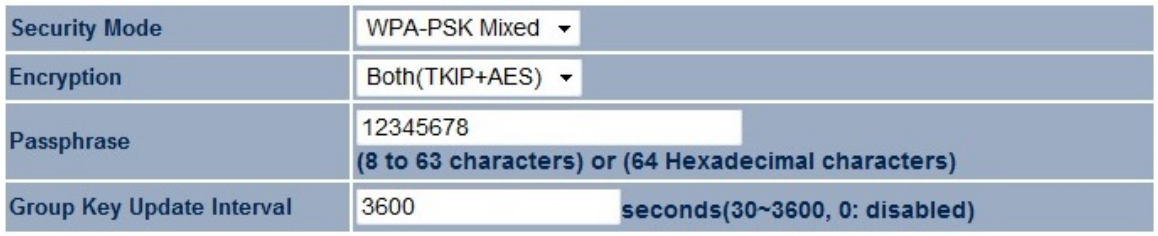

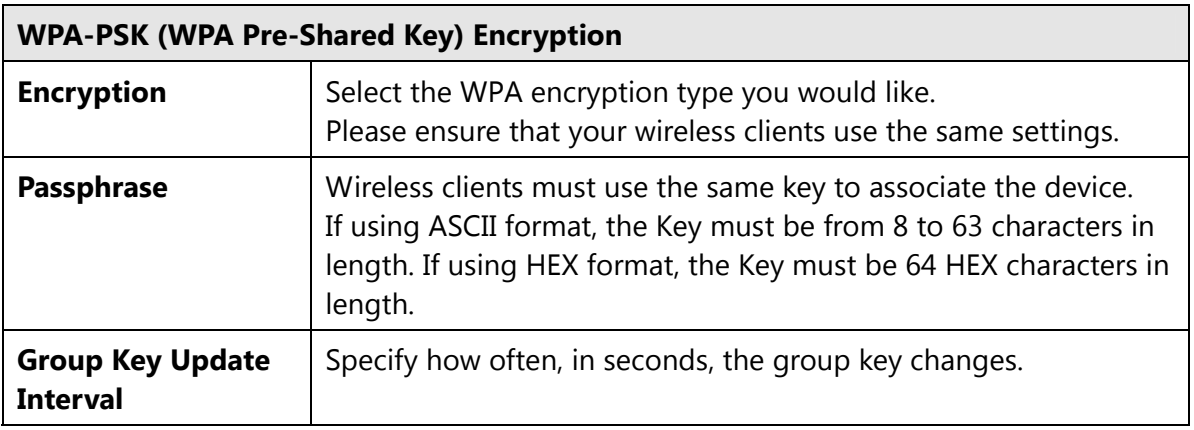

# **WPA Encryption: Only in Access Point / WDS AP mode**

**Wireless Security** 

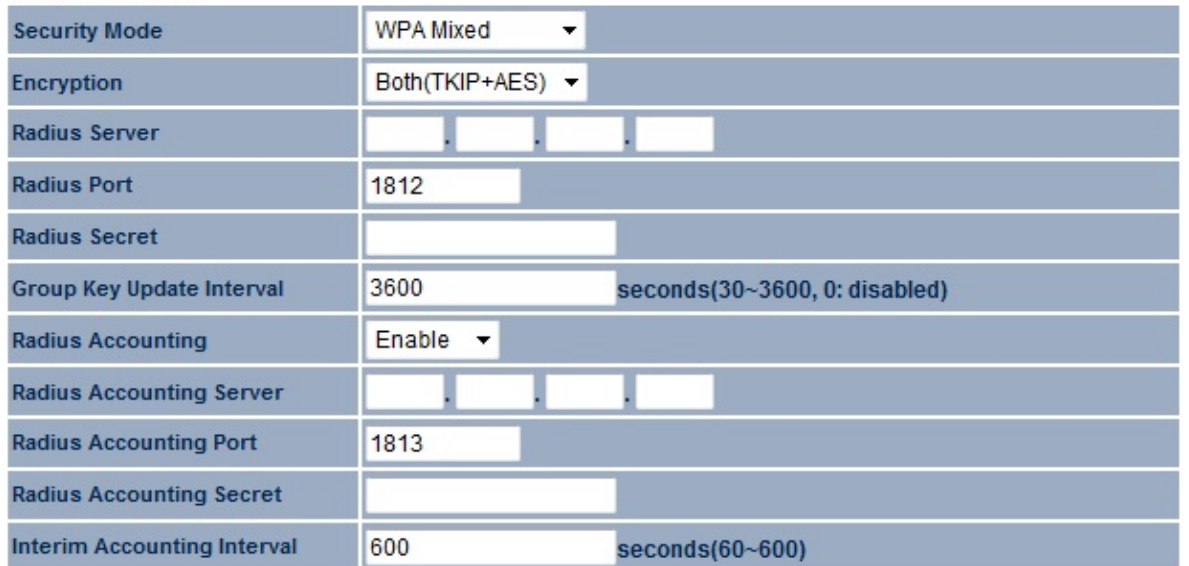

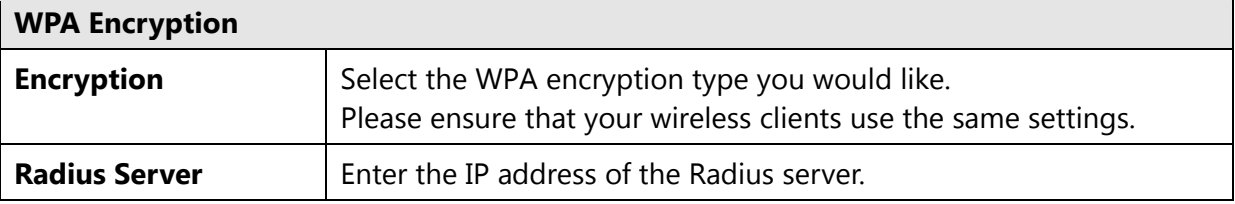

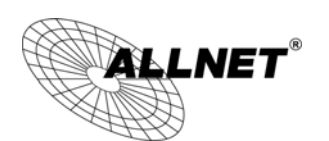

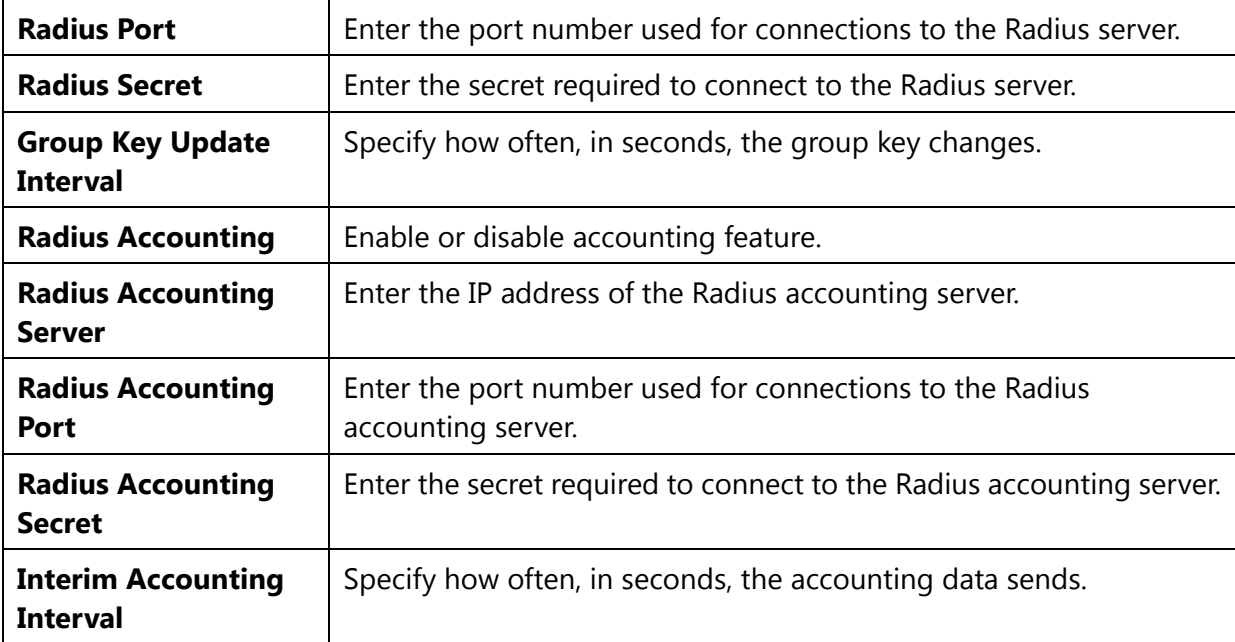

**Note**: 802.11n does not allow WEP/WPA-PSK TKIP/WPA2-PSK TKIP security mode. The connection mode will automatically change from 802.11n to 802.11a/g.

# **WPA Encryption: Client Bridge / WDS Station mode**

**Wireless Security** 

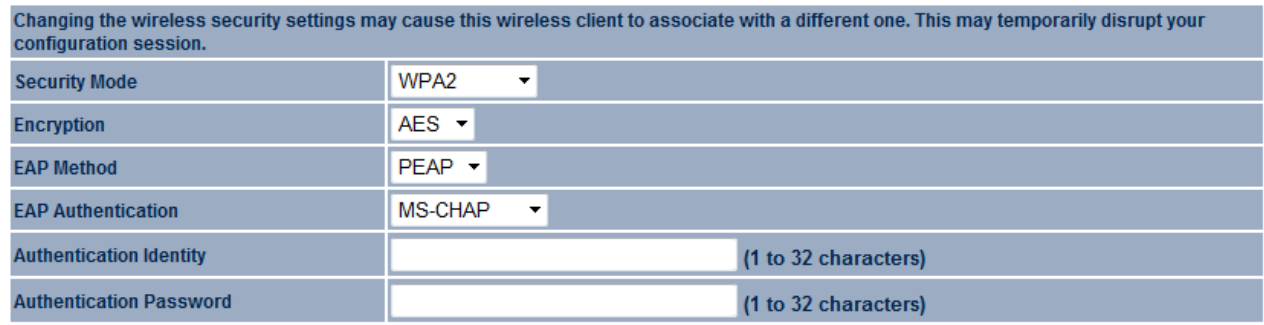

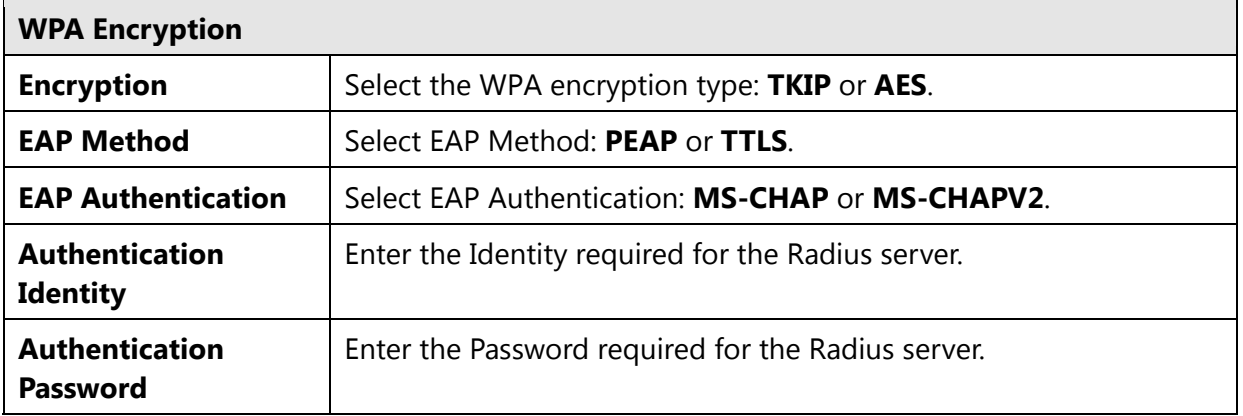

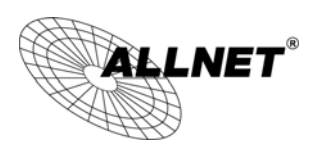

# **7.3 Site Survey**

Use this feature to scan for nearby access points. **Note:** Only applicable in Client Bridge, WDS Station and Repeater mode.

#### 1. Click **Site Survey**.

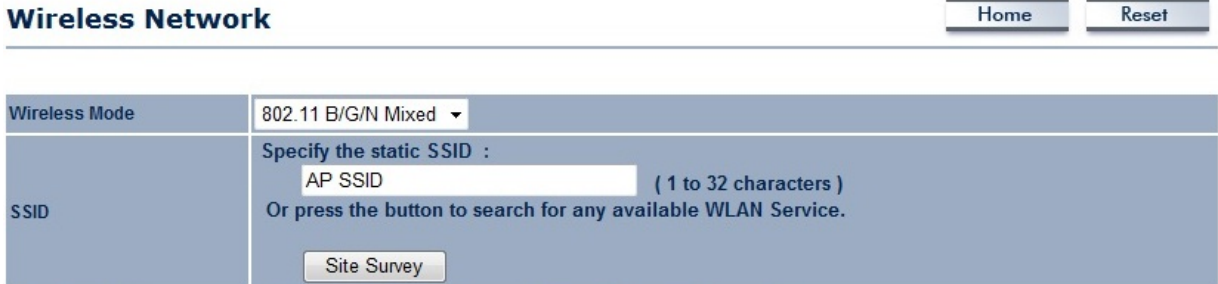

**Prefered BSSID Wireless Security** 

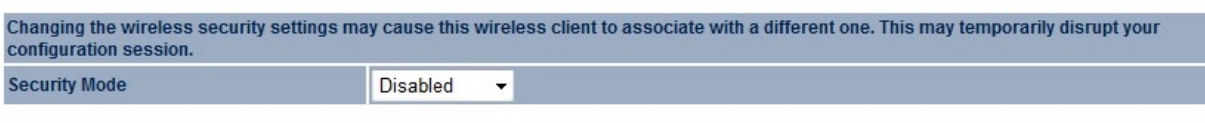

þ.

ł,

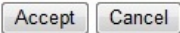

2. Scanning for the nearby access points

 $\blacksquare$ 

į,

ç.

g.

# **Scanning**

# Please wait...

3. The ALL02880ND will list the available access points after site survey.

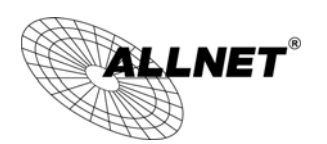

#### 2.4G / Site Survey

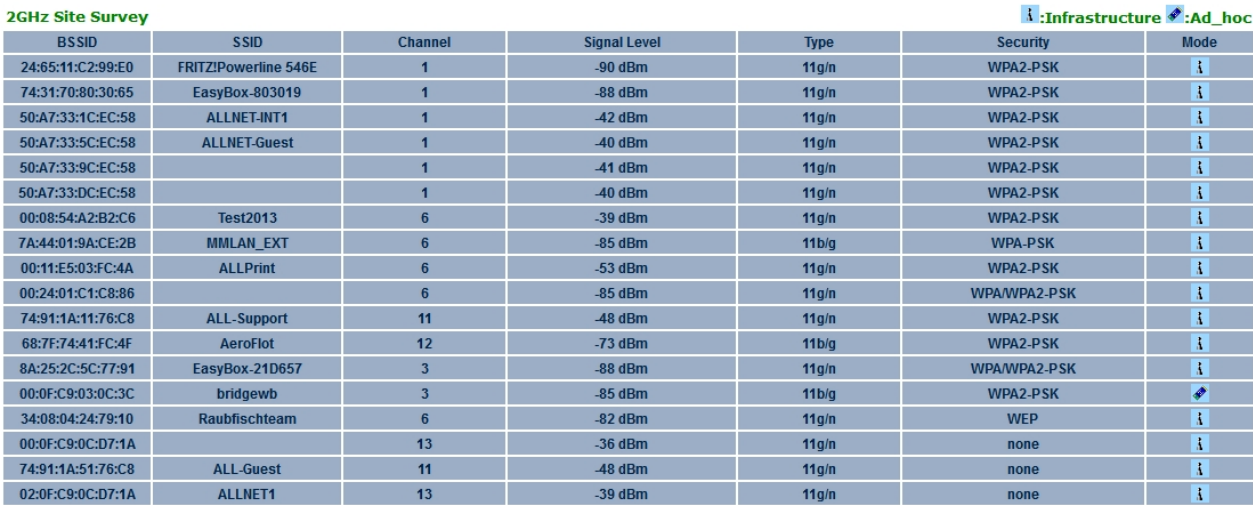

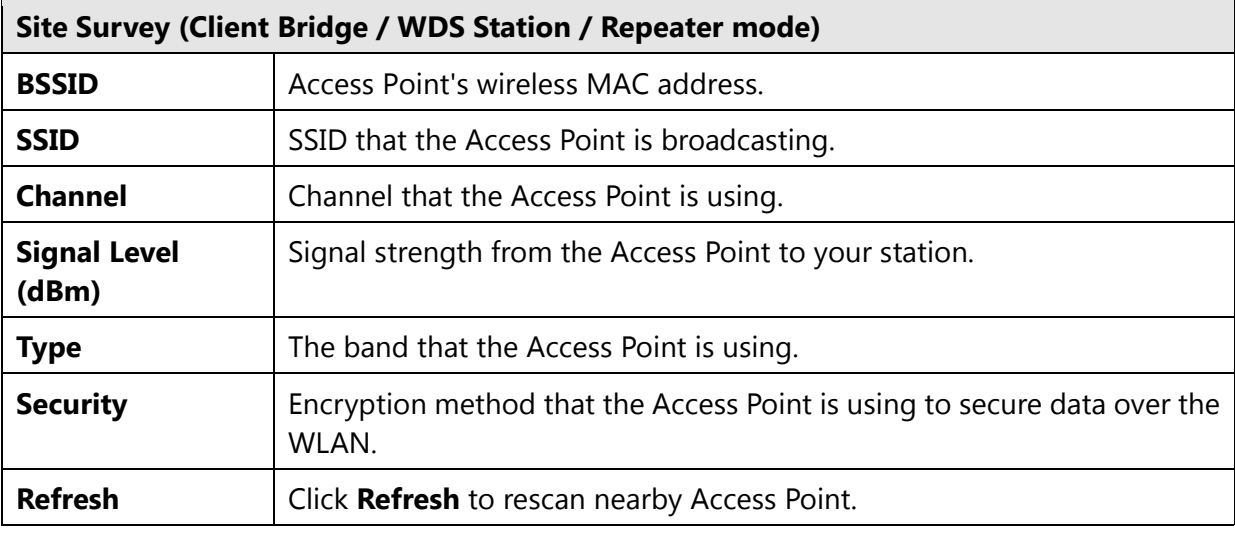

### 4. Select an Access Point and click that Access Point's BSSID.

#### 2.4G / Site Survey

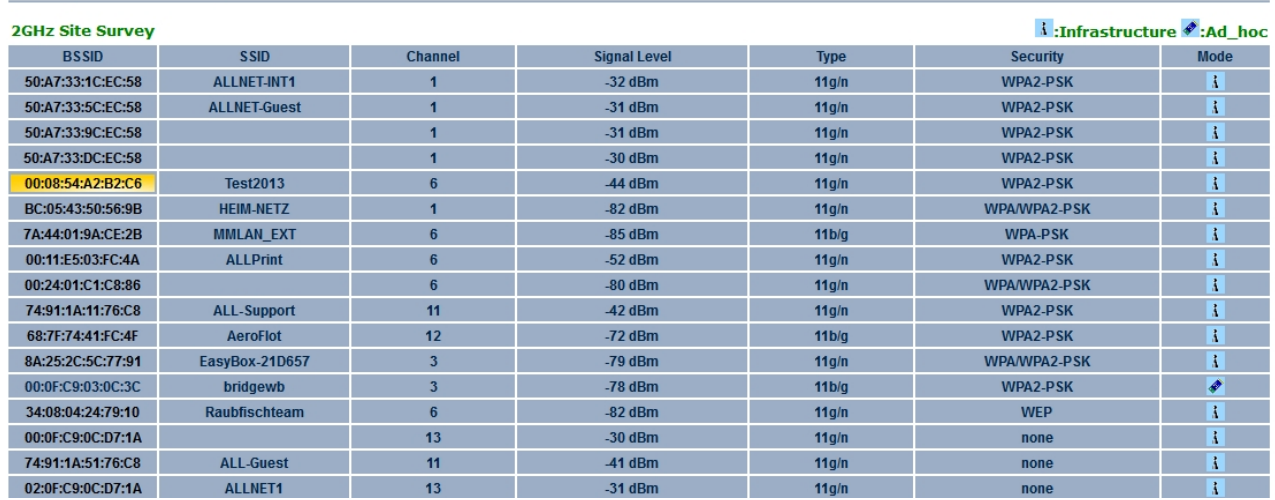

5. Enter the correct security setting and then click **Accept**.

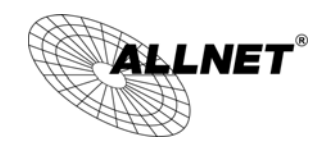

### 2.4G / Wireless Network

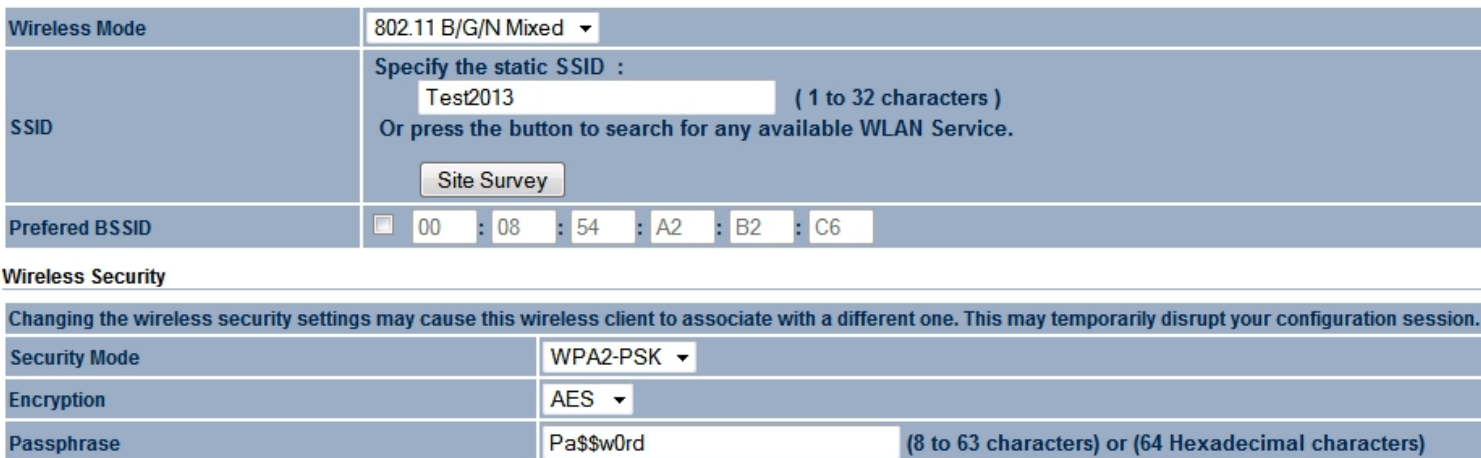

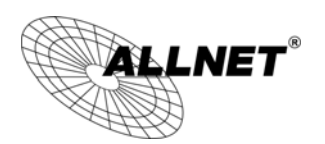

# **7.4 Wireless MAC Filtering**

Wireless MAC Filtering is used to allow or deny network access to wireless clients (computers, tablet PCs, NAS, smartphones, etc.) according to their MAC addresses. You can manually add a MAC address to restrict the permission to access ALL02880ND. The default setting is **Disable Wireless MAC Filter**.

**Note:** Only applicable in Access Point, WDS AP and Repeater mode.

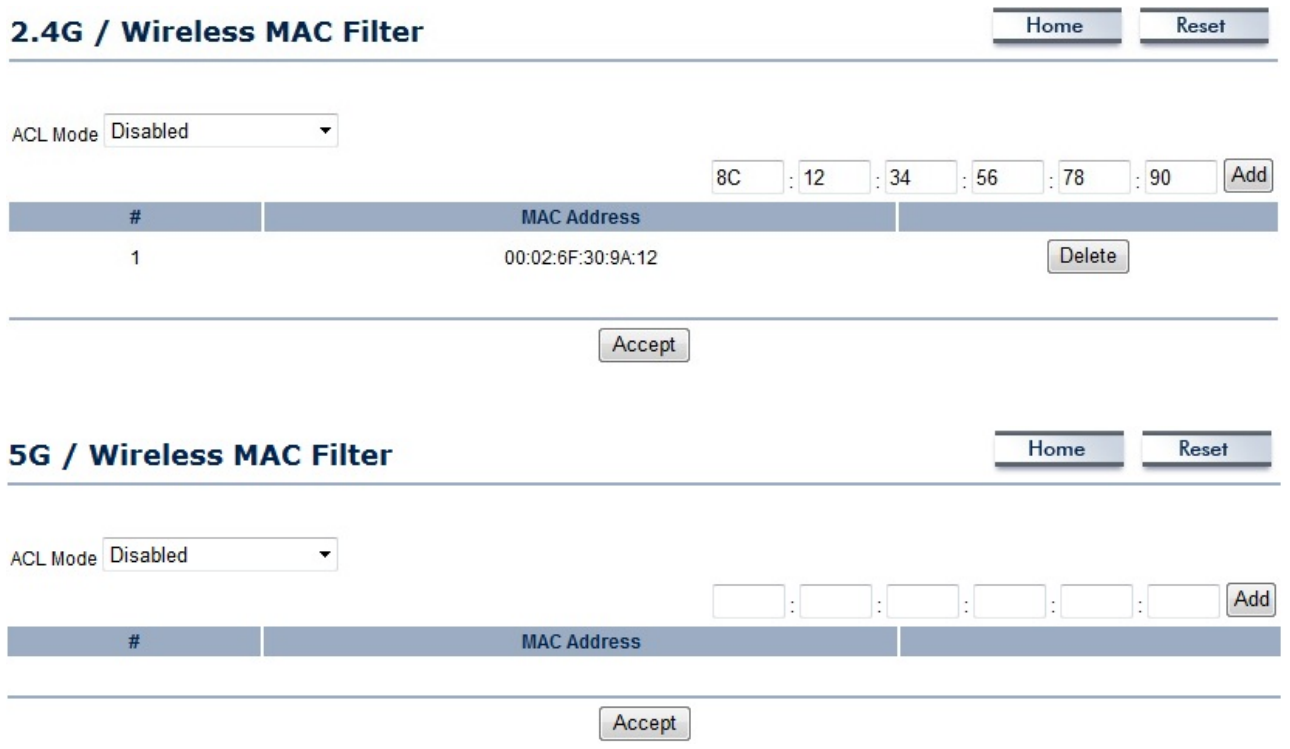

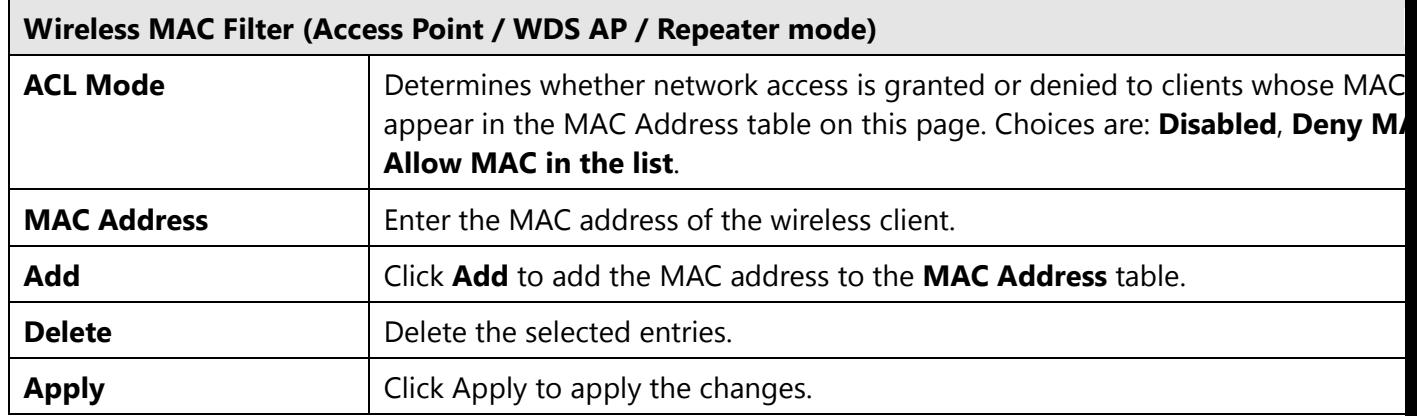

Home

Home

Reset

 $Reset$ 

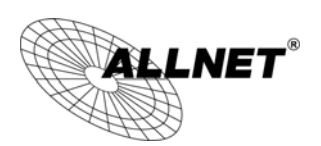

# **7.5 Wireless Advanced Settings**

This page allows you to configure wireless advance settings. It is recommended that the default settings are used unless the user has experience with more advanced networking features.

#### 2.4G / Wireless Advanced Settings

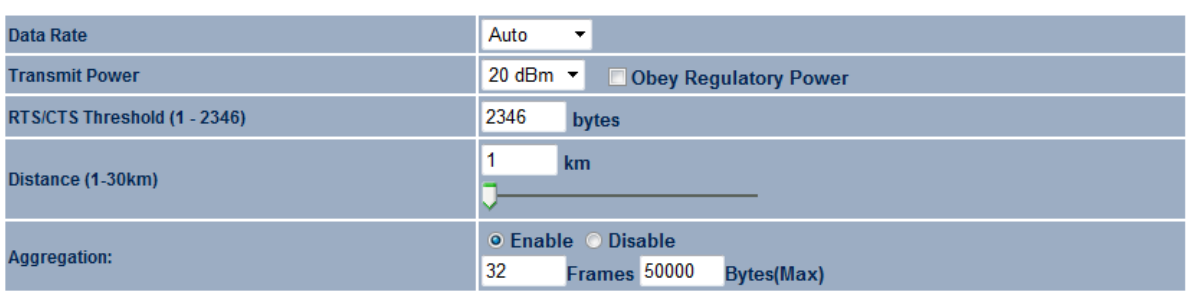

**WMM Parameters** 

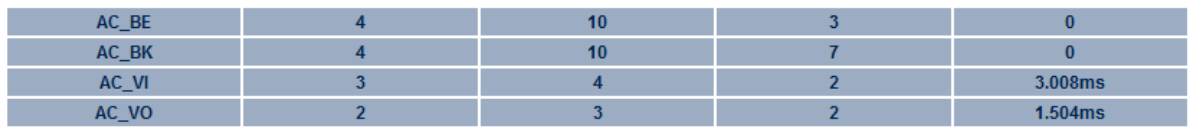

**Client limit** 

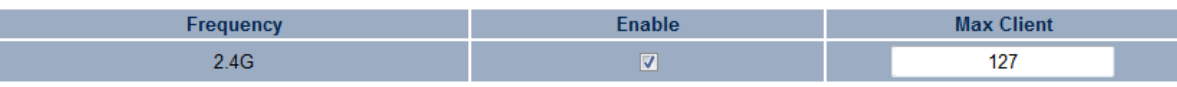

Accept Cancel

#### **5G / Wireless Advanced Settings**

Data Rate Auto  $\overline{\phantom{0}}$ **Transmit Power** RTS/CTS Threshold (1 - 2346) 2346 bytes  $\overline{1}$  $km$ Distance (1-30km) п ● Enable ● Disable Aggregation: Frames 50000 32 **Bytes(Max)** 

**WMM Parameters** 

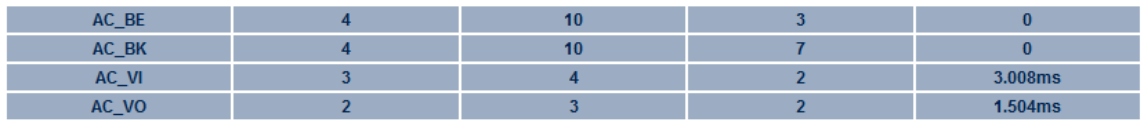

#### **Client limit**

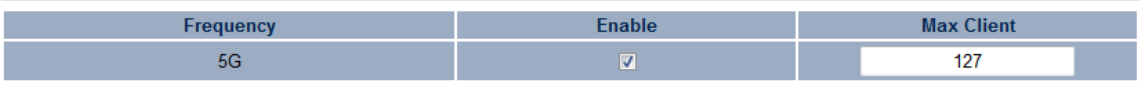

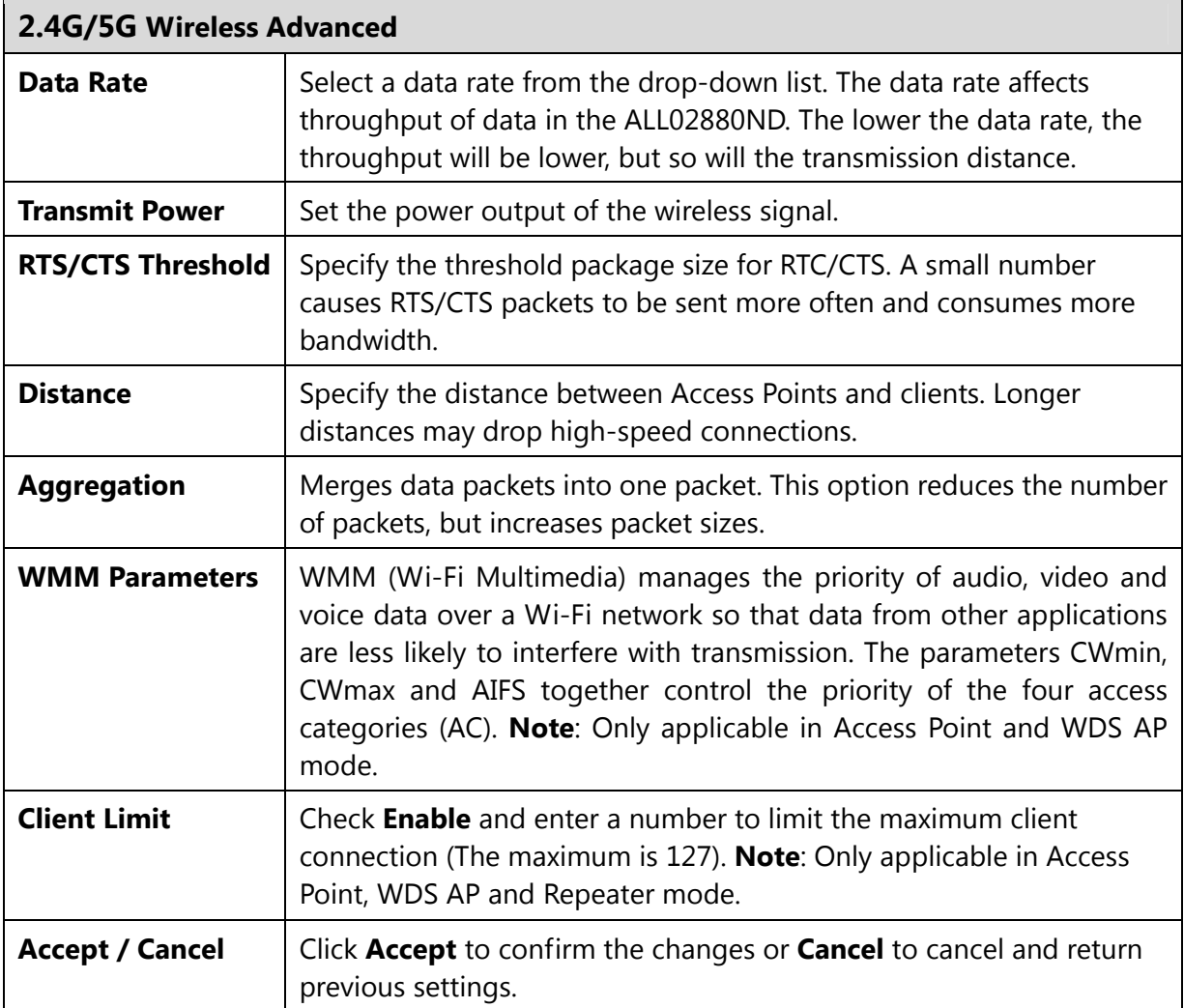

**Note: WMM Parameters** is only applicable in Access Point and WDS AP mode.

**Client Limit** is only applicable in Access Point, WDS AP and Repeater mode.

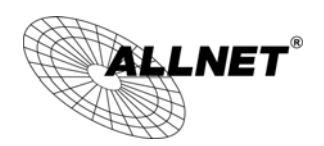

# **7.6 WPS (Wi-Fi Protected Setup)**

Wi-Fi Protected Setup (WPS) feature complies with the Wi-Fi Alliance WPS standard and makes it easier to quickly add client devices to an established, security-enabled Wi-Fi network.

WPS reduces the user steps required to configure a network and supports two methods that are familiar to most consumers to configure a network and enable security.

**Note:** Only applicable in Access Point and WDS AP mode.

#### Reset Home 2.4G / WPS Setting ● Enable ● Disable **WPS current status** Configured Release Configuration **Self Pin Code** 43384990 **ALL0288ND-5G Authentication Mode WPA2-PSK AES** Passphrase Key **ALLNET54321** Start to Process **WPS Via Push Button Start to Process WPS Via Pin**

Accept Cancel

**WPS** 

**SSID** 

#### 5G / WPS Setting

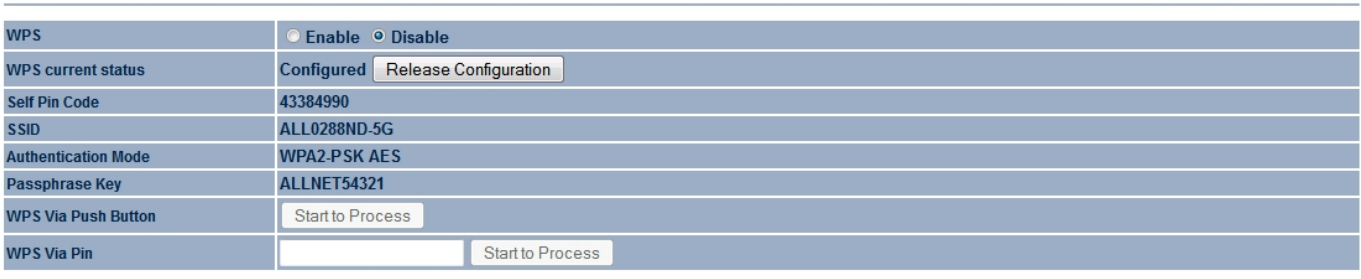

Accept Cancel

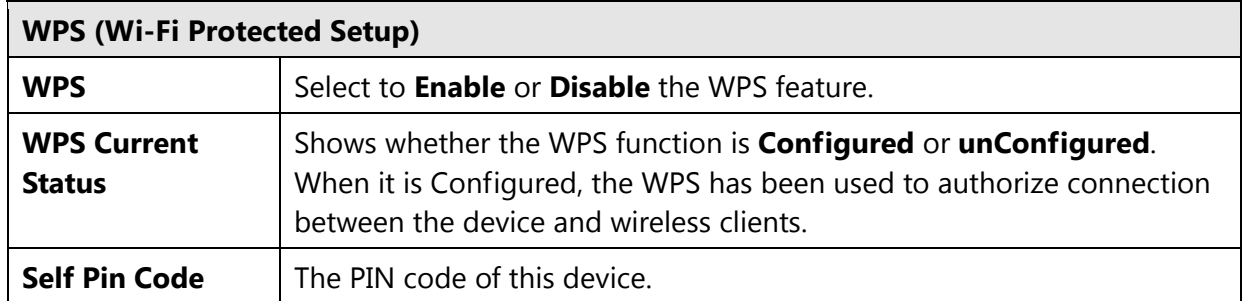

Home

Reset

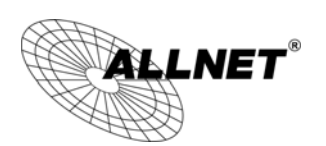

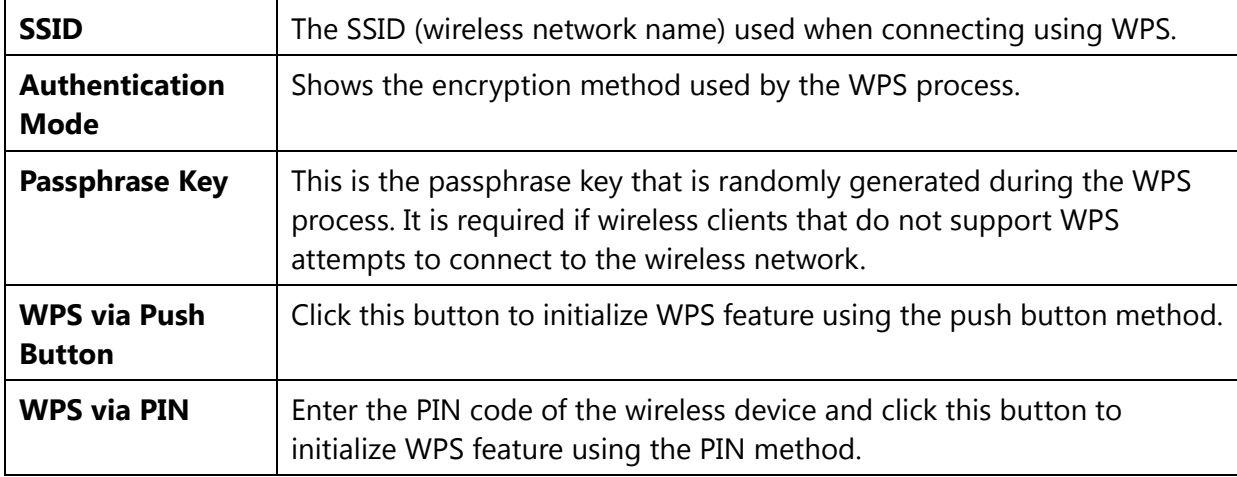

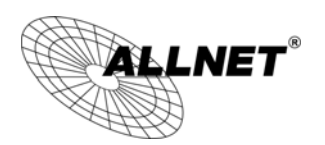

# **7.7 WDS Link Settings**

Using WDS (Wireless Distribution System) will allow a network administrator or installer to connect to Access Points wirelessly. Doing so will extend the wired infrastructure to locations where cabling is not possible or inefficient to implement.

**Note**: Compatibility between different brands and models of access points is not guaranteed. It is recommended that the WDS network be created using the same models for maximum compatibility.

**Also note**: All Access Points in the WDS network needs to use the same Channel and Security settings.

*To create a WDS network, please enter the MAC addresses of the Access Points that you want included in the WDS. There can be a maximum of four access points.*  **Note:** Only applicable in WDS AP and WDS Bridge mode.

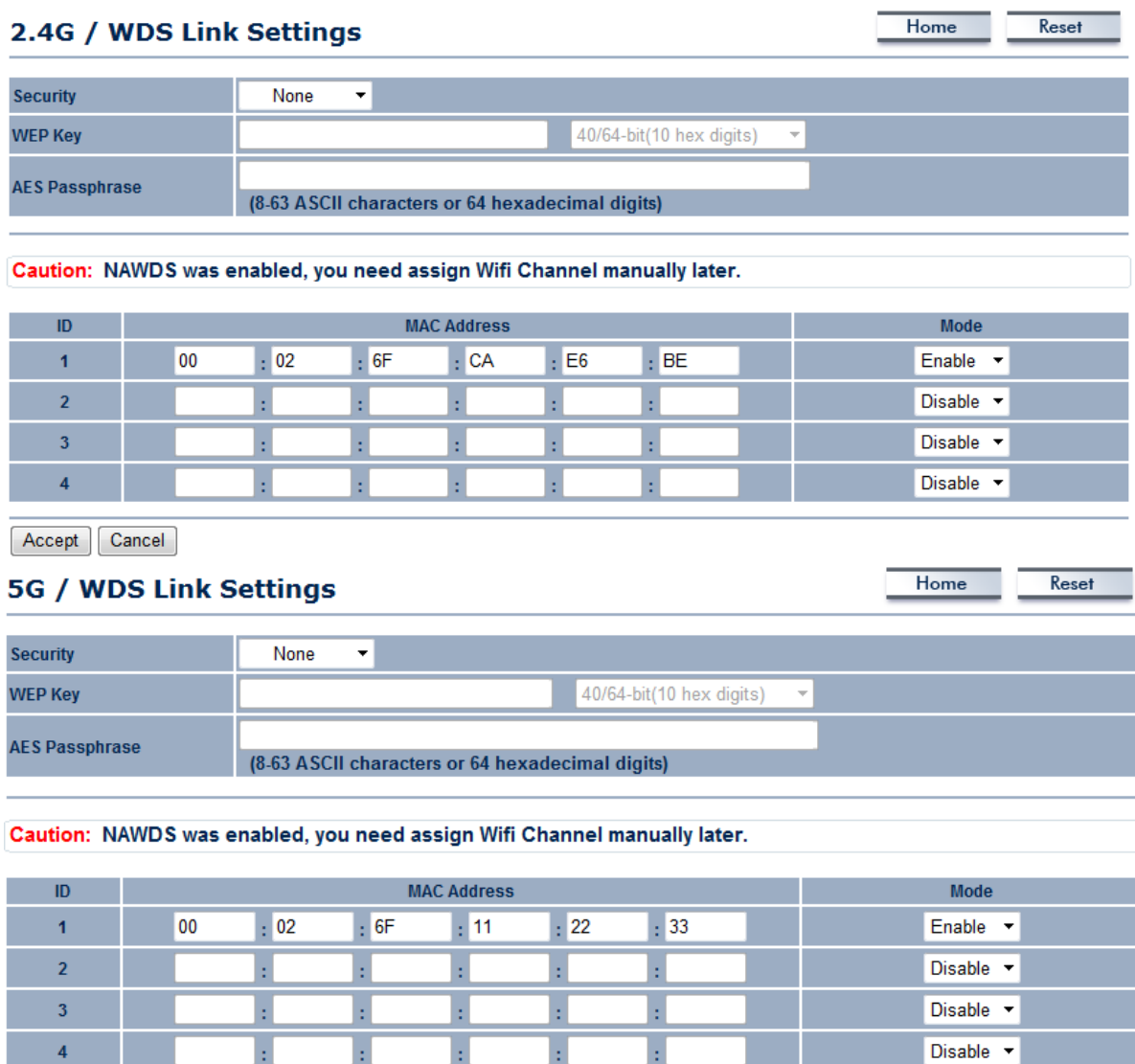

 $\pm$ 

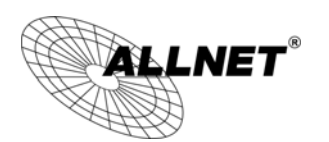

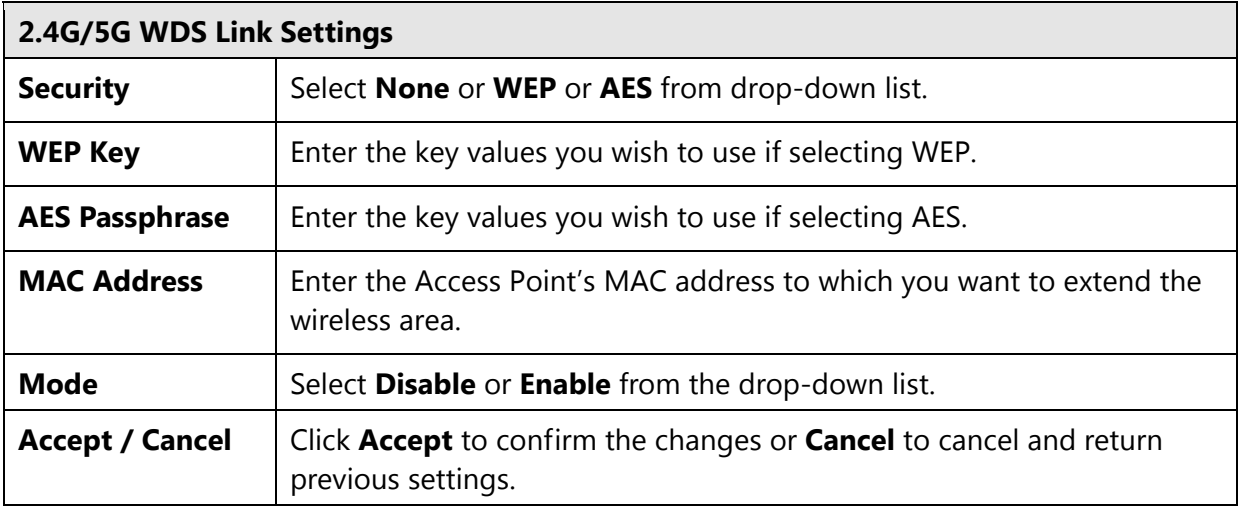

**Note**: Other AP(s) must use the same security and key to establish WDS link.

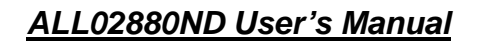

Home

Reset

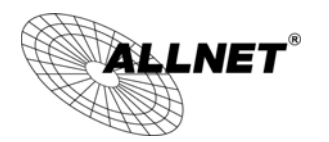

# **8 Management**

# **8.1 Administration**

This page allows you to change the ALL02880ND username and password. By default, the username is **admin** and the password is: **admin**. The password can contain 0 to 12 alphanumeric characters and is case sensitive.

#### **Login Setting**

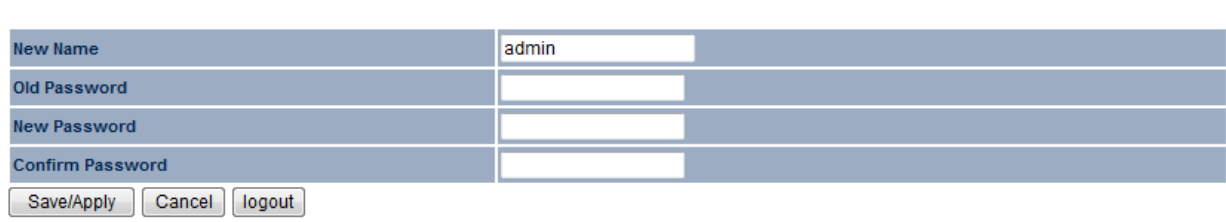

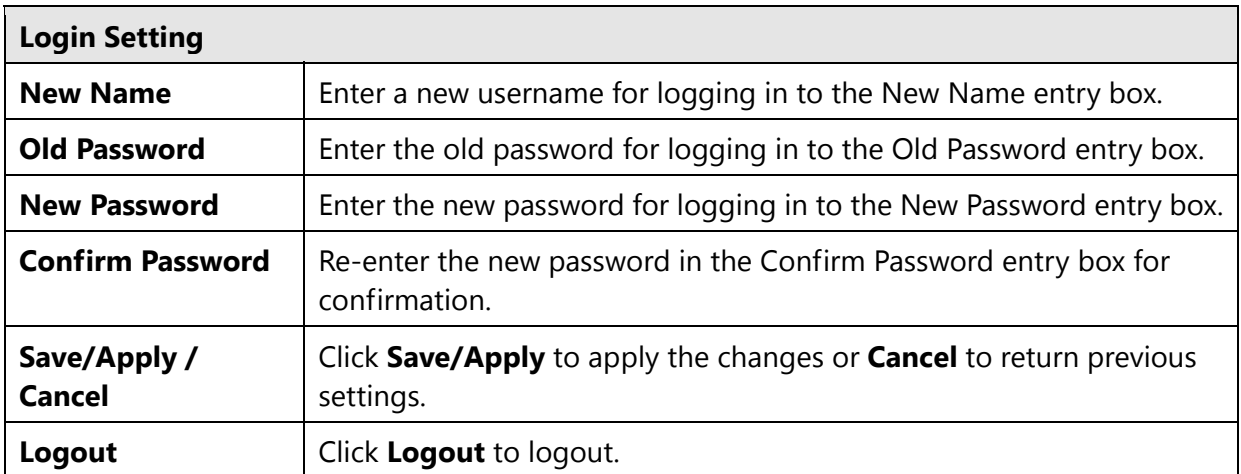

Home

Reset

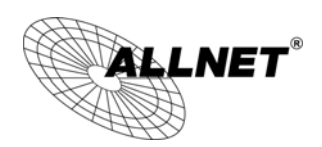

# **8.2 Management VLAN Settings**

This page allows you to assign a VLAN tag to the packets. A VLAN is a group of computers on a network whose software has been configured so that they behave as if they were on a separate Local Area Network (LAN). Computers on VLAN do not have to be physically located next to one another on the LAN. **Note**: Only applicable in Access Point and WDS AP mode.

#### **Management VLAN Settings**

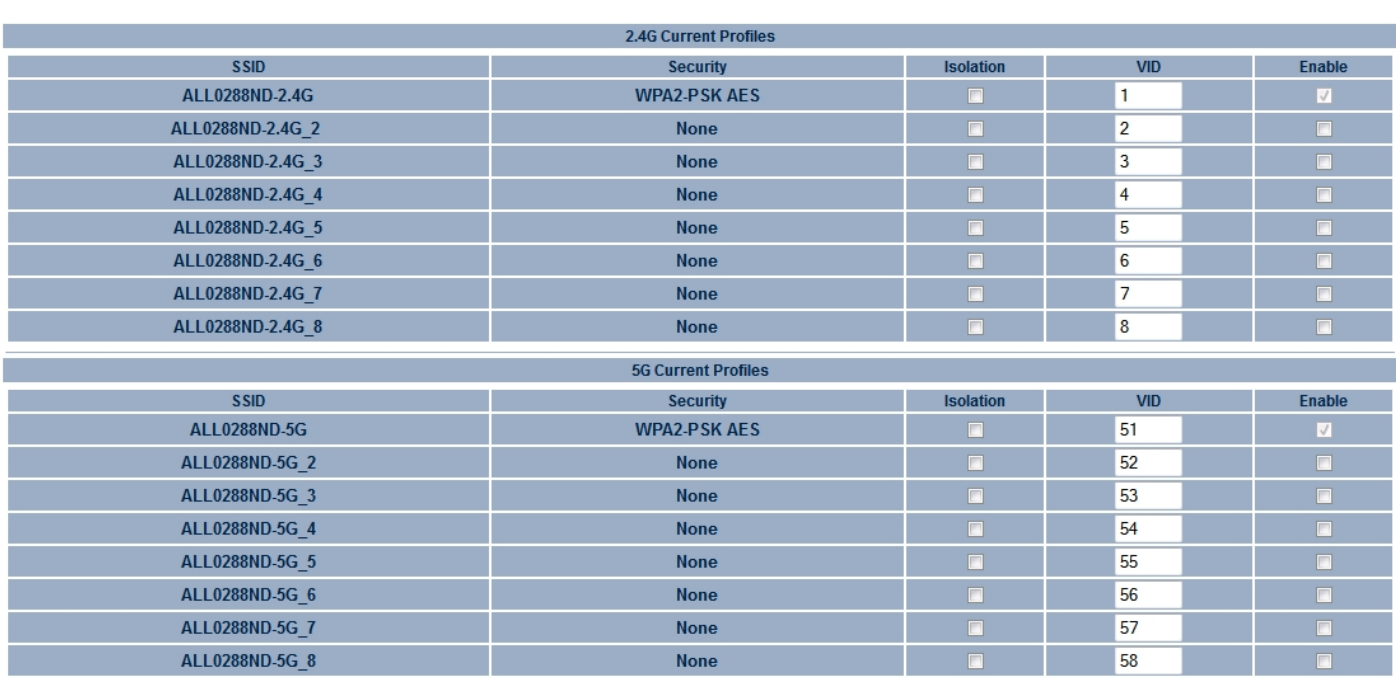

Caution: If you reconfigure the Management VLAN ID, you may lose connectivity to the access point. Verify that the switch and DHCP server can support the reconfigured VLAN ID, and then<br>re-connect to the new IP address.

**Management VLAN ID** 

Specified VLAN ID (must be in the range  $1 \sim 4094$ .)

O No VLAN tag

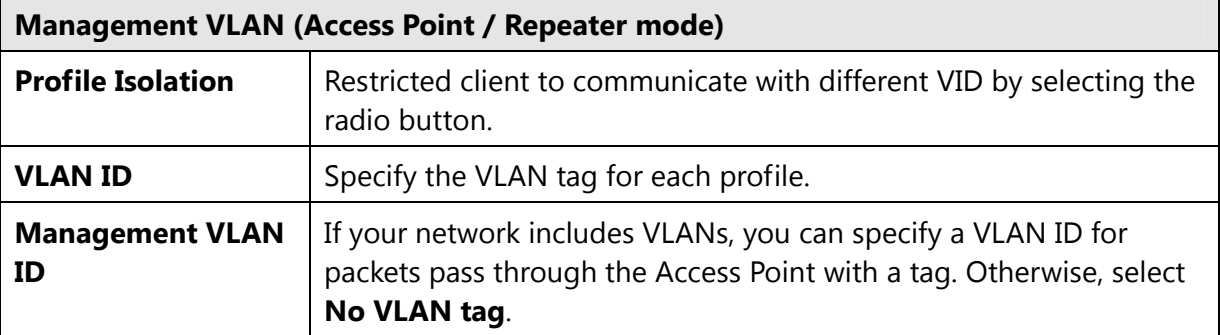

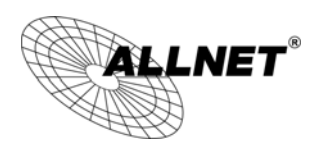

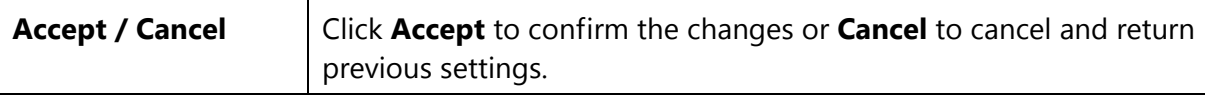

#### **Note:**

1. If you reconfigure the Management VLAN ID, you may lose your connection to the ALL02880ND. Verify that the DHCP server supports the reconfigured VLAN ID and then reconnect to the ALL02880ND using the new IP address.

2. Clicking **Accept** does not apply the changes. To apply them, use Status > Save/Load (see section 5.1).

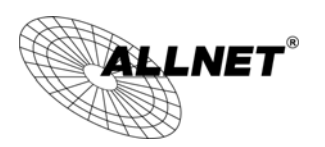

*ALL02880ND User's Manual* 

#### **VLAN Setup**

Below is a sample network diagram for VLAN.

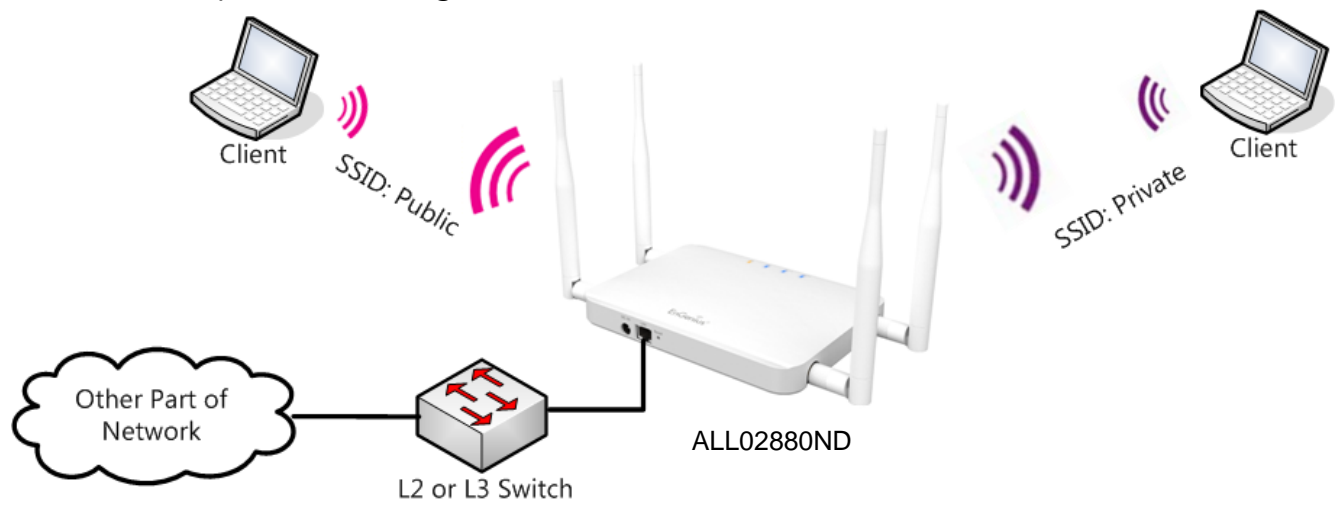

Please note that in order for the settings to save on this unit you need to click **Save & Apply** under the **Save/Reload** option under **Status**.

| <b>ILLNET</b>                                                                                                    | <b>Wireless Access Point/Client Bridge</b>                                                                                       |
|----------------------------------------------------------------------------------------------------|----------------------------------------------------------------------------------------------------|
| <b>AP/AP</b>                                                                                                    | Home<br>Reset<br>Save/Reload                                                                                                    |
| <b>Status</b><br>Save/Reload:1<br>· Main<br>2.4G Wireless Client List<br><b>5G Wireless Client List</b><br>* System Log | <b>Unsaved changes list</b><br>network.lan.gateway=192.168.1.254<br>Caution: Network Setting changed, redirect IP to 192.168.1.1 |
| <b>System</b>                                                                                                    | Save & Apply<br>Revert                                                                                                    |

Step 1. Setup Operation mode to **Access Point**.

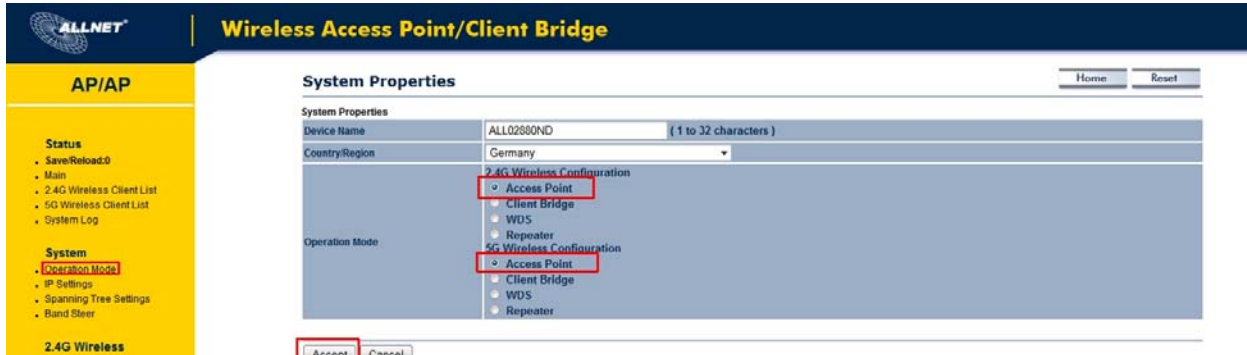

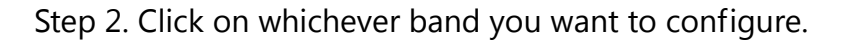

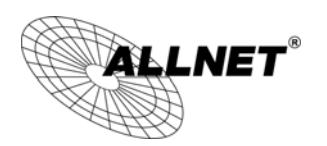

Step 3. Click **Edit** on the SSID you want to configure. Note the Enable checkbox is if you want the AP to have an SSID accessible via the wireless side of the AP.

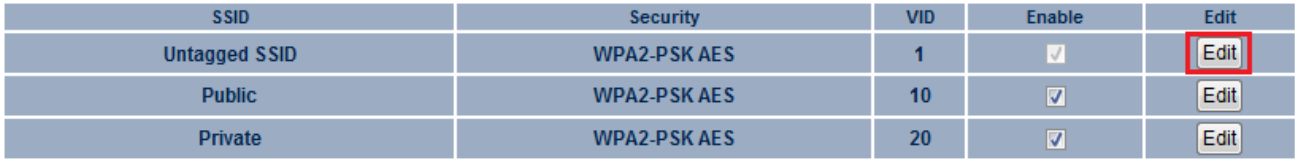

### Step 4. Configure the AP with the SSID you want, and the type of encryption you desire.

**Wireless Setting** 

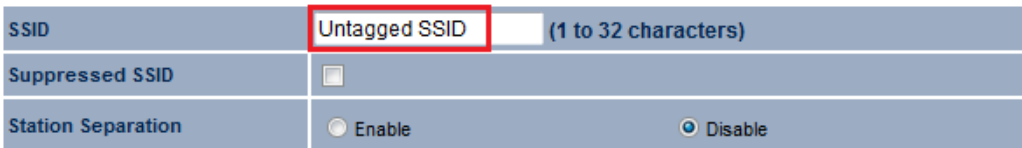

**Wireless Security** 

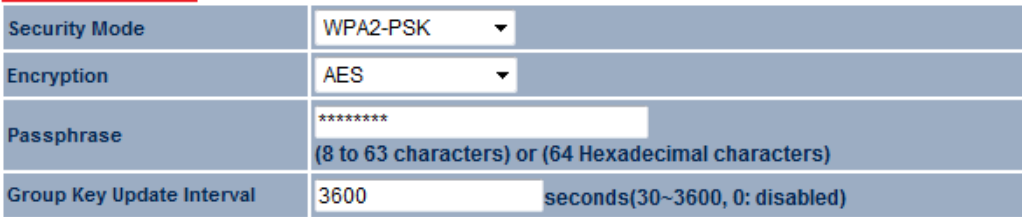

Cancel Save

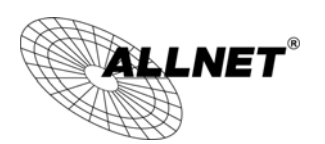

Step 5. Under **Management** > **Management VLAN** is where you configure the SSID to VLAN map.

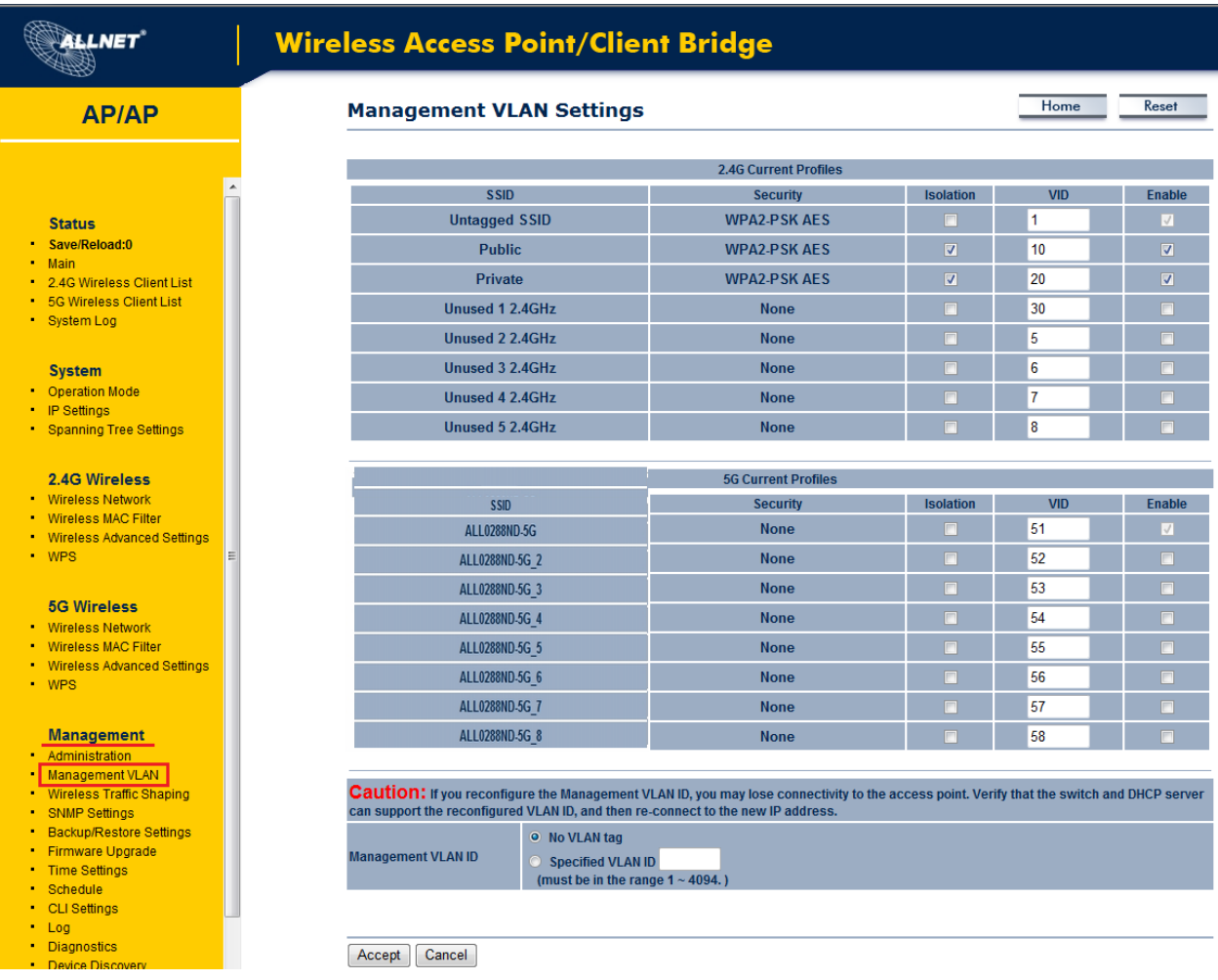

Step 6. The **Isolation** checkbox tells the unit that you want the SSID to be mapped to a VID specified in the **VID** field. If the Isolation box is not checked the SSID will not be tied to the VLAN that is not tagged off the trunk port. The **Enable** box performs the same as it did in Step 3.

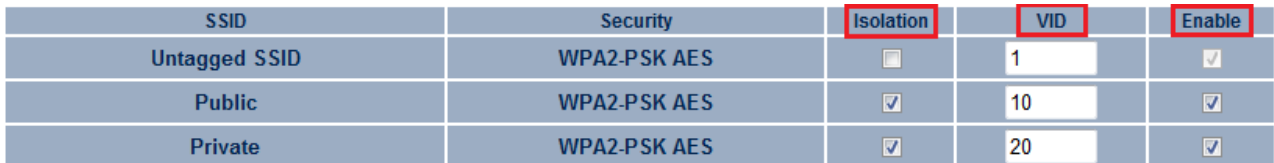

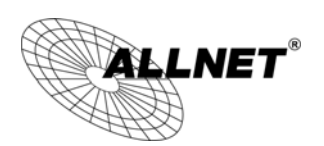

Step 7. Please set your unit to be in the subnet that you want to mange the device in, pointing to the proper default gateway and outside of your DHCP scope.

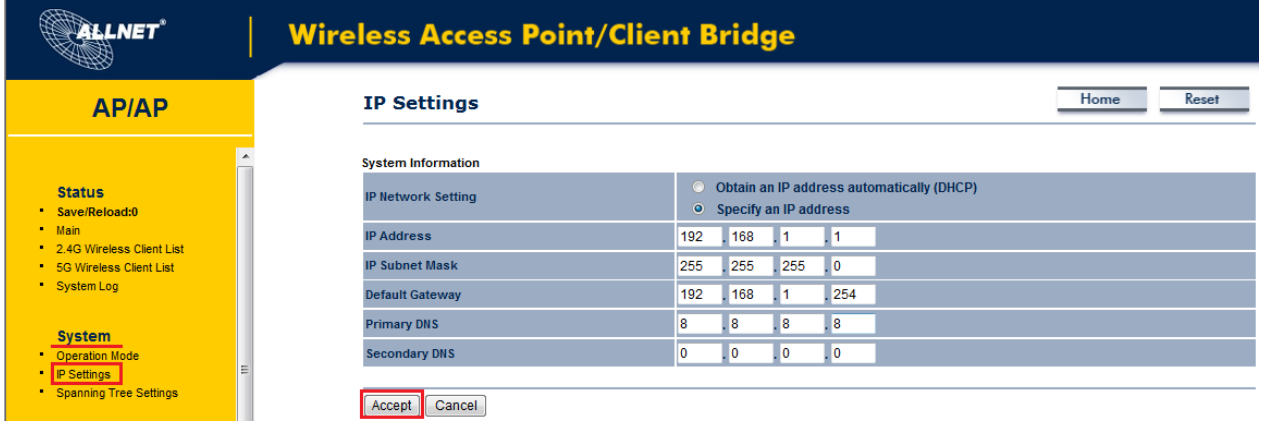

Optional:

If using a tagged VLAN to manage the unit then please place unit in the proper subnet and set the management VLAN tag to the tagged LAN you want to manage the device from.

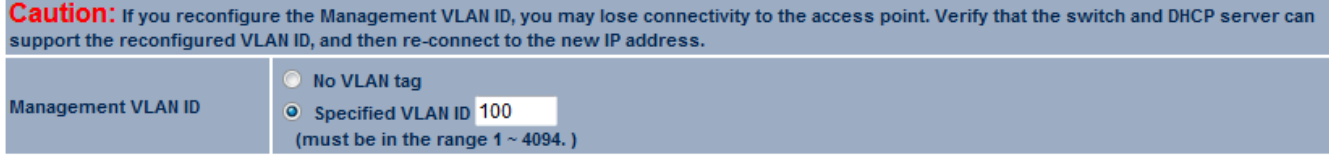

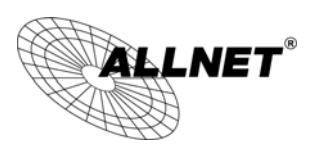

# **8.3 Wireless Traffic Shaping**

Traffic shaping regulates the flow of packets leaving an interface to deliver improved Quality of Service.

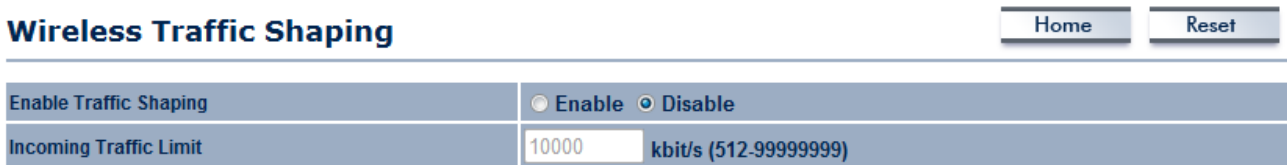

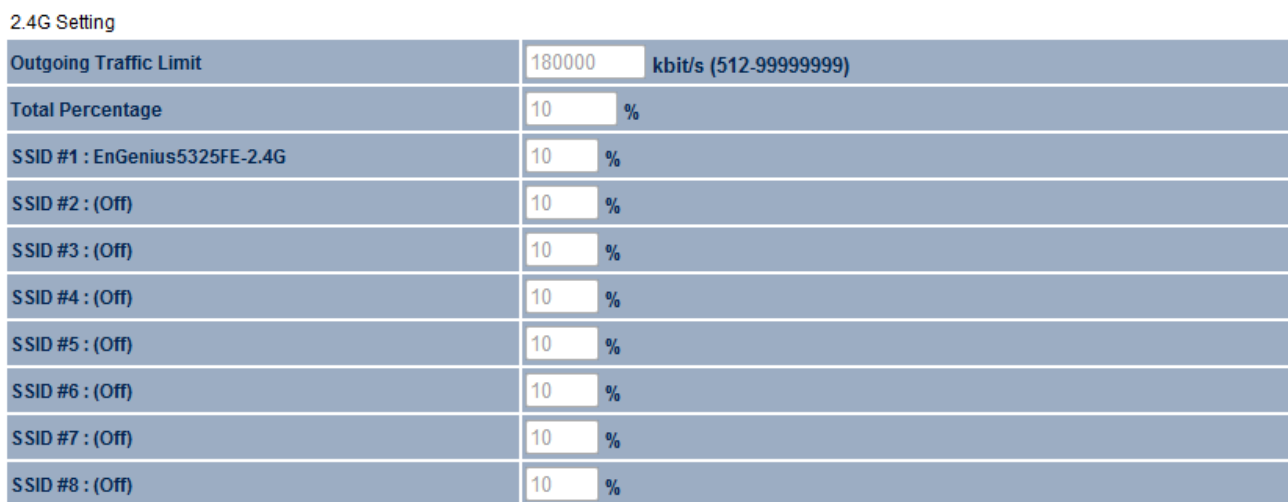

#### 5G Setting

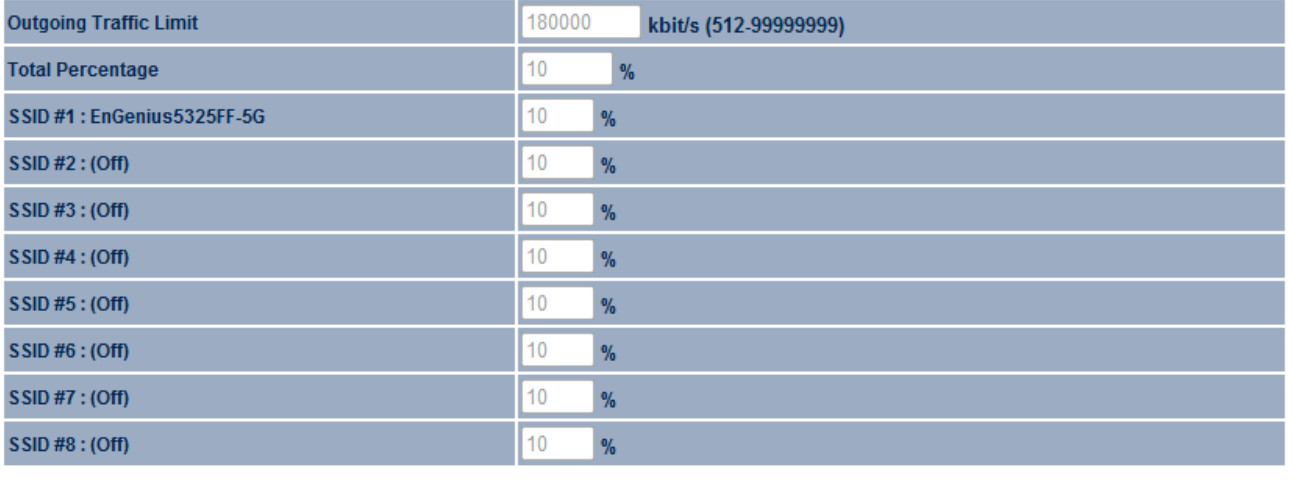

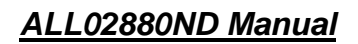

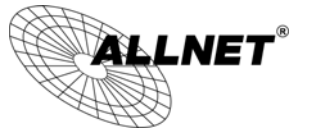

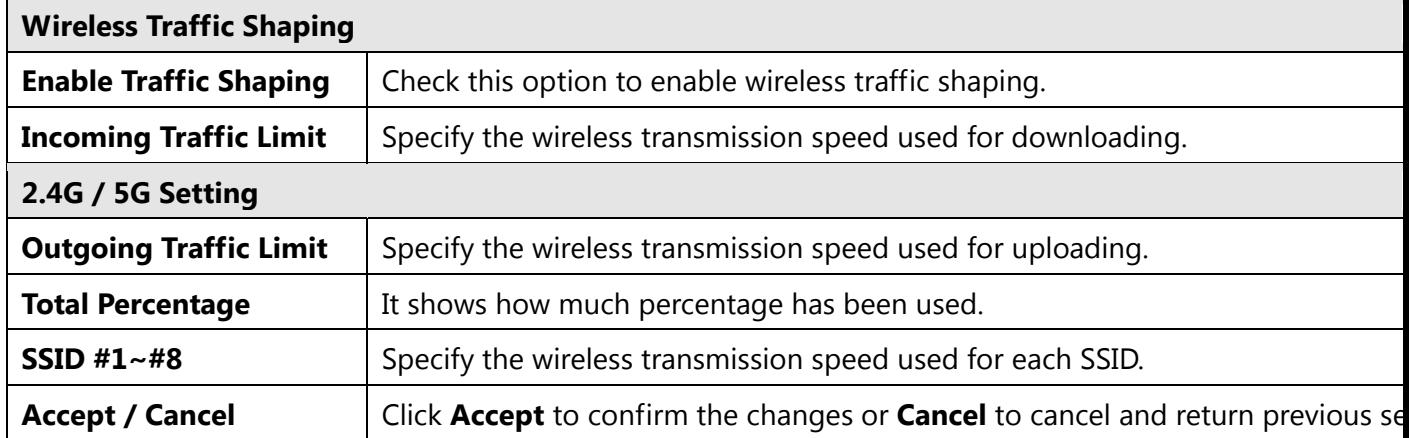

Home

Reset

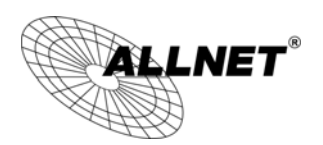

# **8.4 SNMP Settings**

This page allows you to assign the Contact Details, Location, Community Name, and Trap Settings for Simple Network Management Protocol (SNMP). This is a networking management protocol used to monitor network attached devices. SNMP allows messages (called protocol data units) to be sent to various parts of the network. Upon receiving these messages, SNMP compatible devices (called agents) return the data stored in their Management Information Bases.

#### **SNMP Settings**

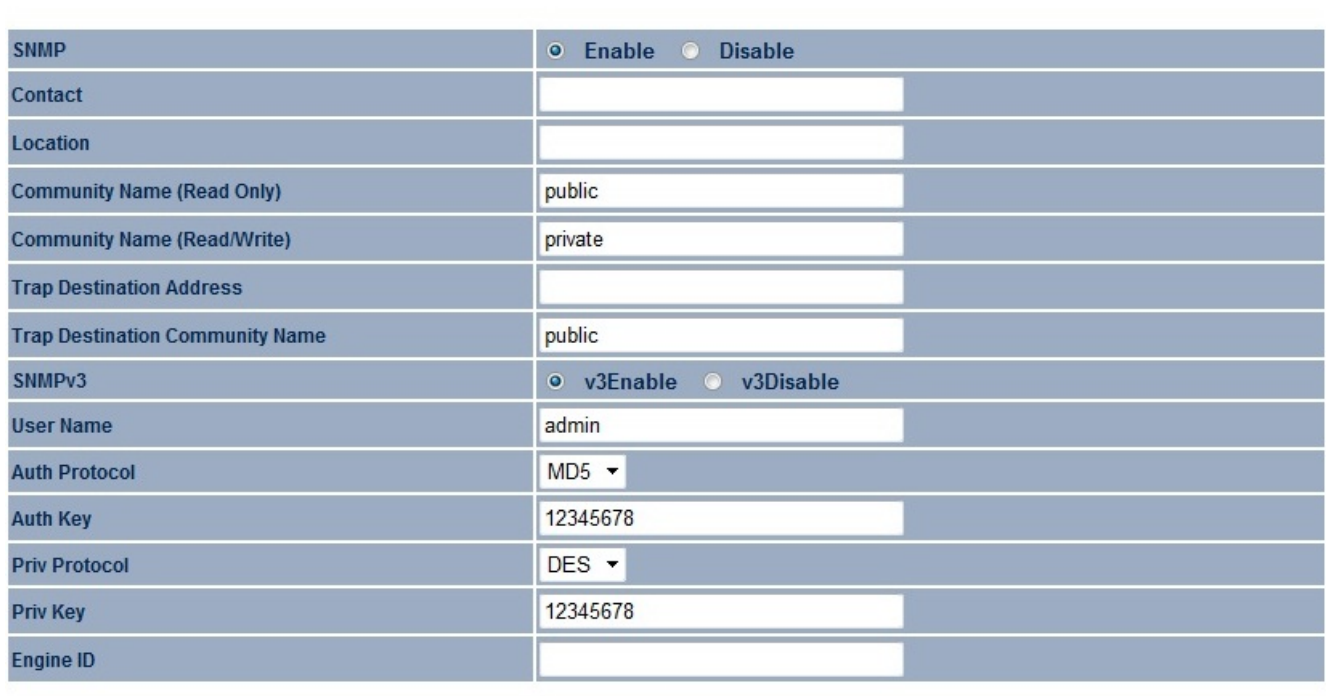

Save/Apply Cancel

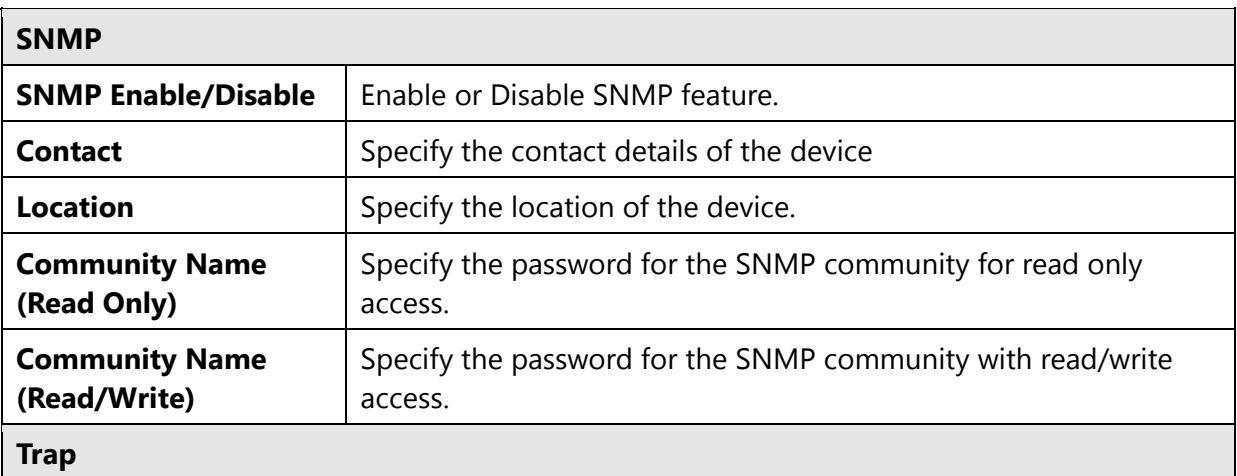

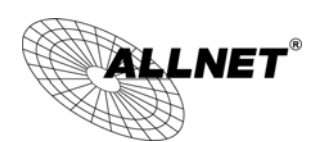

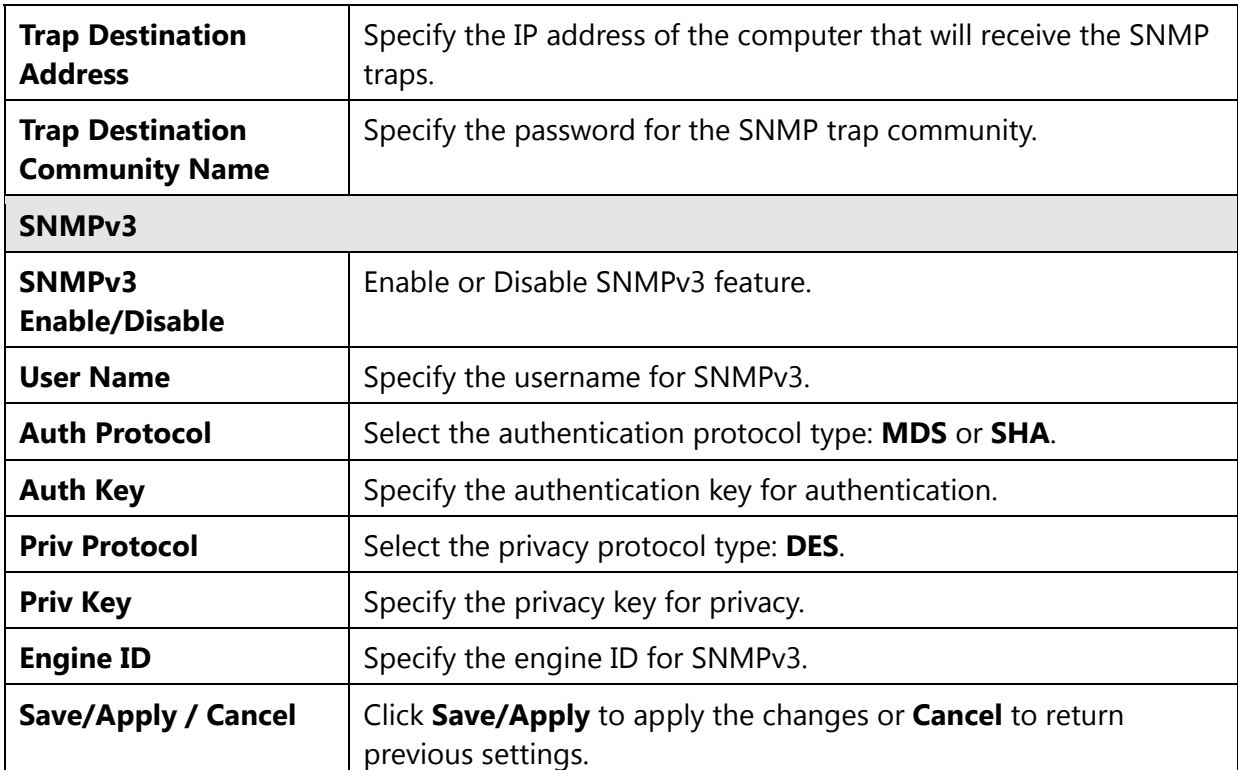

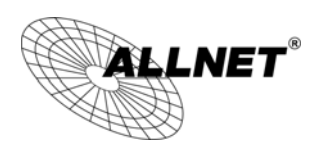

# **8.5 Backup/Restore**

This page allows you to save the current device configurations. When you save the configurations, you also can reload the saved configurations into the device through the **Restore Saved Settings from A File** section. If extreme problems occur, or if you have set up the ALL02880ND incorrectly, you can use the **Factory Default** button in the **Revert to Factory Default Settings** section to restore all the configurations of the ALL02880ND to the original default settings.

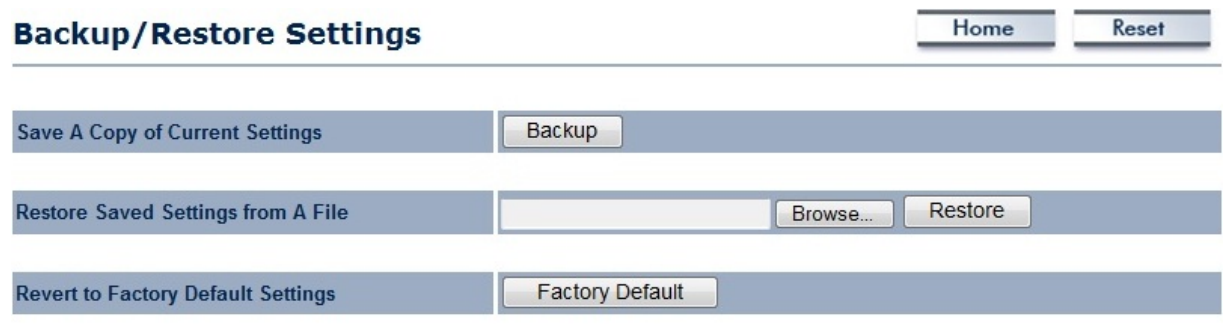

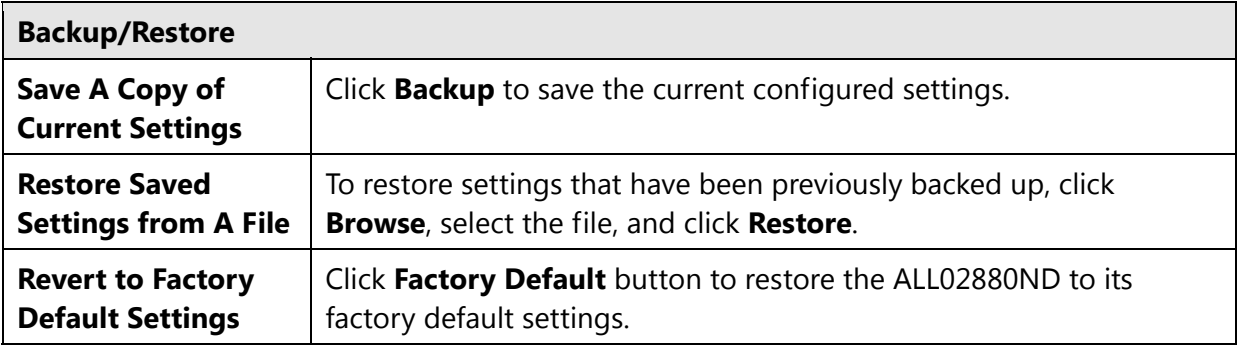

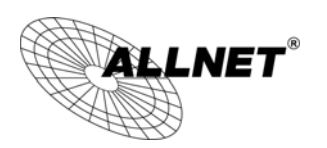

# **8.6 Firmware Upgrade**

This page allows you to upgrade the firmware of the ALL02880ND.

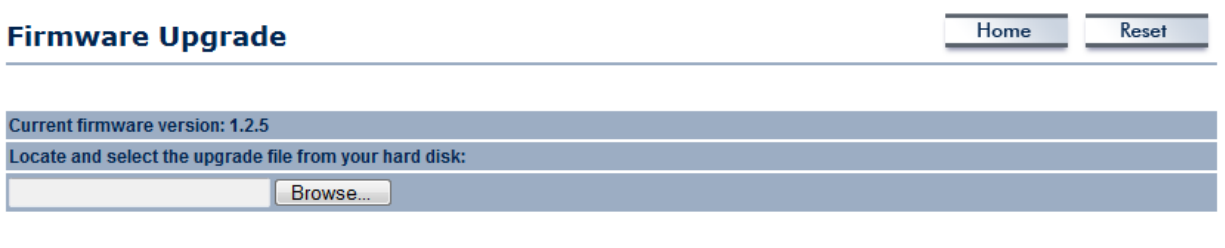

Upload

#### **To perform the Firmware Upgrade:**

- 1) Click the **Browse** button and navigate the OS File System to the location of the upgrade file.
- 2) Select the upgrade file. The name of the file will appear in the *Upgrade File* field.
- 3) Click the **Upload** button to commence the firmware upgrade.

**e)**

f) **Note:** The device is unavailable during the upgrade process and must restart when the upgrade is completed. Any connections to or through the device will be lost.

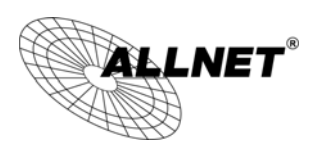

# **8.7 Time Settings**

This page allows you to set the internal clock of the ALL02880ND.

### **Time Settings**

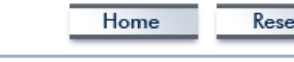

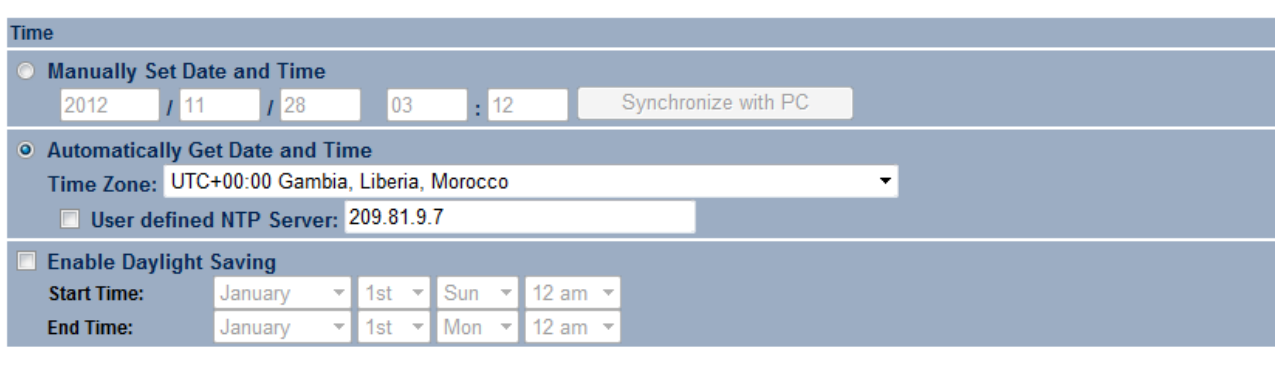

Save/Apply Cancel

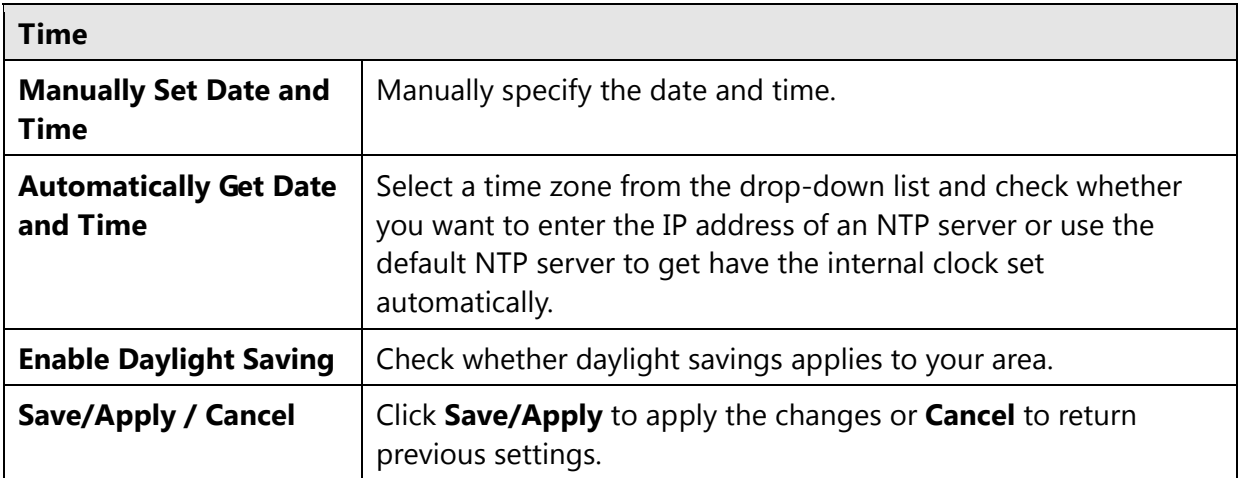

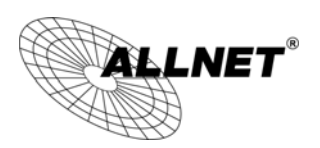

# **8.8 Schedule**

Use the schedule function to control the wireless on/off or reboot ALL02880ND on a routine basis. The Schedule function relies on the GMT time setting acquired from a network time protocol (NTP) server. For details on how to connect the ALL02880ND to an NTP server, see *Time Settings*.

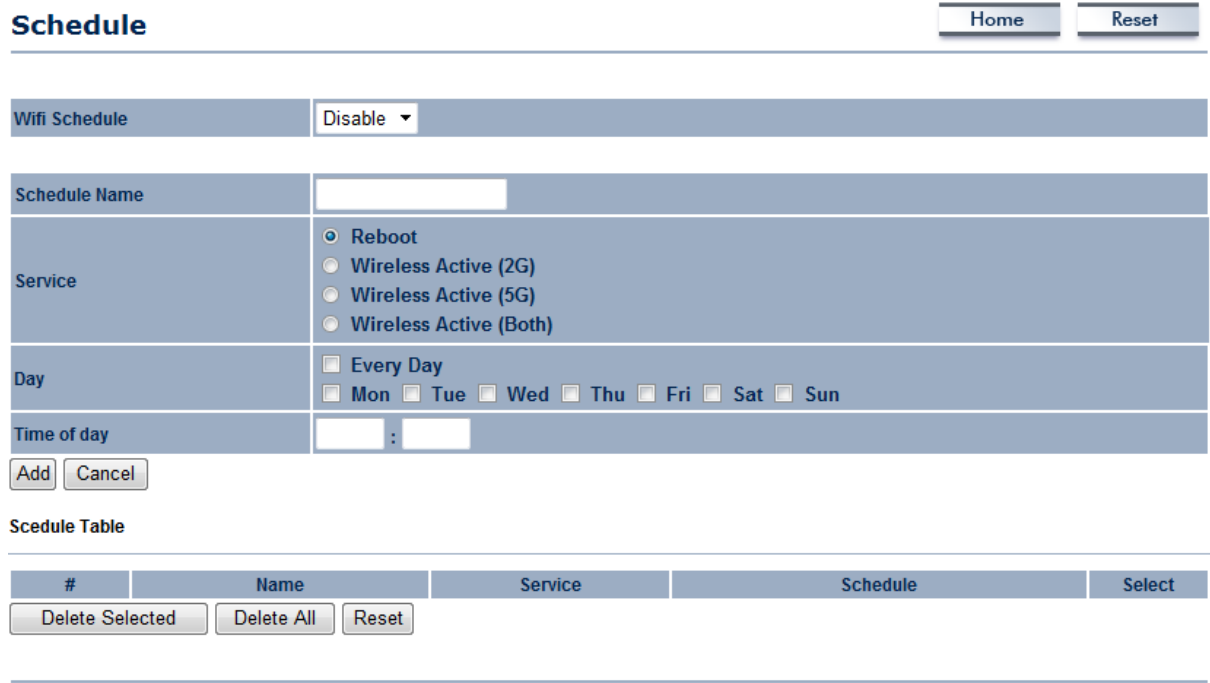

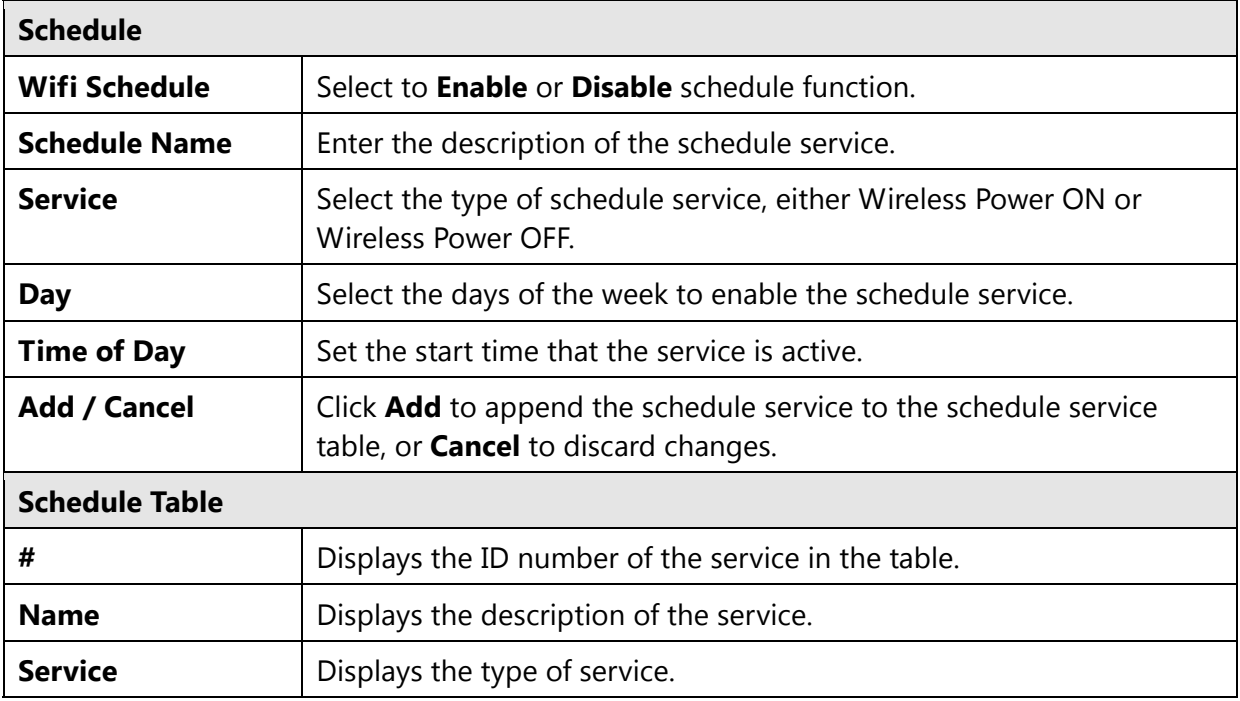

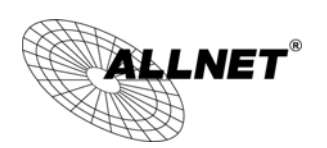

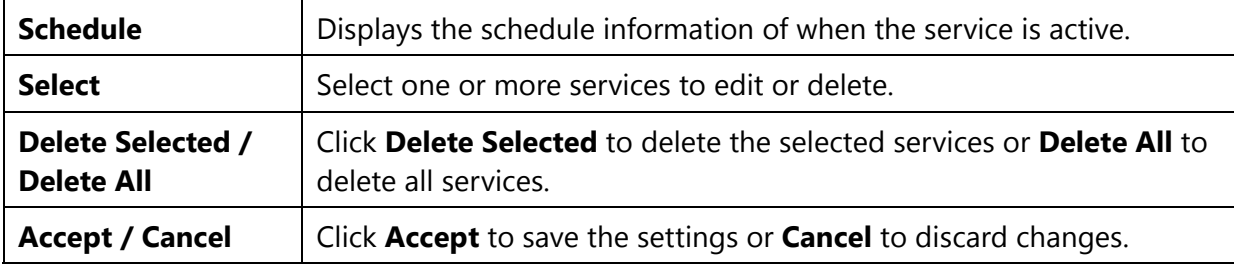

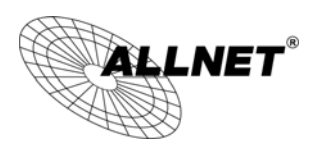

# **8.9 CLI Setting**

Most users will configure the ALL02880ND through the graphical user interface (GUI). However, for those who prefer an alternative method there is the command line interface (CLI). The CLI can be access through a command console, modem or Telnet connection.

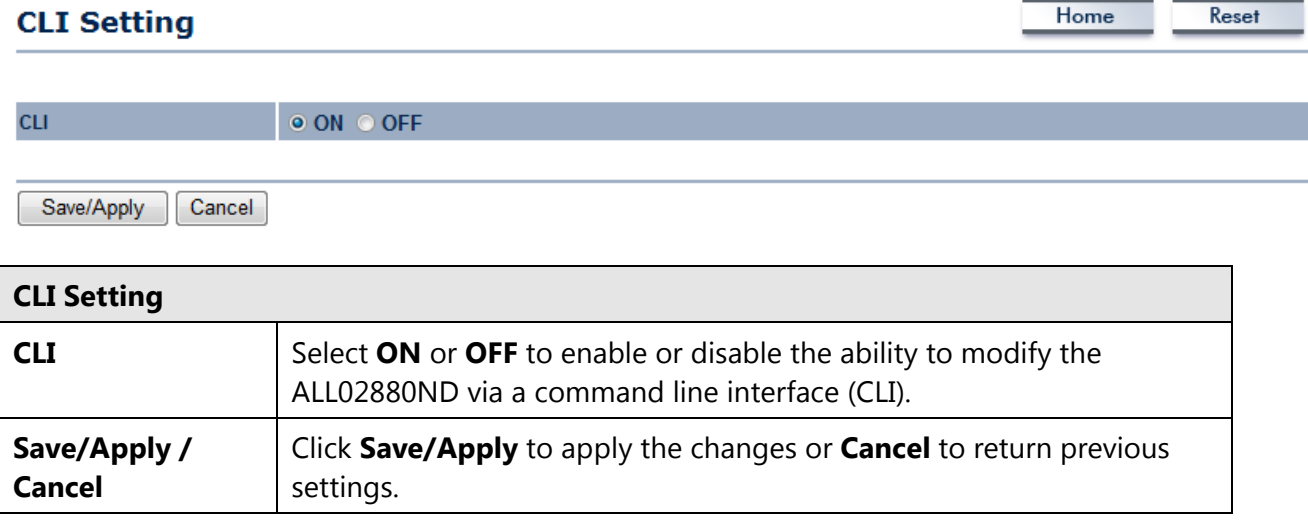

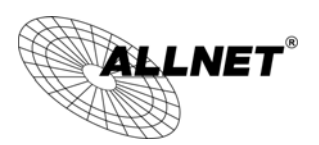

# **8.10 Log**

Display a list of events that are triggered on the ALL02880ND Ethernet and wireless interfaces. You can consult this log if an unknown error occurs on the system or when a report needs to be sent to the technical support department for debugging purposes.

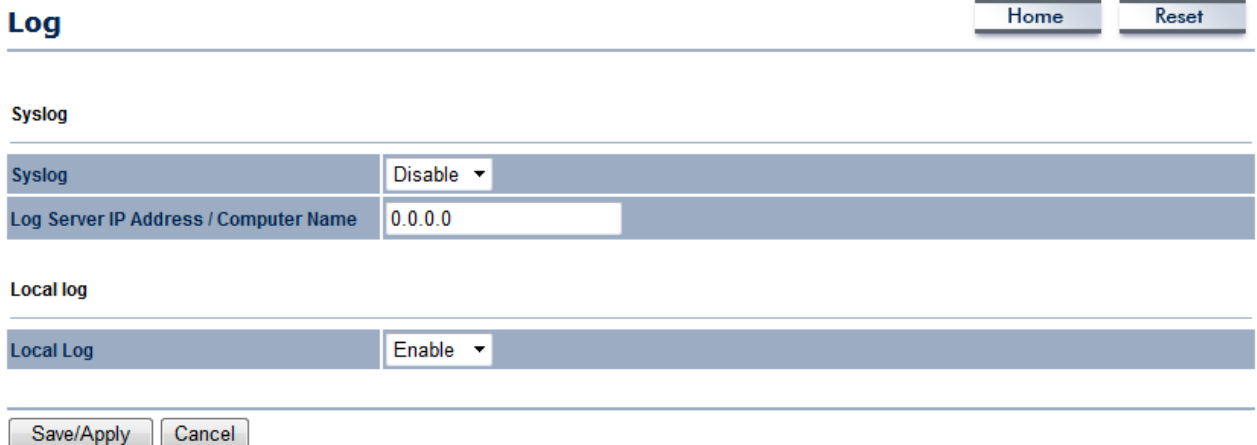

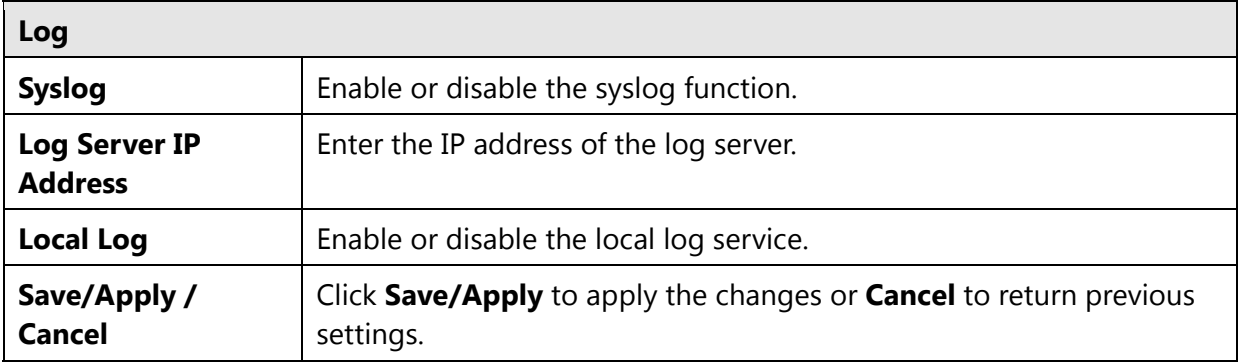
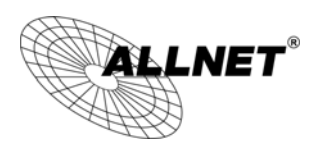

# **8.11 Diagnostics**

The diagnostics feature allows the administrator to verify that another device is available on the network and is accepting request packets. If get ping packet response, it means a device is on line. This feature does not work if the target device is behind a firewall or has security software installed.

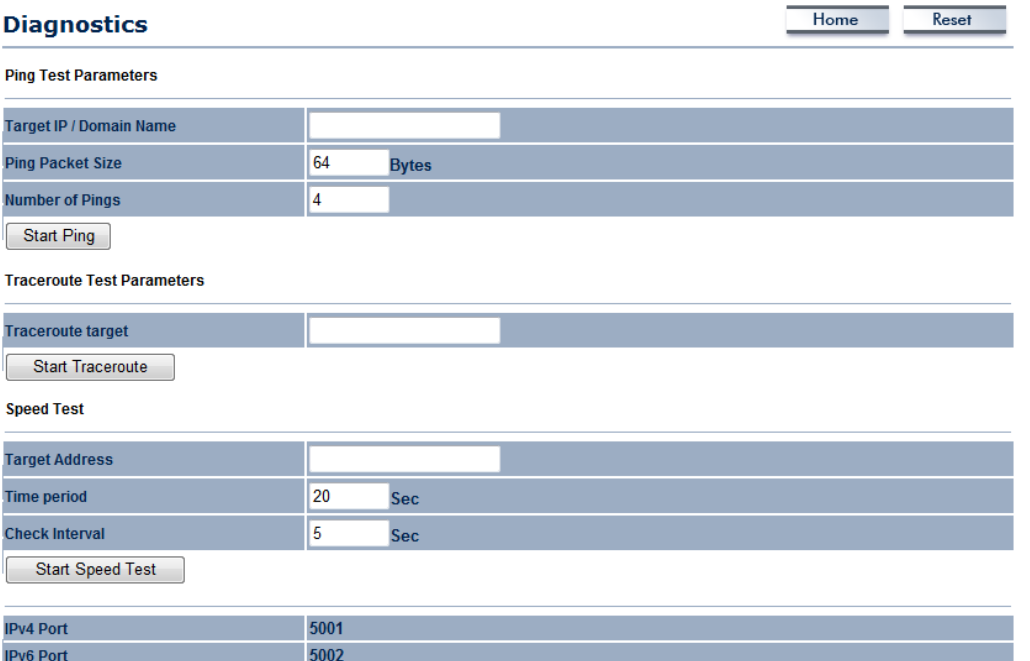

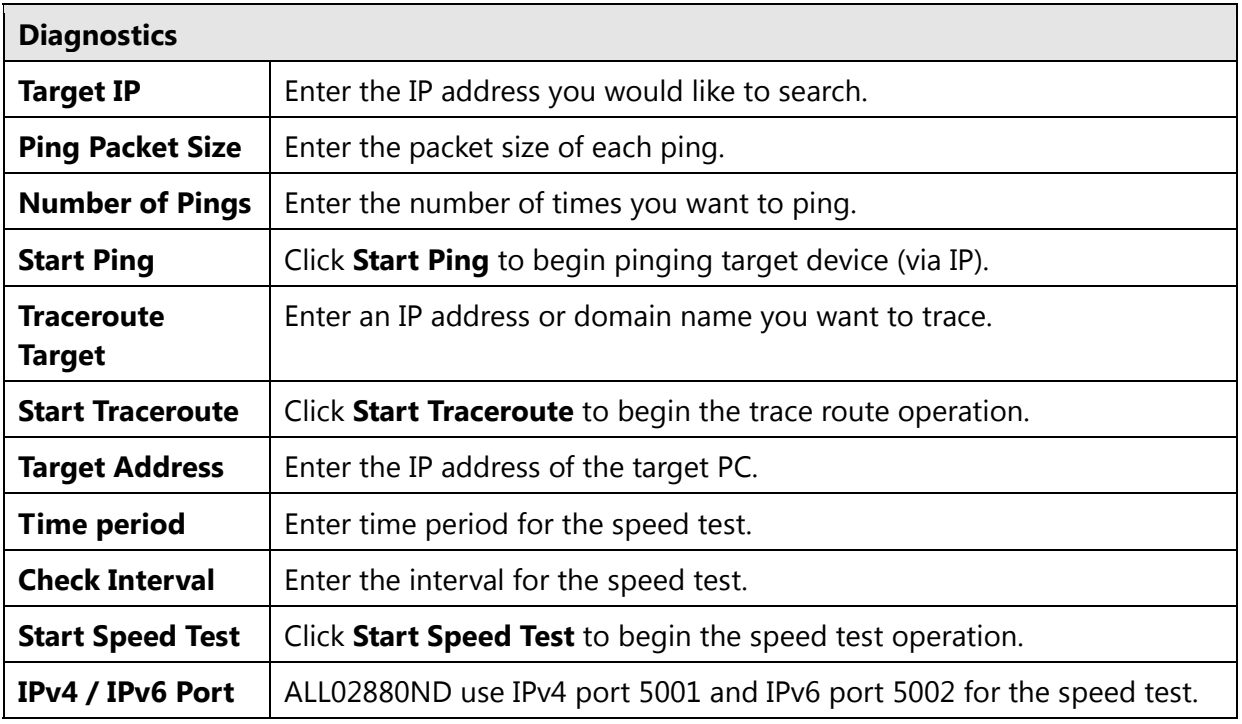

. $LNET<sup>°</sup>$ 

*ALL02880ND User's Manual* 

# **8.12 LED Control**

This page allows you to control LED on/off for Power, LAN interface and 2.4G/5G WLAN interface.

#### **LED Control**

Home  $Reset$ 

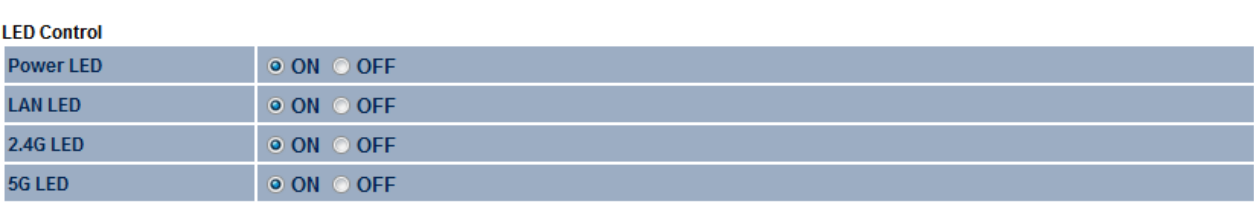

Save/Apply Cancel

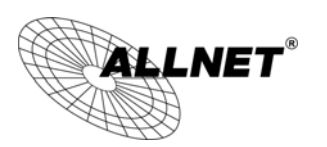

### 8.13 Logout

### Click [Logout] in Management menu to logout.

#### **Management**

- · Administration
- · Management VLAN
- Wireless Traffic Shaping
- · SNMP Settings
- · Backup/Restore Settings
- · Firmware Upgrade
- · Time Settings
- · Schedule
- CLI Settings
- $-Log$
- · Diagnostics
- Device Discovery
- Led Control · Logout

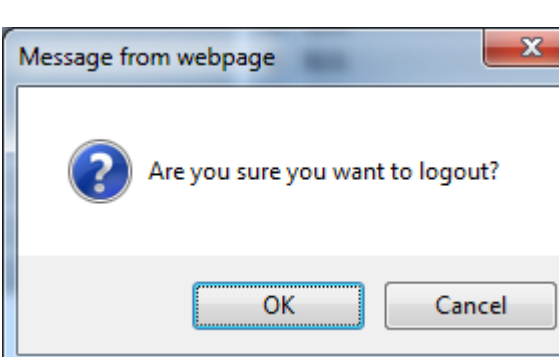

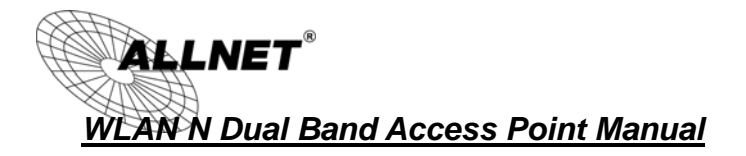

### **8.14 Reset**

In some circumstances, it may be required to force the device to reboot. Click on

**Reboot the Device** to reboot the ALL02880ND.

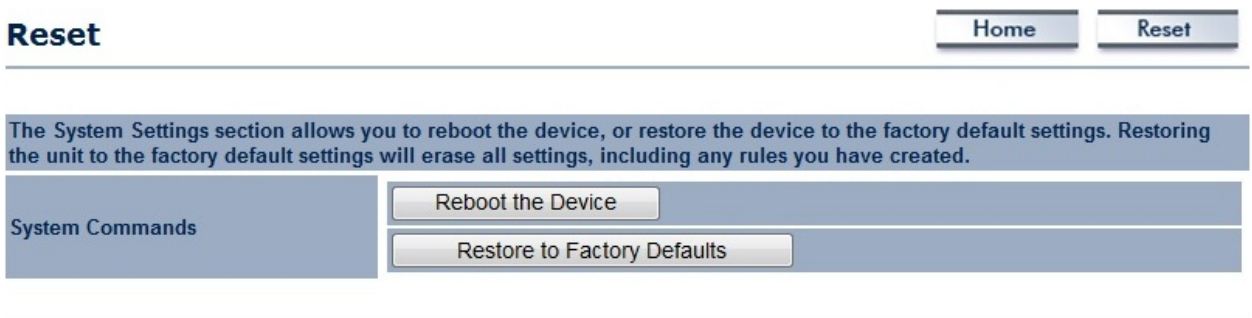

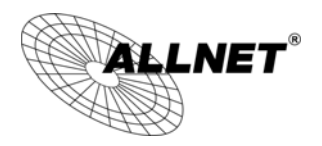

#### *ALL02880ND User's Manual*

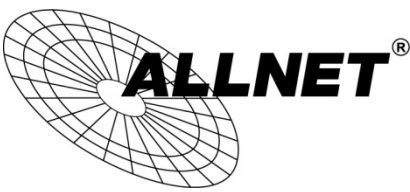

#### **CE-Declaration of Conformity**

For the following equipment:

Germering, 1st of August, 2013

### **Wireless N 300Mbit Dual Band AP PoE**

## **ALL02880ND**

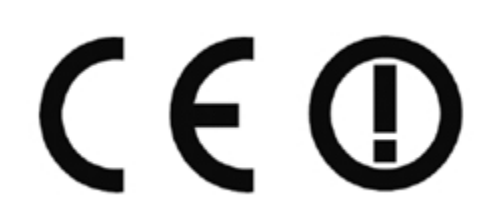

The safety advice in the documentation accompanying the products shall be obeyed. The conformity to the above directive is indicated by the CE sign on the device.

The ALLNET ALL02880ND conforms to the Council EMC Directives of 2006/95/EC.

This equipment meets the following conformance standards:

#### **EN 60950-1:2006 +A11:2009 + A1:2010 + A12:2011**

**EN 300 328 V1.7.1 (2006-10) EN 301 893 V1.6.1 (2011-11) EN 301 489-1 V1.9.2 (2011-09) EN 301 489-17 V2.2.1 (2012-09)**  EN 55022:2010 +AC:2011, Class B EN 61000-3-2:2006 +A1:2009 +A2:2009, Class A EN 61000-3-3:2008 EN 61000-4-2:2009 EN 61000-4-3:2006 +A1:2008 +A2:2010 EN 61000-4-4:2012 EN 61000-4-5:2006 EN 61000-4-11:2004 **EN 50385:2002** 

This equipment is intended to be operated in all countries.

This declaration is made by

ALLNET Computersysteme GmbH

Maistraße 2

82110 Germering

Germany

Germering, 01.08.2013

**Wolfgang Marcus Bauer** CEO